# ESCUELA POLITÉCNICA NACIONAL

# ESCUELA DE INGENIERÍA

CONTROL Y MONITOREO DEL SISTEMA DE ANÁLISIS DE NTROL Y MONITOREO DEL SISTEMA DE ANÀLISIS DE ESFUERZOS M.T.S. (Material Test System ) DE INGENIERÍA<br>MECÁNICA.

PROYECTO PREVIO A LA OBTENCIÓN DEL TÍTULO DE INGENIERO EN ELECTRÓNICA Y CONTROL  $\mathcal{L} = \mathcal{L} \mathcal{L}$  and  $\mathcal{L} = \mathcal{L} \mathcal{L}$  .

> HAMILTON LEONARDO NÚÑEZ VERDEZOTO EDISON ARMANDO PADILLA GUASGUA

> > DIRECTOR: Dr. LUIS CORRALES

Quito, Enero 2003

# **DECLARACIÓN**

Nosotros, Hamilton Leonardo Núñez Verdezoto y Edison Armando Padilla Guasgua

Nosotros, Hamilton Leonardo Núñez Verdezoto y Edison Armando Padilla Guasgua declaramos bajo juramento que el trabajo aquí descrito es de nuestra autoría; que no ha sido previamente presentada para ningún grado o calificación profesional; y, que he (hemos) consultado las referencias bibliográficas que se incluyen en este documento.

A través de la presente declaración cedemos nuestros derechos de propiedad intelectual correspondientes a este trabajo, a la Escuela Politécnica Nacional, según lo establecido por la Ley de Propiedad Intelectual, por su Reglamento y por la normatividad institucional vigente.

Hamilton Leonardo Núñez V.

Hamilton Leonardo Núñez V. Edison Armando Padilla G.

Edison Armando Padilla G.

Certifico que el presente trabajo fue desarrollado por Hamilton Leonardo Núñez Verdezoto y Edison Armando Padila Guasgua, bajo mi supervisión.

 $\epsilon$ Dr. Luis Corrales

Dr. Luis Corrales DIRECTOR DEL PROYECTO

# **AGRADECIMIENTOS**

Agradezco principalmente a Jehová Dios por el don de la vida, a mis padres por su cuidado amoroso, a mi madre Teresa por su apoyo incondicional, todos ellos que han hecho posible alcanzar esta meta, al Dr. Luis Corrales por sus consejos y dirección.

**HAMILTON** 

Agradezco sobre todas las cosas a Dios, a mi madre Rosita en la lejanía, a mi padre Rosendo, a mis hermanos, Diego, Patricio, Beatriz, Paúl e Imelda, a mi tío Luis, a mis amigos y a todos quienes que con su apoyo y ayuda incansable, han hecho posible realizar este sueño, al Dr. Luis Corrales por brindarme la oportunidad y compartir sus conocimientos.

#### **EDISON**

# **DEDICATORIA**

co a mi madre Teresa quien ha sido la persona siempre me l

**HAMBLTON**

A mi madre Rosita, a mi padre Rosendo, quienes con su amor, afecto y comprensión han sabido guiarme en el camino de la verdad y responsabilidad.

A mi esposa Nancy, quien siempre tiene una palabra de aliento, a mis hijas Abigail y Cristina, que día a día son fuente de felicidad y alegría en mi vida.

# **CONTENIDO**

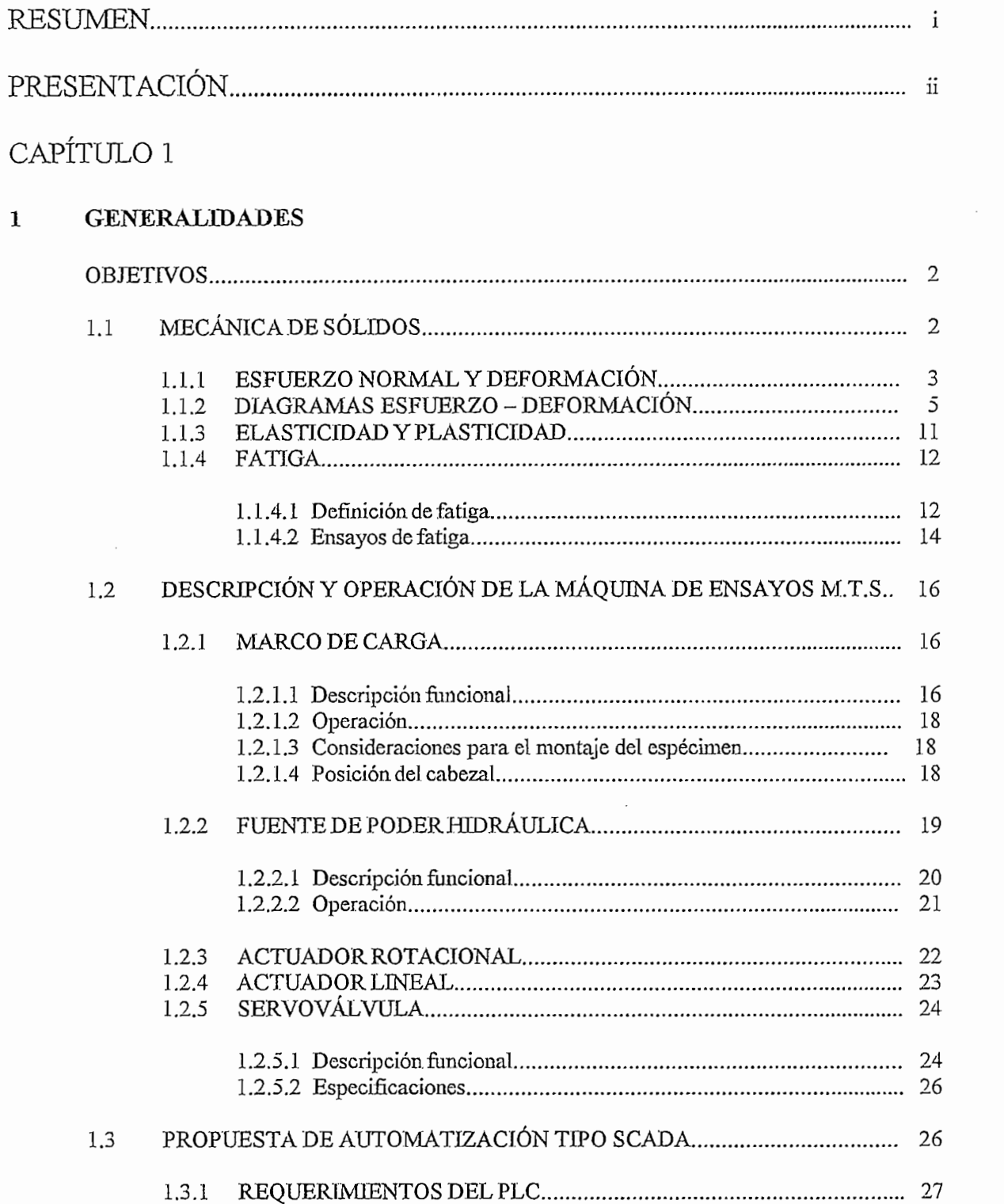

 $\sim$ 

 $\overline{\phantom{a}}$ 

# CAPÍTULO 2

#### **2 IMPLEMENTA CÍÓN DEL HARDWARE DEL SISTEMA**  $\overline{2}$

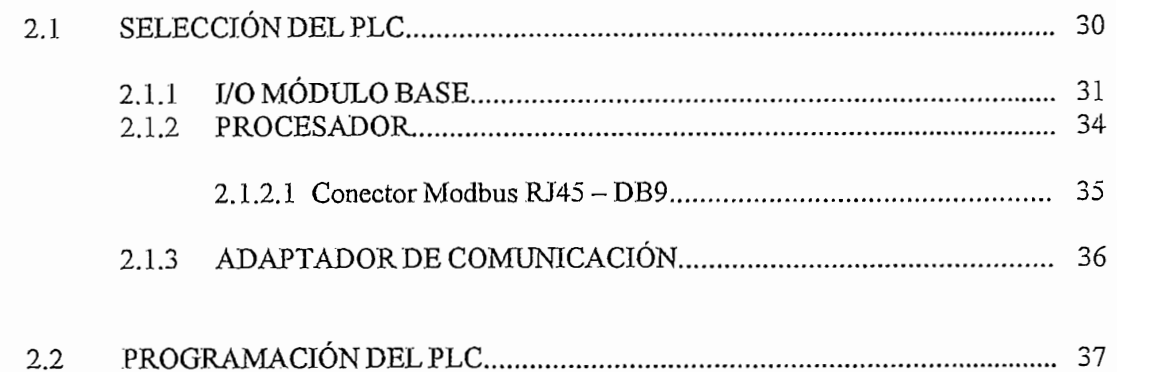

# CAPÍTULO 3

# $\overline{3}$

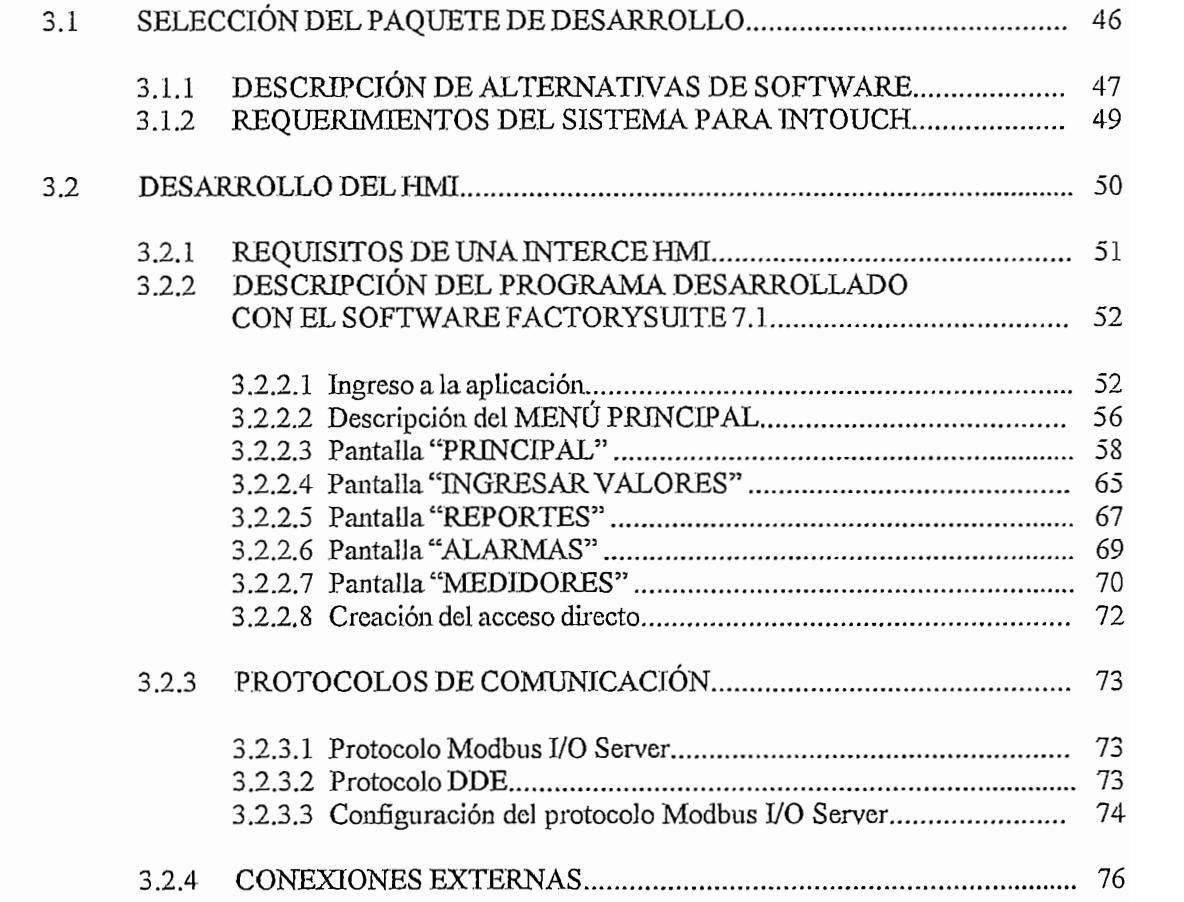

# CAPITULO 4

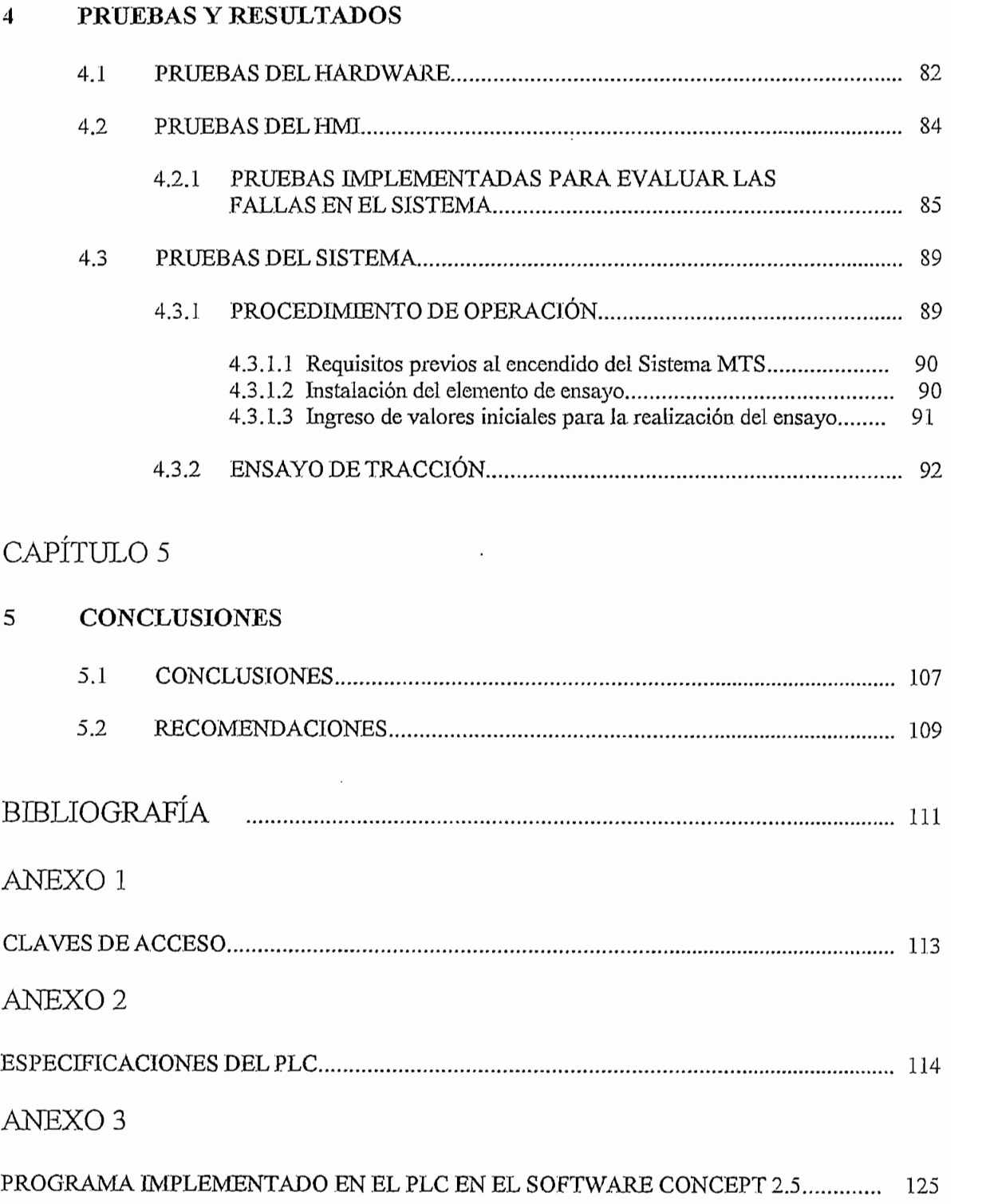

# **RESUMEN**

En este proyecto se ha diseñado e impíementado un sistema que permite

En este provecto se ha diseñado e implementado un sistema que permite controlar una Máquina Universal de Ensayos (MTS), en reemplazo de un sistema de control difícil de operar.

Para reemplazar el control del conjunto MTS se empleó un PLC y un computador personal para realizar supervisión, control y adquisición de datos. El resultado fue un sistema de control tipo SCADA (Supervisory, Control And Data Adquisition), considerando como plataforma de desarrollo la interfaz gráfica FactorySuite 7.1 y como controlador al PLC marca Momentum TXD de la familia Schneider. El software utilizado para la programación del PLC fue el Concept M V2.5.

El manejo del motor trifásico que acciona la bomba del sistema HPS se lo hace por medio de un control tipo ON/OFF provisto por el PLC. La operación del pistón lo realizan dos servovalvulas las mismas que son manipuladas por medio de señales analógicas enviadas desde el controlador. Para analizar un elemento de ensayo se requiere tomar datos de las características del material y para esto el sistema diseñado toma datos desde los transductores<sup>1</sup> que miden Carga. Torque y deformación, y por medio del PLC se las envía al computador para que el SCADA (Intouch) los almacene en una base de datos que al final es aprovechado por el personal que elabora el análisis.

Pruebas realizadas con una probeta demostraron que el sistema SCADA implementado en el conjunto MTS resultó adecuado para su manejo y control facilitando su operación y aprendizaje, objetivo principal de este proyecto.

 $<sup>1</sup>$  Para mayor información acerca de cada uno de los sensores, remitirse al "Reference Manual"</sup> M.T.S. System", disponible en el Laboratorio de Análisis de Esfuerzos de Ingeniería Mecánica.

# **PRESENTACIÓN**

La investigación sobre la naturaleza de materiales debe primar en cualquier proyecto de diseño y construcción, y para esto se debe tener las herramientas necesarias para hacerlo.

Dentro de la Carrera de Ingeniería Mecánica de la Escuela Politécnica Nacional, funciona el Laboratorio de Análisis de Esfuerzos, donde existen equipos que contribuyen a la investigación de las propiedades intrínsecas de los materiales. Uno de ellos es el Equipo MTS (Material Test System) para ensayos estáticos y dinámicos de tracción, compresión, flexión y fatiga, campos indispensables en las labores de investigación actuales.

En un trabajo conjunto entre Ingeniería Mecánica e Ingeniería en Electrónica y Control se logró rescatar un sistema difícil de manipular para convertirlo en un sistema de fácil manejo, mejorando el control y operación del mismo.

Este trabajo tienen como objetivo ayudar al personal del Laboratorio de Análisis de Esfuerzos de Ingeniería Mecánica en la operación del Sistema Universal de Ensayos MTS para obtener resultados que permitan analizar las propiedades y características del elemento de ensayo cuyo material es puesto a prueba.

Para describir el trabajo realizado de manera adecuada, se ha dividido el mismo de la siguiente forma:

CAPÍTULO 1: Generalidades. En esta primera etapa se realiza una introducción hacia el marco conceptual de la mecánica de sólidos, la cual es indispensable para familiarizarse con las características de operación de los materiales. Una segunda parte describe el funcionamiento del sistema universal de ensayos MTS. (Material Test System) junto con la fuente de poder hidráulica (HPS). En una etapa final se presenta la propuesta de automatización requerida para mejorar la operación del sistema en conjunto.

CAPÍTULO 2: Implementación del Hardware del sistema. Consta de dos partes: En la primera se muestra las características y especificaciones del Controlador Lógico Programable (PLC), que suple con todos los requerimientos impuestos para automatizar el sistema MTS. En la segunda parte se explica el algoritmo implementado dentro del PLC, junto con la descripción del software<sup>2</sup> utilizado para la programación del mismo (Concept M V2.5).

CAPÍTULO 3: Desarrollo del HMI del SCADA. En primer plano se expone diferentes alternativas del software de supervisión y control; así como, la descripción y requerimientos del paquete de desarrollo elegido para efectuar la interfaz Hombre – Máquina (HMI), y en segundo plano se explica como opera el programa diseñado en el software FactorySuite  $7.1<sup>3</sup>$ , para facilitar el manejo del sistema MTS por medio de crear un ambiente amigable y fácil de maniobrar para personal calificado. Además, se muestra el conexionado externo entre el HPS y  $PLC.$ 

CAPÍTULO 4: Pruebas y Resultados. Aquí se expone los resultados de diferentes pruebas aplicadas al conjunto universal MTS, las cuales son: Pruebas de Hardware que se refiere a la parte mecánica del sistema. Pruebas del HMI, aquellas que evalúan el enlace entre el PLC y el computador y por último están las Pruebas del Sistema, dentro de las cuales se efectúa un ensayo normalizado de tracción para analizar las características del material y presentar el error de precisión del sistema.

CAPÍTULO 5: Conclusiones y Recomendaciones. Dentro de las Conclusiones se indican todas aquellas que surgieron conforme se fue desarrollando el sistema SCADA, y en Recomendaciones se presentan sugerencias y advertencias para la correcta manipulación del sistema MTS.

El presente trabajo no tiene como objetivo enseñar a programar en el software Concept, sino su meta es indicar el sistema implementado en forma global.

 $3$  El presente trabajo no tiene como objetivo enseñar a programar en el software FactorySuite, sino su meta es indicar el programa desarrollado en forma general.

ANEXOS: El Anexo 1 muestra las diferentes claves de acceso necesarias para el ingreso a la aplicación la misma que controla y supervisa todo el sistema MTS. El Anexo 2 indica las características y especificaciones del Controlador Lógico Programable (PLC) seleccionado. El Anexo 3 presenta el programa implementado para el PLC en el Software Concept M V2.5.

ANEXOS: El Anexo 1 muestra ias diferentes claves de acceso necesarias para el

# CAPITULO 1

 $\label{eq:2.1} \frac{1}{\sqrt{2}}\int_{\mathbb{R}^3}\frac{1}{\sqrt{2}}\left(\frac{1}{\sqrt{2}}\right)^2\frac{1}{\sqrt{2}}\left(\frac{1}{\sqrt{2}}\right)^2\frac{1}{\sqrt{2}}\left(\frac{1}{\sqrt{2}}\right)^2\frac{1}{\sqrt{2}}\left(\frac{1}{\sqrt{2}}\right)^2\frac{1}{\sqrt{2}}\left(\frac{1}{\sqrt{2}}\right)^2\frac{1}{\sqrt{2}}\frac{1}{\sqrt{2}}\frac{1}{\sqrt{2}}\frac{1}{\sqrt{2}}\frac{1}{\sqrt{2}}\frac{1}{\sqrt{2}}$ 

 $\bar{\beta}$ 

 $\label{eq:2.1} \frac{1}{\sqrt{2\pi}}\int_{0}^{\infty}\frac{1}{\sqrt{2\pi}}\left(\frac{1}{\sqrt{2\pi}}\right)^{2\alpha} \frac{1}{\sqrt{2\pi}}\frac{1}{\sqrt{2\pi}}\frac{1}{\sqrt{2\pi}}\frac{1}{\sqrt{2\pi}}\frac{1}{\sqrt{2\pi}}\frac{1}{\sqrt{2\pi}}\frac{1}{\sqrt{2\pi}}\frac{1}{\sqrt{2\pi}}\frac{1}{\sqrt{2\pi}}\frac{1}{\sqrt{2\pi}}\frac{1}{\sqrt{2\pi}}\frac{1}{\sqrt{2\pi}}\frac{1}{\sqrt{2\pi}}$ 

 $\label{eq:2.1} \frac{1}{2} \int_{\mathbb{R}^3} \frac{1}{\sqrt{2}} \, \frac{1}{\sqrt{2}} \,$ 

 $\sim$ 

# **CAPITULO 1**

# **OBJETIVOS**

Diseño e implementación de un sistema electrónico - automático de control y monitoreo para el Sistema de Análisis de Esfuerzos (MTS).

Diseño e ¡mplementación de un sistema electrónico - automático de control y

Sustituir el sistema electro - hidráulico de supervisión y control existente, por un sistema electrónico tipo SCADA.

Emplear un Controlador Lógico Programable (PLC) como parte del diseño para mejorar los niveles de confiabilidad del sistema.

Facilitar al operario el uso del equipo, desarrollando una Interfaz Hombre Máquina (HMI) amigable para el sistema.

El sistema deberá poder almacenar resultados para proveer históricos de las pruebas realizadas.

# **1.1 MECÁNICA DE SÓLIDOS,**

Las áreas de aplicación de la mecánica de sólidos son ilimitadas. Los automóviles, barcos, naves aéreas y espaciales, edificios y otras estructuras, así como máquinas de todos los tamaños y formas, requieren analizarse para ver si son "suficientemente resistentes" y "suficientemente rígidas". Cualquier sistema mecánico que debe funcionar en presencia de fuerzas, cambios de temperatura, etc., se diseñan para satisfacer el requisito de resistencia y flexibilidad de acuerdo. con los principios de la mecánica de sólidos.

Sin importar la aplicación, quién investiga las propiedades de un material busca que éste tenga la resistencia y rigidez necesaria para soportar las cargas aplicadas sin fallar (sin romperse). Debe tener la resistencia suficiente para que la estructura sea capaz de proporcionar las fuerzas internas necesarias sin fracturarse; debe también tener la rigidez suficiente para que las deformaciones no sean excesivas y que la estructura no pierda su estabilidad.

En la determinación y evaluación de las propiedades ya referidas, intervienen varios conceptos de Mecánica de Materiales que se discuten a continuación como punto de partida y referencia de este provecto.

#### 1.1.1 ESFUERZO NORMAL Y DEFORMACIÓN.

Para definir los conceptos básicos de esfuerzo y deformación se considera una barra con sección constante en toda su longitud, (Figura 1.1.1), cargada axialmente con un par de fuerzas P en sus extremos. Las fuerzas producen un alargamiento uniforme en la barra y a esta condición estática se conoce como tensión.

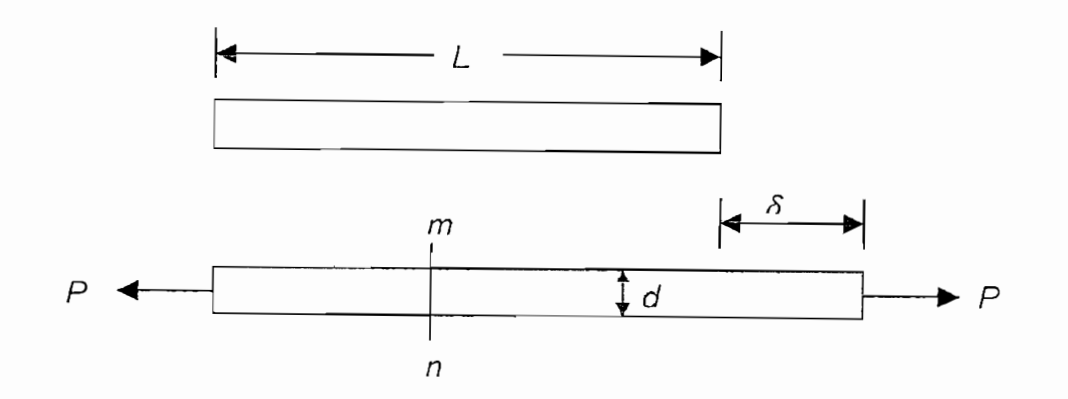

Figura 1.1.1 Barra sujeta a tensión

Se realiza un corte imaginario perpendicular al eje longitudinal de la barra (sección mn) para analizar sus esfuerzos internos; esta sección constituye la sección transversal. Al separar la porción de la barra a la derecha del corte, se tiene el siguiente diagrama de cuerpo libre (DCL), (Figura 1.1.2).

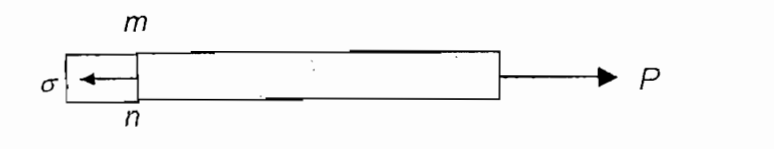

Figura 1.1.2 Esfuerzo en barra sujeta a tensión.

La carga de tensión **P** actúa sobre el extremo derecho del cuerpo libre; en el otro extremo ocurren fuerzas que representan la acción de la parte izquierda de la barra sobre la parte aislada restante. Tales fuerzas se distribuyen de modo constante sobre la sección transversal. La intensidad de esta fuerza (la fuerza por unidad de área) se denomina esfuerzo y se denota comúnmente con la letra  $\sigma$ (sigma), (Ecuación 1.1). Si este esfuerzo tiene una distribución uniforme en la superficie, y si se toma en cuenta el área donde P está aplicada se obtiene:

$$
\sigma = \frac{P}{A}
$$
 **Ecuación 1.1**

Esta es la ecuación para el esfuerzo uniforme en una barra prismática de cualquier sección transversal, con carga axial. Debido a la dirección de la fuerza aplicada los esfuerzos resultantes se denominan esfuerzos de tracción. Por el contrario, si se invierte la dirección de la fuerza P, al comprimirse la barra se generarán esfuerzos de compresión. Dado que el esfuerzo  $\sigma$  actúa en dirección perpendicular a la fuerza aplicada se le denomina esfuerzo normal.

De aquí en adelante se adopta la convención de signos, que definen al esfuerzo. de tracción como positivo, y al de compresión como negativo.

Las unidades de esfuerzo se expresan en el sistema SI en Pa o en MPa. También es común utilizar los ksi (1 ksi = 1000 psi).

Para que la ecuación  $\sigma = P/A$  sea válida, el esfuerzo  $\sigma$  tiene que estar uniformemente distribuido sobre la sección transversal de la barra. Esto se

cumple sólo si la fuerza P está aplicada en el centroide del área de la sección transversal. Si esto no ocurre, se produce un esfuerzo por flexión.

Cuando se somete un elemento a carga axial, la distribución uniforme se mantiene a lo largo del mismo excepto en sus extremos, donde los medios de sujeción aplican esfuerzos más complejos y puntuales. Por esta razón, se considera que una distribución uniforme se obtiene a partir de una distancia d desde los extremos del espécimen, donde d es la dimensión transversal mayor de la barra. Cuando el esfuerzo no es uniforme se usa  $\sigma = P/A$  para definir el esfuerzo normal medio.

Una barra axialmente cargada sufre una variación en longitud: alargándose si se encuentra a tensión y acortándose si está a compresión. La variación total en longitud se denota con la letra griega  $\delta$  (delta) y se muestra en la Figura 1.1.1, para una barra sujeta a tracción. Al dividir este valor sobre la longitud total de la barra, (Ecuación 1.2), se tiene un número adimensional denominado deformación. unitaria cuya nomenclatura se define con el símbolo  $\varepsilon$  (épsilon).

$$
\varepsilon = \frac{\delta}{L}
$$
 **Equación 1.2**

De esta manera, el manejo de conceptos como esfuerzo normal y deformación unitaria, simplifican la comparación de resultados obtenidos en diferentes formas y tamaños de probetas, materiales y equipos de experimentación.

### 1.1.2 DIAGRAMAS ESFUERZO - DEFORMACIÓN.

Las propiedades mecánicas de los materiales generalmente usados en ingeniería se determinan mediante pruebas efectuadas sobre muestra pequeñas del material. Las pruebas se realizan en un Laboratorio de ensayo de materiales dotado con un equipo capaz de cargar los especímenes de diversas maneras: cargas estáticas y dinámicas, a tensión y compresión, torsión, flexión o combinaciones. Tal equipo constituye el Conjunto Axial-Torsional MTS con el que cuenta el Laboratorio de Análisis de Esfuerzos de Ingeniería Mecánica de la Escuela Politécnica Nacional.

El ensayo más común, (Figura 1.1.3), es la prueba de tensión, mediante la cual se aplican cargas de tensión a una muestra cilíndrica normalizada. Las mordazas del equipo de prueba sujetan los extremos de la probeta. Los extremos tienen mayor diámetro que su cuerpo, con el objetivo de que el espécimen se fracture en su parte central donde el diámetro es menor. Durante los ensayos, se conecta un medidor de deformación o extensómetro, que mide el alargamiento de la probeta.

Mientras se realiza el ensayo, se mide y registra la carga P y el desplazamiento  $\delta$ . Si se aplica la carga lentamente, se considera un ensayo estático; por el contrario, se tratará de un ensayo dinámico, si la carga se aplica rápidamente.

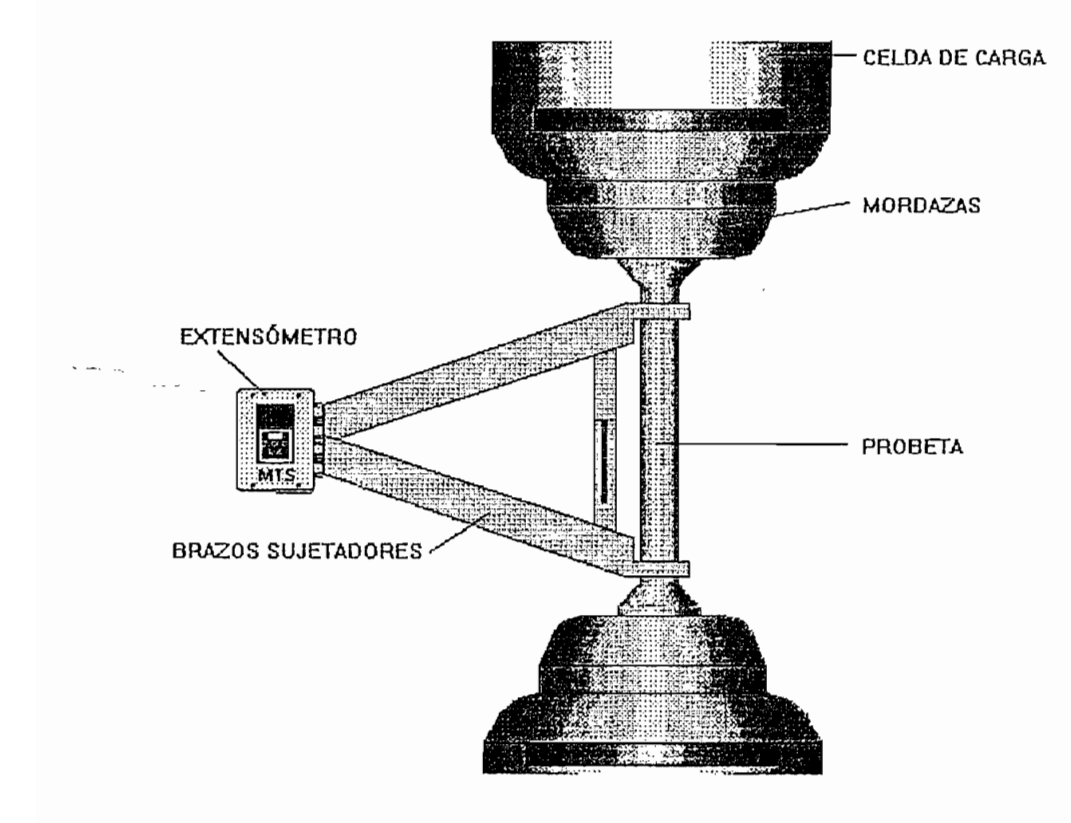

Figura 1.1.3 Ensayo Estático de Tensión.

La deformación unitaria axial media se determina a partir del alargamiento medido δ entre las marcas de calibración, al dividir δ entre la longitud calibrada L.

Se realizan también ensayos de compresión durante los cuales una probeta cilíndrica o cúbica se comprime bajo una carga aplicada por un cilindro hidráulico a través de dos pequeñas plataformas. Se debe medir la carga aplicada así como el acortamiento del espécimen.

De la información obtenida en un ensayo de tracción o comprensión (carga vs. deformación) se puede trazar un gráfico denominado *diagrama esfuerzo*deformación unitaria el cual es característico de cada material y proporciona información importante acerca de sus propiedades mecánicas y de su comportamiento típico bajo carga.

Para entender mejor las características de un diagrama  $\sigma$ -  $\varepsilon$ , se analiza un caso general como es el comportamiento del acero estructural o acero de bajo carbono.

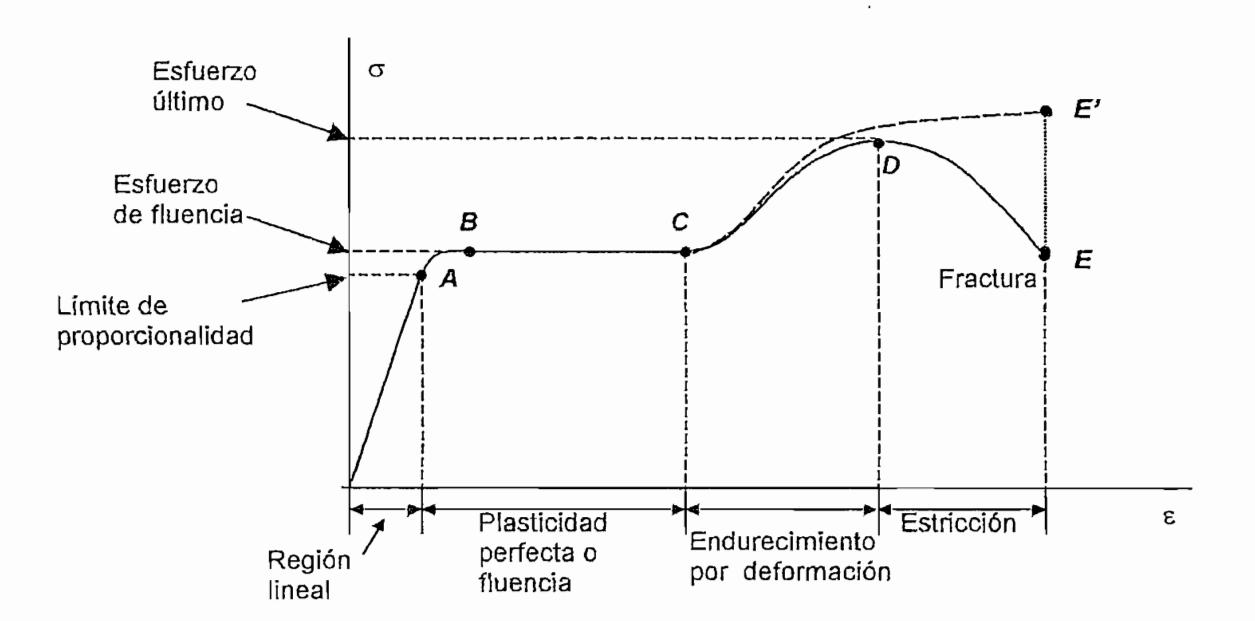

Este diagrama, Figura 1.1.4, (fuera de escala) se encuentra a continuación:

Figura 1.1.4 Diagrama Esfuerzo - Deformación típico para acero estructural a tensión.

En el eje vertical se representa el esfuerzo y en el eje horizontal, la deformación unitaria. El diagrama comienza con una línea recta desde O hasta A. En esta región, el esfuerzo y la deformación son directamente proporcionales, y se dice que el comportamiento del material es lineal o elástico. Después del punto A va no existe una relación lineal entre el esfuerzo y la deformación; de aquí que al punto A se lo denomine límite de proporcionalidad.

Cuando se sigue incrementando la carga más allá del punto A, la deformación empieza a aumentar más rápidamente por cada incremento en el esfuerzo. La pendiente de la curva cada vez disminuye hasta que en el punto B es totalmente nula. A partir de este punto se presenta un alargamiento considerable, con un incremento prácticamente inapreciable en la fuerza de tensión. Este fenómeno se conoce como *fluencia* del material y se representa como la línea BC. El valor del esfuerzo en el punto B se denomina esfuerzo de fluencia o punto de fluencia.

Durante esta etapa, el material se vuelve totalmente plástico, lo que le permite deformarse sin incrementar la carga aplicada.

Luego de sufrir grandes deformaciones desde B hasta C, el material presenta un cambio estructural a escala atómica, el cual se presenta como un endurecimiento por deformación, momento en el cual su resistencia muestra un incremento, lo que obliga a aumentar la carga  $P$  y por ende aumenta el esfuerzo; esta etapa está representada por el tramo CD. Cuando se ha alcanzado el punto D, se dice que se ha alcanzado el esfuerzo último. Aquí, la probeta sufre una contracción lateral denominada estricción lo que produce una reducción en el área de la sección transversal. Si no disminuiría su área, la curva real sería el tramo CE'.

Debe quedar claro que en el diagrama, la reducción del esfuerzo es debido a la reducción del área y no a una pérdida de la resistencia del material.

Los materiales que soportan grandes deformaciones plásticas antes de fallar, se clasifican como *dúctiles*. El acero estructural contiene 0,2% de carbono en su aleación y se clasifica como acero de bajo carbono. Conforme se incrementa el contenido de dicho elemento, el acero se vuelve menos dúctil, pero aumenta su esfuerzo de fluencia y su esfuerzo último. Las propiedades físicas del acero también se ven afectadas por tratamientos térmicos, por la presencia de otros elementos de aleación o por procesos de fabricación como el rolado o laminado.

Muchas aleaciones de aluminio poseen considerable ductilidad, aunque carecen de un punto de fluencia claramente definido. En su lugar, muestran una transición gradual entre la región lineal, como se indica la Figura 1.1.5. Las aleaciones de aluminio adecuadas para propósitos estructurales están disponibles con límites de proporcionalidad en el intervalo 69 a 414 MPa y esfuerzos últimos en el intervalo de 138 a 552 MPa.

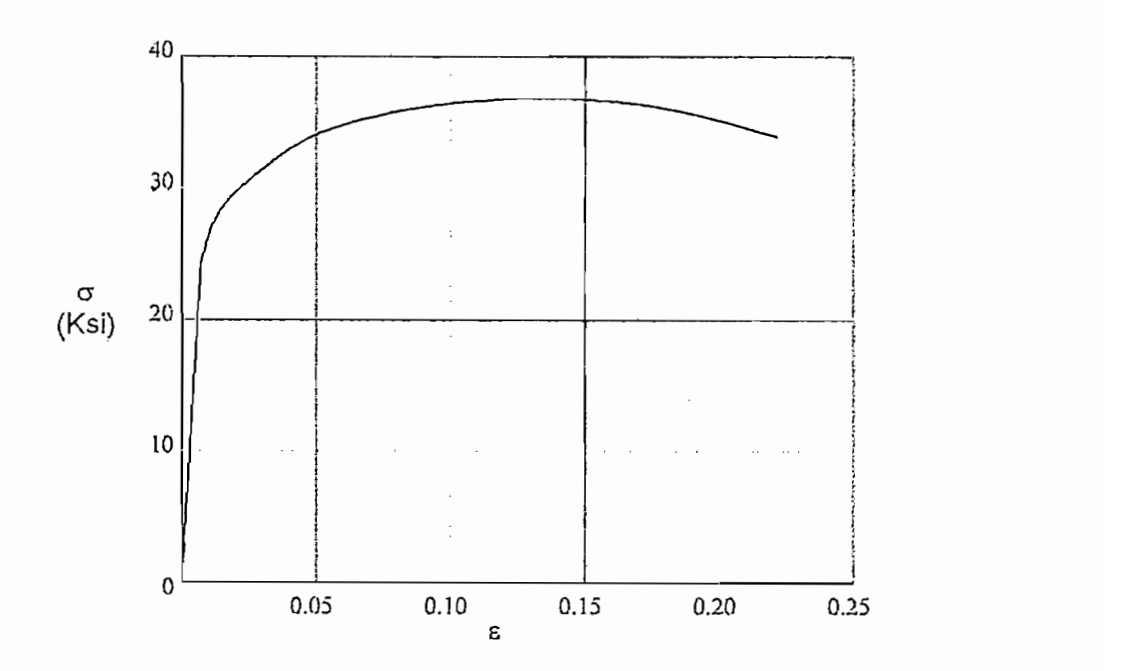

Figura 1.1.5 Diagrama Esfuerzo-Deformación para una aleación de aluminio.

La ductilidad de un material a tensión puede caracterizarse por su alargamiento total y por la disminución de área en la sección transversal donde ocurre la fractura. La elongación (porcentual), Ecuación 1.3, se define como sigue:

$$
Elongación = \frac{L_f - L_o}{L_o} (100) \qquad \qquad \text{Ecuación 1.3}
$$

Donde  $L_0$  es la longitud calibrada original y  $L_f$  es la distancia entre las marcas de calibración al ocurrir la fractura. Debido a que el alargamiento no es uniforme a lo largo del espécimen sino que se concentra en la región donde se presenta la estricción, la elongación también debe indicar la longitud de calibración.

La reducción (porcentual) de área, Ecuación 1.4, mide el valor de la estricción que se presenta y se define como sigue:

Reducción de área = 
$$
\frac{A_o - A_f}{A_o}
$$
 (100)  Ecuación 1.4

Donde  $A_0$  es el área original de la sección transversal y  $A_f$  es el área final en la sección de la fractura.

Los materiales que fallan en tensión con valores relativamente bajos de deformación unitaria se clasifican como materiales frágiles. Estos materiales fallan con sólo pequeñas elongaciones después del límite de proporcionalidad (punto A) y el esfuerzo de fractura (punto B) es el mismo que el último, (Figura 1.1.4). Los aceros de alto carbono se comportan en forma frágil.

Los diagramas esfuerzo-deformación para comprensión tienen formas diferentes a los de tensión. Los metales dúctiles como el acero, el aluminio y el cobre poseen límites de proporcionalidad en comprensión muy cercanos a los que tiene en tensión, por lo cual las regiones iniciales de sus diagramas esfuerzodeformación a comprensión son muy similares a los diagramas a tensión. Sin embargo, cuando se inicia la fluencia, los diagramas son completamente diferentes. En una prueba a tensión cuando el espécimen se alarga, puede ocurrir una estricción y finalmente se presenta la fractura. Cuando se comprime un pequeño espécimen de material dúctil, sus lados empiezan a abultarse y adopta una forma de barril. Al incrementar la carga, la probeta se aplana, ofreciendo una resistencia adicional al acortamiento (esto significa que la curva se vuelve ascendente).

#### 1.1.3 ELASTICIDAD Y PLASTICIDAD.

Los diagramas escritos anteriormente muestran el comportamiento de un material cuando a éste se lo somete a carga. Ahora, si se retira lentamente la fuerza de aplicación (descarga), el material presentará dos tipos de comportamiento. Mientras se encuentre en la zona elástica, al descargar, el diagrama  $\sigma$ - $\varepsilon$  volverá por la misma línea, recuperando su tamaño original. Esta propiedad se denomina elasticidad. Por otro lado, si durante la carga se ha sobrepasado el punto de fluencia, en el momento de la descarga se generaría una línea paralela a la que se forma en la zona elástica (o una tangente al origen del diagrama cuando la zona elástica es muy pequeña). Esta línea generada estará desplazada hacia la derecha debido a una deformación residual. En el siguiente diagrama, Figura 1.1.6, se puede observar la recuperación elástica.

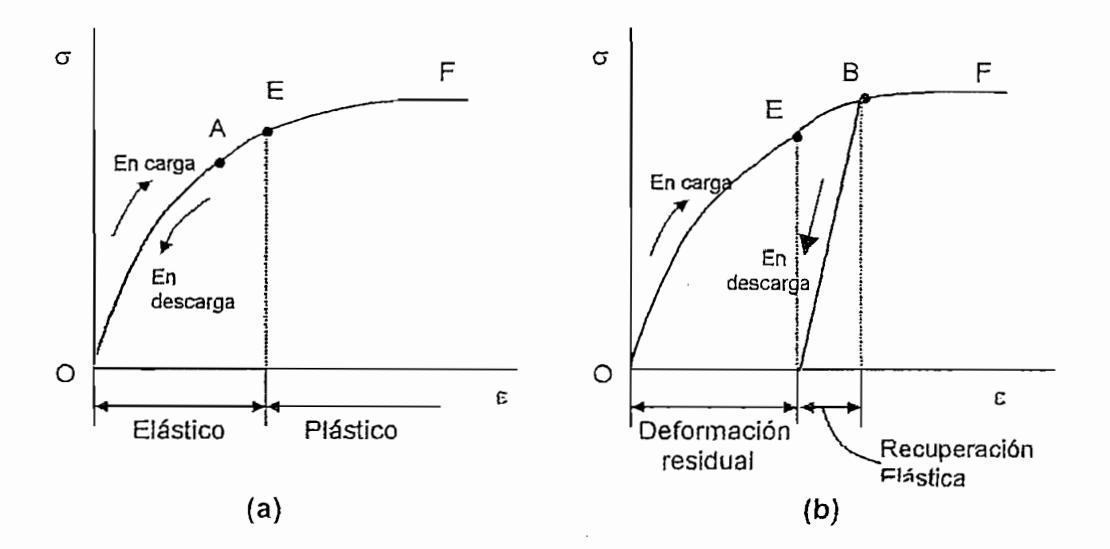

Figura 1.1.6 Recuperación elástica y deformación residual

Con ensayos progresivos de carga se puede determinar el límite elástico, que es el punto máximo donde el material puede recuperar su longitud original. Este punto es importante conocer ya que muestra hasta que punto es seguro cargar y descargar el material sin sufrir ninguna alteración interna, ni presentar peligro de falla.

#### $1.1.4$  FATIGA

#### 1.1.4.1 Definición de fatiga.

Muchas fallas que ocurren en las estructuras están relacionadas con cargas repetidas o cargas cíclicas. Algunos ejemplos de estos son los alabes de una turbina, la región en la proximidad de un agujero para remache de un componente estructural de un avión, de una nave espacial o del sistema de amortiguación de un automóvil. Estas fallas suelen ocurrir después de varios millones, decenas o cientos de millones de ciclos y se denominan fallas (roturas) por fatiga. Los daños por fatiga se presentan tanto en materiales dúctiles como en materiales frágiles.

La fatiga puede ser definida, en términos ingenieriles, como un modo de falla que envuelve la nucleación y crecimiento de una fractura en un componente estructural, el cual está sometido a cargas que varían con el tiempo y cuyas amplitudes máximas inducen esfuerzos que son iguales o menores que el esfuerzo de fluencia.

Como resultado de una carga cíclica, la historia de un componente particular de esfuerzo en un punto se idealiza a menudo como se indica en la Figura 1.1.7.

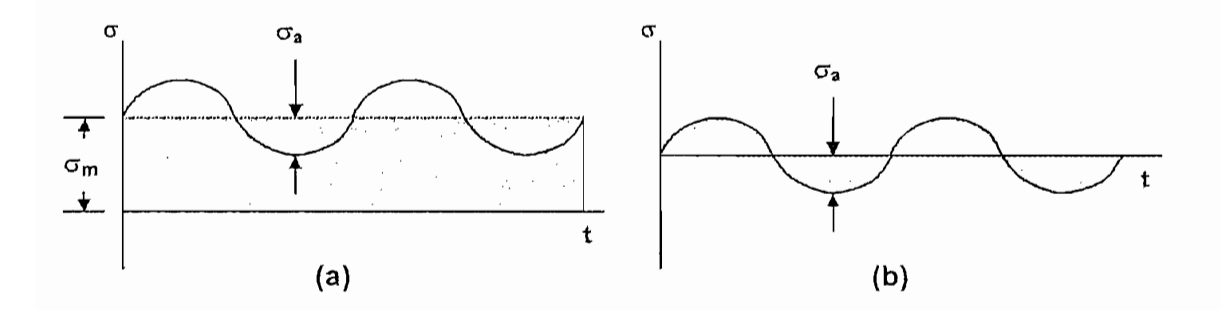

Figura 1.1.7 Naturaleza cíclica de un esfuerzo.

La Figura 1.1.7, a muestra una situación en la que se tiene un esfuerzo alternante  $\sigma_a$ . La Figura 1.1.7.b muestra una situación en la que el esfuerzo medio es igual a cero.

Aunque el mecanismo preciso de fatiga no se conoce, se supone que la falla ocurre de manera progresiva. De acuerdo con algunas teorías, se atribuye el inicio de la falla a un punto concentrador de esfuerzos donde se inicia una micro fractura que puede crecer hasta el tamaño de la pieza y provocar su rotura.

Los daños por fatiga dependen, en gran medida, del material específico implicado. Se requieren datos experimentales para evaluar el efecto de la carga cíclica en el diseño de una estructura o de un componente estructural. Los resultados experimentales se usan para construir una curva llamada Curva S-N, donde la magnitud Esfuerzo Alternante S se dibuja frente al Número de Ciclos N para la falla del material.

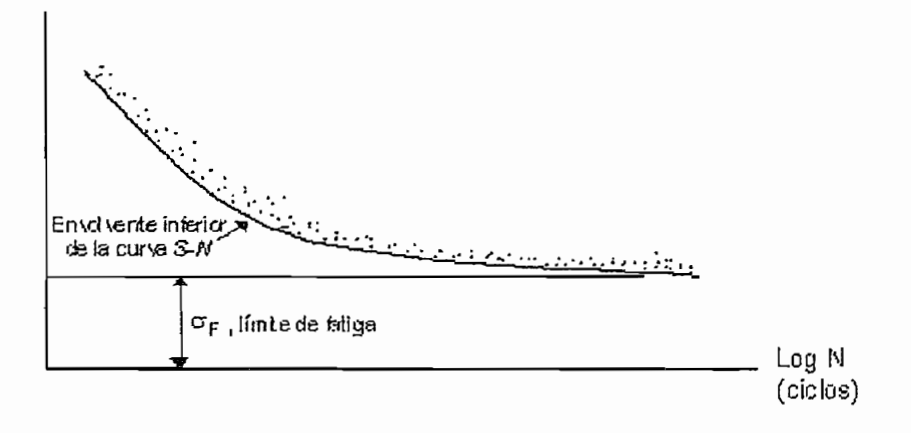

Figura 1.1.8 Curva S-N típica.

Un número estadísticamente importante de ensayos se realiza en diferentes niveles de esfuerzo alternamente para producir la curva mostrada. Es normal que se tenga una gran dispersión en los datos. Por esta razón es necesario efectuar un número razonablemente de ensavos para identificar en forma correcta la Curva S-N de un material en particular. Esta dispersión de los datos siempre se presenta independientemente del cuidado que se tenga en preparar las muestras a ensayar para garantizar que en un principio sean todas iguales, esto es, que todos los experimentos sean idénticos.

La resistencia a la fatiga se refiere a la magnitud del esfuerzo requerido para producir la falla de un determinado número de ciclos N. Con la magnitud del

esfuerzo, se puede usar la Curva S-N para calcular el número de ciclos para la falla o viceversa. Como se indico en la Figura 1.1.8, hav un intervalo de esfuerzos para un N dado, debido a la naturaleza del experimento. Seleccionado la envolvente inferior de la Curva S-N, se tiene una manera conservadora de considerar los datos.

Para la mayoría de los materiales, la Curva S-N se nivela para magnitudes bajas de esfuerzo de manera que se puede trazar una asíntota horizontal como se indica en la Figura 1.1.8. Este límite inferior se llama Límite de fatiga y se denota con  $\sigma_F$ . Si el esfuerzo alternante es menor que este valor, se considera que el elemento tiene una vida infinita, es decir que el número de ciclos que el elemento puede resistir bajo ese valor del esfuerzo es infinito. En los casos en que no se dispone de datos sobra fatiga, es usual tomar el límite de fatiga como la mitad del valor del esfuerzo de fluencia o como la mitad del valor del esfuerzo último.

El punto más importante en conexión con la fatiga es que siempre que una estructura o un componente estructural pueda estar sometido a carga cíclica, se debe considerar la posibilidad de una falla por fatiga. Hay que tener cuidado en usar los datos de fatiga que correspondan exactamente al material.

#### 1.1.4.2 Ensayos de fatiga.

Existen muchas maneras de efectuar un ensayo de fatiga. Dentro de lo más avanzado en la investigación básica de este fenómeno, el más popular es el ensayo uniaxial. Este tipo de ensayo se efectúa a través de un equipo controlado electrónicamente que somete a probetas cilíndricas o de sección rectangular a cargas axiales. Los equipos servo-hidráulicos se consideran como los más recomendables, por su estabilidad y control de los parámetros de ensayo.

Para estudiar el comportamiento de los materiales baio fatiga se requiere la aplicación de cargas que varíen con el paso del tiempo. Para lograr este efecto, se utiliza cierta función ondulante. Las más comunes son las sinusoidales, pero también se usan las cuadradas o triangulares.

Tipos de ensayos uniaxiales. - A una probeta se le puede aplicar una carga de varias maneras. El ensayo más simple de fatiga es el de *tracción-comprensión*, donde el espécimen es cargado en los dos sentidos con la misma intensidad. Cuando la carga es lo suficientemente grande como para sobrepasar el punto de fluencia del material, se induce una deformación plástica, que al ser representada gráficamente presenta una histéresis, Figura 1.1.9, debida por ejemplo, a la pérdida de energía que se produce durante la deformación plástica.

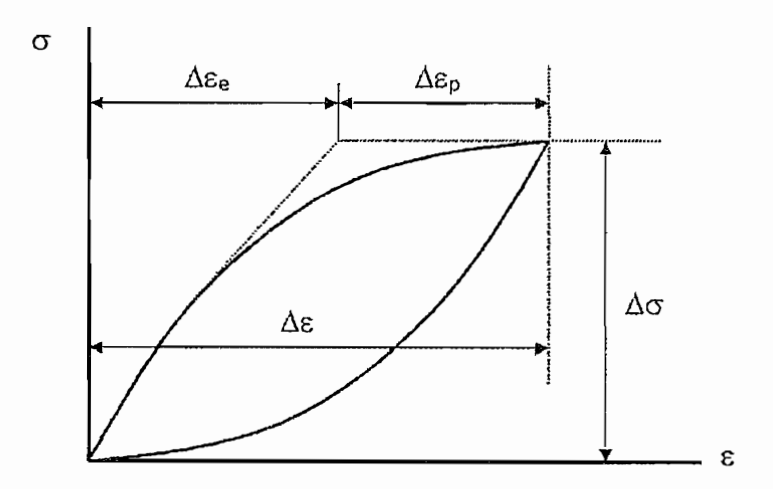

Figura 1.1.9 Lazo de histéresis típico con sus parámetros principales.

# **1.2 DESCRIPCION Y OPERACIÓN DE LA MAQUINA DE ENSAYOS**  $M.T.S.$

Una vez que se han revisado los conceptos que rigen los ensayos de Tensión/Compresión hechos sobre materiales a continuación se presenta una breve descripción de la máquina de ensayos Material Test System (M.T.S.). Para mayor información se puede obtener de los respectivos manuales, que están disponibles en el Laboratorio de Análisis de Esfuerzos.

### 1.2.1 MARCO DE CARGA.

El Marco de Carga MTS serie 309, es utilizado para operación simultanea de carga axial y torsional en aplicaciones de cualquier ensayo, cada marco es un completo tren de carga, lo que incluye el armazón (marco), el actuador lineal, el actuador torsional y los transductores.

Las típicas aplicaciones incluyen cargas biaxiales de especímenes tubulares (probetas), análisis superficie  $-$  fuerza de la composición de materiales, torque, carga, fatiga.

#### 1.2.1.1 Descripción funcional.

El Marco de Carga serie 309, actúa como una estructura de carga convencional. para las aplicaciones de fuerza axial (Tensión o Compresión). Cada marco consiste de dos columnas verticales unidas por una plancha firme y un cabezal movible, (Figura 1.2.1). El actuador lineal está montado rígidamente a la plancha. Figura 1.2.2, y la celda de carga está asegurada al cabezal. El elemento de ensayo es montado entre el final superior del actuador lineal de la celda de carga, usando apropiadas mordazas o accesorios fijos. El cabezal es ajustable verticalmente por encima del largo de las columnas expuestas para acomodar especímenes de varias dimensiones. La fuerza torsional es aplicada por un actuador rotacional incluido en el sistema, en el final de la parte inferior del pistón del actuador lineal, de esta manera el pistón aplica carga y torque al elemento de ensayo.

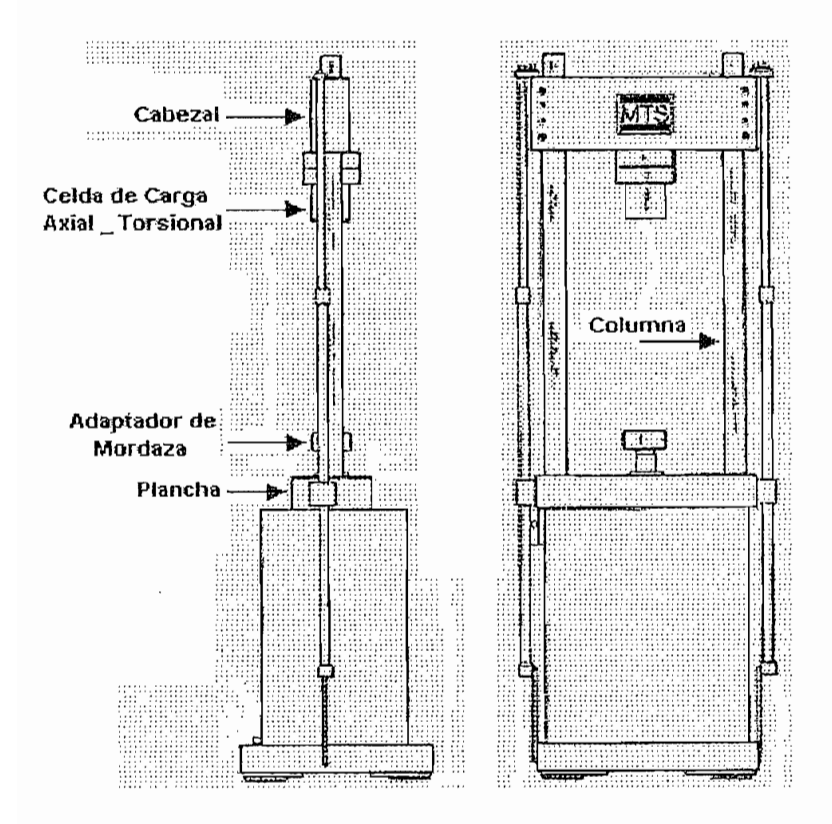

Figura 1.2.1 Configuración externa de! Marco de Carga.

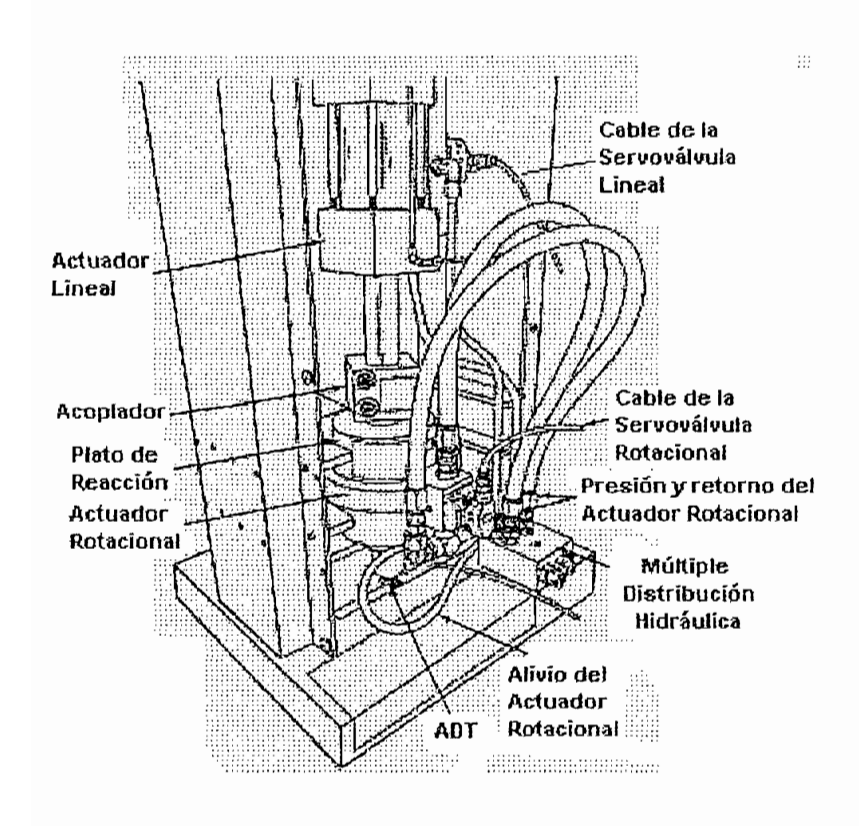

## 1.2.1.2 Operación.

Estas operaciones incluyen consideraciones para montaje del espécimen y un procedimiento para posicionar el cabezal. La información en esta sección asume que el operario está familiarizado con todos los aspectos de operación del sistema de control y restricciones que se aplican al equipo hidrodinámico.

## 1.2.1.3 Consideraciones para el montaje del espécimen.

El montaje del espécimen es el paso más crítico y potencialmente peligroso en la operación del sistema. Montar el elemento de ensayo con cuidado puede reducir la posibilidad de daño del operario, del equipo, del espécimen, o una invalidez en el ensayo. Observar las siguientes precauciones:

- 1. Operaciones a una frecuencia superior a los 20 Hz, causan daños de los componentes hidráulicos y provoca estrés al marco debido a resonancia mecánica.
- 2. Siempre que sea posible, apagar el sistema de poder hidráulico cuando se realice trabajos cercanos al marco de carga.
- 3. Ejercer precaución para reducir la posibilidad de doblado del espécimen, entre el ensayo y el debilitamiento del elemento, el doblado causa daño en el lugar donde la carga es aplicada o incluso en la celda de carga.
- 4. Si el espécimen es probado en tensión y compresión axial, o giro a través del punto de carga cero, reducir contragolpe al mínimo.

# 1.2.1.4 Posición del cabezal<sup>1</sup>.

Para cambiar la posición del cabezal se deben ejecutar los siguientes pasos:

1 Para mayor información remitirse al "Reference Manual MTS sysiem", Load Frame.

<sup>&</sup>lt;sup>1</sup> Para mayor información remitirse al "Reference Manual MTS system", Load Frame.

1. Remover cualquier espécimen que pueda estar en el marco de carga, asegurar que las dos válvulas de control estén cerradas y deshabilitar el switch<sup>2</sup> que permite desplazar el cabezal.

1. Remover cualquier espécimen que pueda estar espécimen que pueda estar en el marco de carga, en el marco de<br>1. Remover cualquier estar en el marco de carga, en el marco de carga, en el marco de carga, en el marco de ca

- 2. Encender el sistema de poder hidráulico a baja presión.
- 3. Cambiar de baja presión a alta presión el sistema.
- 4. Habilitar el switch del control del cabezal.
- 5. Esperar unos 30 segundos para permitir que el fluido en el interior se agote hasta cero condición de presión.
- 6. Abrir la válvula UP o DOW de acuerdo a la dirección requerida para desplazar el cabezal, la velocidad de ingreso del fluido es variable de acuerdo a la apertura de las válvulas.
- 7. Cerrar las válvulas UP y DOWN después que la posición del cabezal esté en el lugar correcto.
- 8. Deshabilitar el switch de control del cabezal.

#### 1.2.2 FUENTE DE PODER HIDRAULICA.

La fuente de poder hidráulica (Hidraulic Power Supplie, HPS), Figura 1.2.3, utiliza una bomba que provee una fuente de poder hidráulica, con requerimientos de flujo por arriba de 10 gpm (38 ltr/min) y 21 gpm (80 Itr/min). El modelo 510.23 usa una bomba de volumen variable de hasta 23 gpm (87 Itr/min). Estas fuentes de poder están específicamente diseñadas para reunir los requisitos que el sistema de servoválvulas utiliza.

2 El swiích esta ubicado en la pantalla "Principa!" y en la pantalla "Ingresar valores" dentro del

<sup>&</sup>lt;sup>2</sup> El switch esta ubicado en la pantalla "Principal" y en la pantalla "ingresar valores" dentro de programa

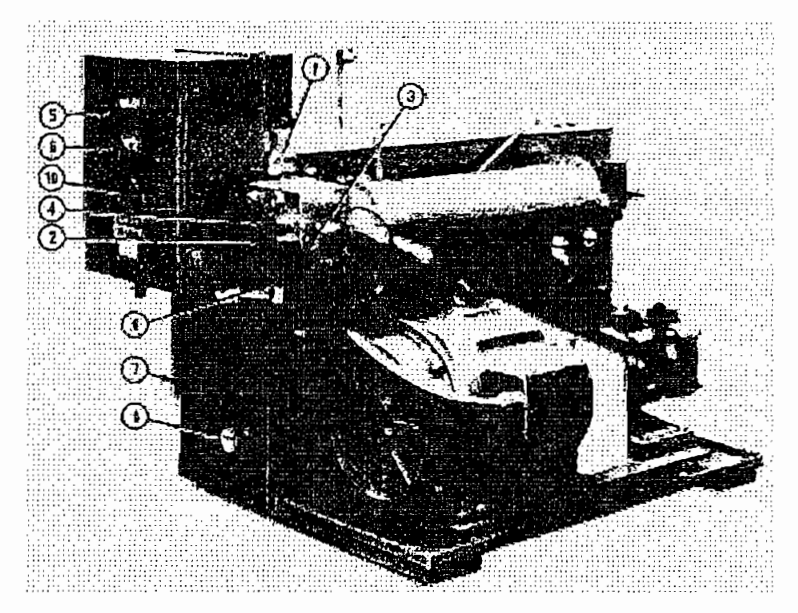

Figura 1.2.3 Fuente de Poder Hidráulica (HPS).

#### 1.2.2.1 Descripción funcional.

El HPS posee dos modos de funcionamiento, LOW (baja) presión y HIGH (alta) presión. La presión de salida para LOW es típicamente ajustable a 150 psi. (1MPa), y para HIGH es ajustable hasta un recomendado máximo de 3000 psi (20.7 MPa) de presión continua. Una válvula principal de auxilio protege al HPS y al sistema de excesiva presión por un mal funcionamiento del control de las servoválvulas; un indicador de presión muestra la presión de salida.

El HPS utiliza un intercambiador Fluido-Agua, para mantener el fluido hidráulico a una temperatura bajo un límite predefinido. Si la temperatura del fluido hidráulico sobrepasa del límite, un conmutador de temperatura montado sobre el reservorio de aceite abre y apaga el HPS. Un medidor de temperatura monitorea la temperatura del fluido hidráulico, un indicador transparente Fluido-Nivel muestra el nivel y la contaminación relativa del fluido hidráulico en el reservorio.

La Tabla 1.1 provee una corta explicación de la fuente de poder hidráulico (HPS), controles e indicadores, las mismas que pueden ser apreciadas en la Figura  $1.2.3.$ 

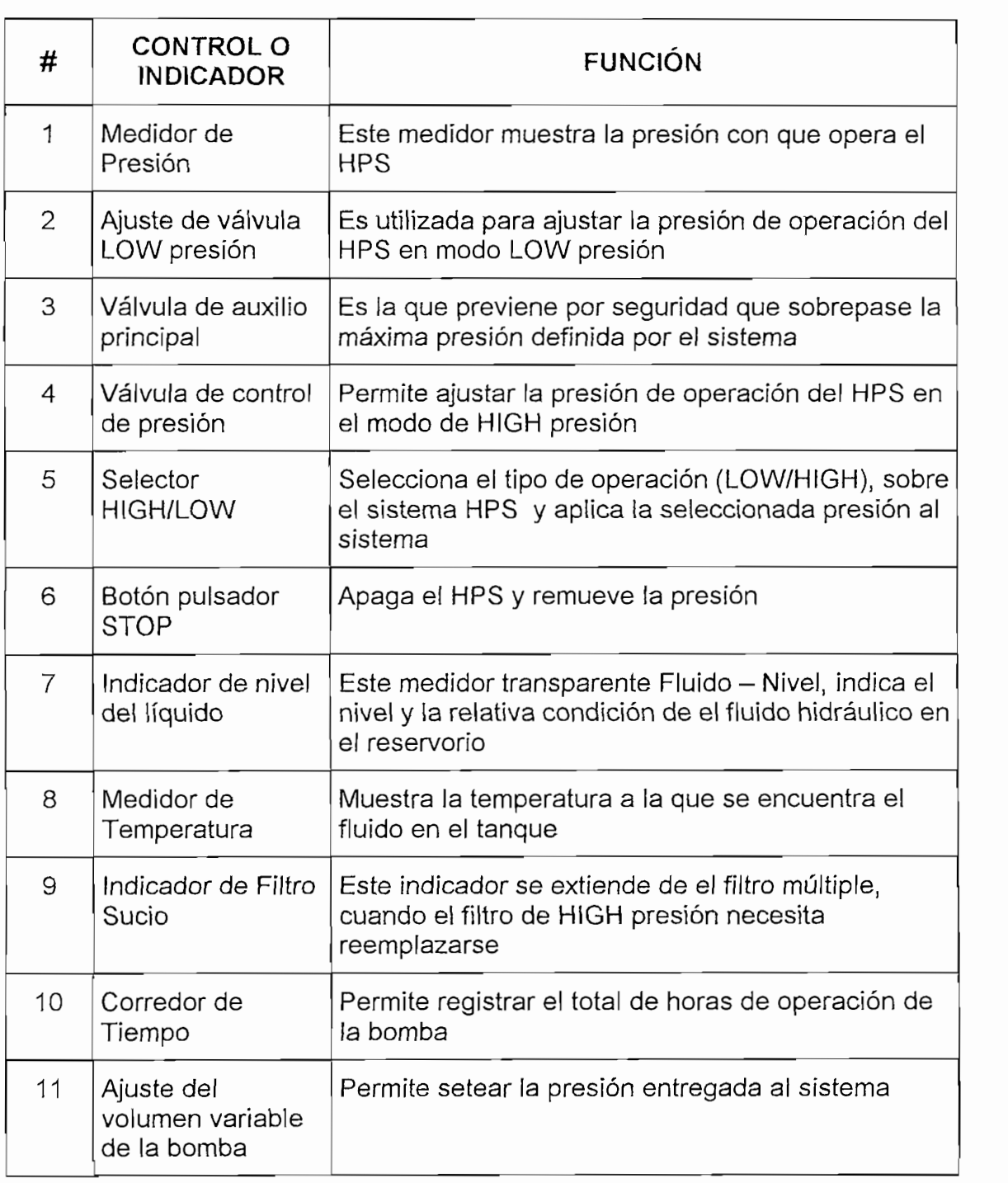

## 1.2.3 ACTUADOR ROTACIONAL<sup>3</sup>.

El actuador rotacional de la serie 215, Figura 1.2.4, es un actuador generador de torsión, el mismo que al estar acoplado con los apropiados componentes de un tren de fuerza MTS, provee un movimiento angular y torsión cíclica en el medio ambiente de prueba. Este actuador recibe energía de una fuente de poder hidráulico, por medio de una servoválvula.

El actuador es capaz de desplazarse hasta 100<sup>0</sup> (± 50<sup>0</sup>), y para un desplazamiento dinámico es 90<sup>0</sup> ( $\pm$  45<sup>0</sup>), debido al amortiguador hidráulico en menos de 5<sup>0</sup> de golpe.

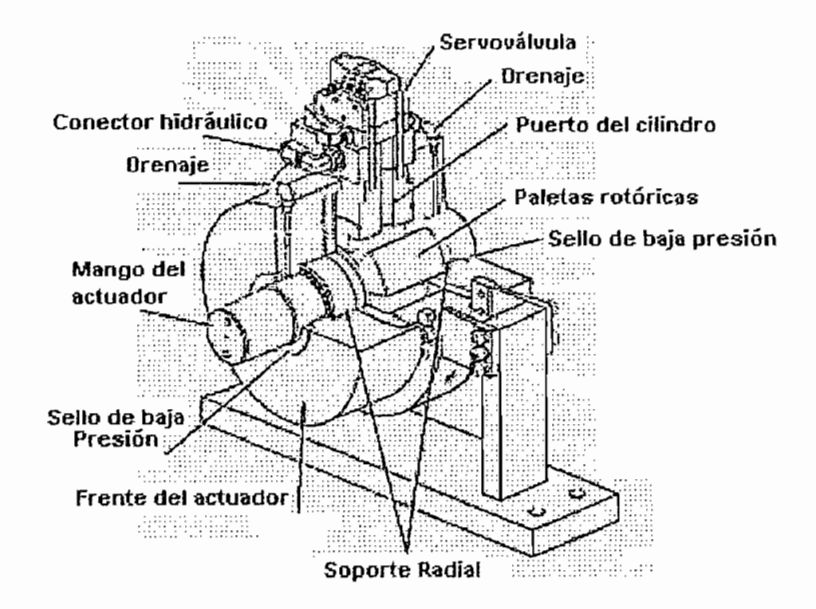

Figura 1.2.4 Actuador rotacional serie 215.

3 Para una mayor información, acerca de el Actuador Rotacional, remitirse al "Reference Manual

<sup>&</sup>lt;sup>3</sup> Para una mayor información, acerca de el Actuador Rotacional, remitirse al "Reference Manual MTS system", Series 215 Rotary Actuators.
**1.2.4 ACTUADOR LmEAL4.**

El actuador hidráulico de la serie 204, Figura 1.2.5, es un actuador lineal diseñado especialmente para ser utilizado en aplicaciones de alta frecuencia tales como fatiga en estructuras y materiales. El actuador es de doble ejecución, presentando una balanceada configuración hidráulica, a través del doble fin del pistón, extendiendo el pistón en ambas direcciones. Uno de los finales del embolo es frecuentemente contenido sin una carcasa, el cual es usado para montarlo sobre una base giratoria, pero en este sistema el pistón está asegurado sobre el marco de carga MTS.

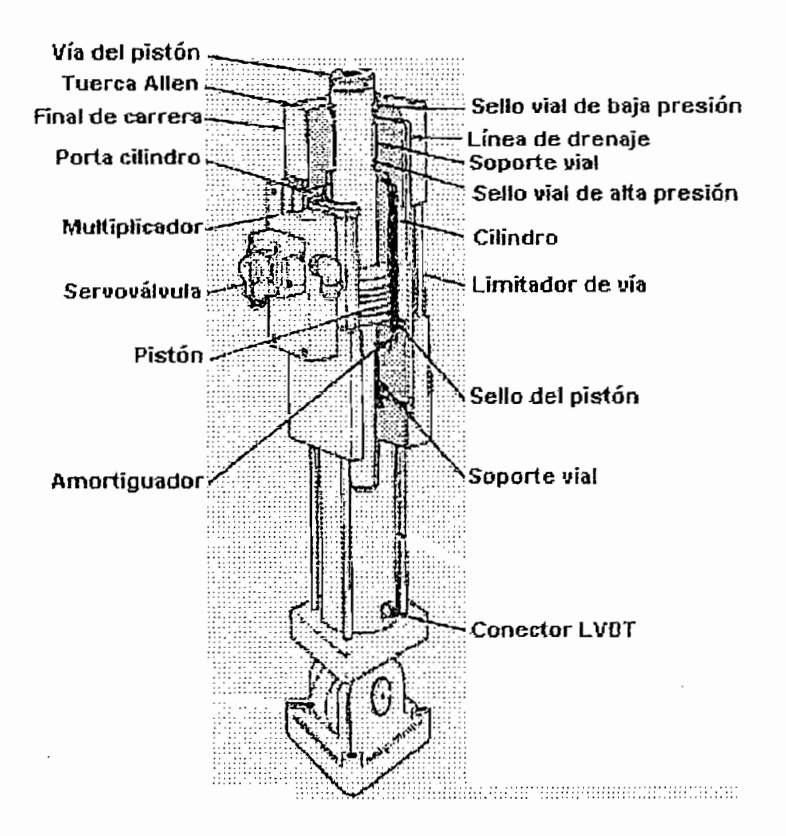

Figura 1.2.5 Actuador Lineal.

4 Para una mayor información, acerca de el Actuador Lineal, remitirse al "Reference Manual MTS

<sup>&</sup>lt;sup>4</sup> Para una mayor información, acerca de el Actuador LineaL, remitirse al "Reference Manual MTS system", Hidraulic Actuators.

## 1.2.5 SERVOVALVULA<sup>5</sup>.

La Servoválvula de la serie 252, es de Bajo-Medio flujo de fluido. Ella constituve el elemento final de control en el sistema servohidráulico en lazo cerrado MTS, para regular el rango y dirección del fluido hidráulico en el sistema.

### $1.2.5.1$ Descripción funcional.

La servoválvula, Figura 1.2.6, reacciona a la señal de entrada de un controlador, ya sea para un actuador lineal o rotacional, moviendo el fluido hidráulico en una dirección, la cual es determinada por la magnitud y polaridad de la señal de control

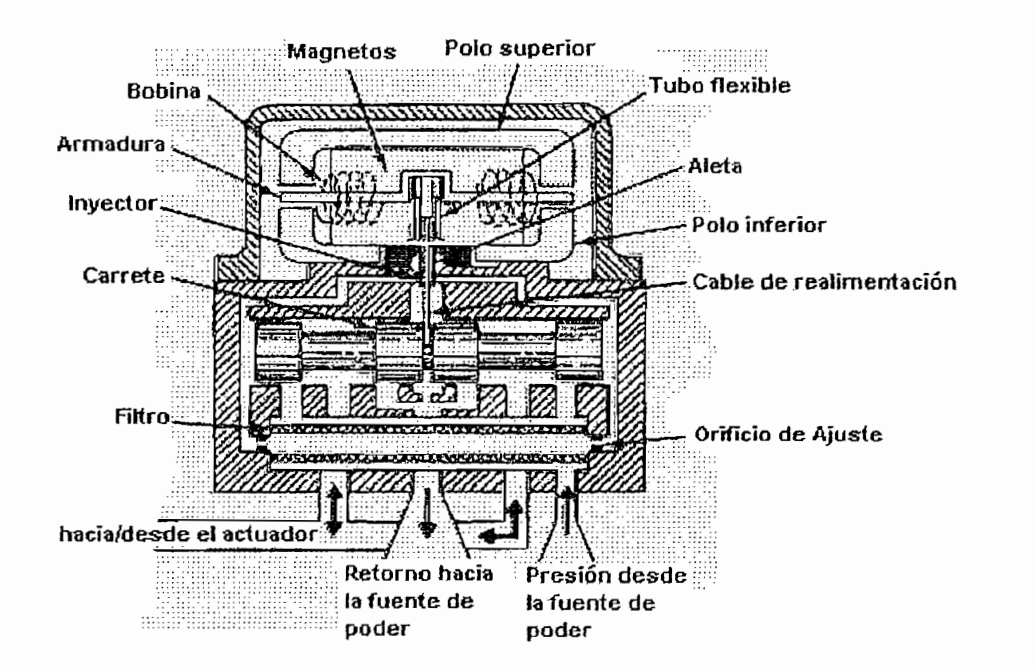

Figura 1.2.6 Vista seccionada de la servoválvula.

La servoválvula consiste de un motor de torque y dos tramos de regulación hidráulica. La parte del motor de torque, la forman: las bobinas, dos piezas de

5 Para una mayor información, acerca de Las Servovalvulas, remitirse al "Reference Manual MTS

<sup>&</sup>lt;sup>5</sup> Para una mayor información, acerca de Las Servoválvulas, remitirse al "Reference Manual MTS system", Servovalves.

polos, una superior e inferior, la armadura y dos magnetos. Su propósito es convertir la señal de entrada del controlador en un movimiento físico de la armadura.

El primer tramo de regulación consiste de dos inyectores de ajuste y dos orificios variables formados por un inyector abierto y la aleta. La aleta esta sujeta a la armadura y se mueve de lado a lado con la rotación de la armadura en sentido. horario o antihorario. La armadura-aleta se soporta por medio de un tubo.

El segundo tramo consiste de un carrete el cual controla el flujo del fluido hidráulico hacia y del actuador, y un hilo metálico de regeneración, el cual provee el control en lazo cerrado entre la armadura y el carrete.

En operación, la señal de control energiza las bobinas causando el giro de la armadura en sentido horario o antihorario dependiendo de la polaridad de la señal. Con la rotación del ensamblaje armadura-aleta se controla el flujo del flujdo hidráulico de los dos inyectores en el primer tramo, en una manera inversamente proporcional, tal que el flujo de un inyector incrementa y el flujo del otro decrece.

El cambio resultante en el flujo crea una presión diferencial la cual es usada para posicionar el segundo tramo del carrete. Como el carrete se desplaza en respuesta de la diferencia de presión, el hilo metálico de regeneración (el cual esta unido a la armadura-aleta en un final y el carrete en el otro final), ejerce un torque opuesto sobre el ensamblaje armadura-aleta, dejándose sentir sobre la aleta.

El carrete se desplazará hasta que el torque del hilo metálico de regeneración iguale a la señal de torque del control y se permita sentir sobre la aleta. Cuando la aleta reaccione (inyector abierto igual), esto causará una presión (no necesariamente al área), en los finales del carrete a igualar, y el carrete se detendrá. Esto significa que para cualquier nivel de la señal de entrada habrá una correspondiente posición del carrete, dependiendo de la magnitud y polaridad de la señal de control.

Cuando la señal de control decrece hasta cero, la aleta crea una presión desbalanceada en el final opuesto del carrete, el cual se mueve hacia atrás hasta que la presión es nuevamente igualada, de esa manera se detiene el fluido. hidráulico hacia el actuador, cuando la señal de control llegue a cero.

## 1.2.5.2 Especificaciones.

La Tabla 1.2 lista las siguientes especificaciones para la servoválvula de la serie 252.

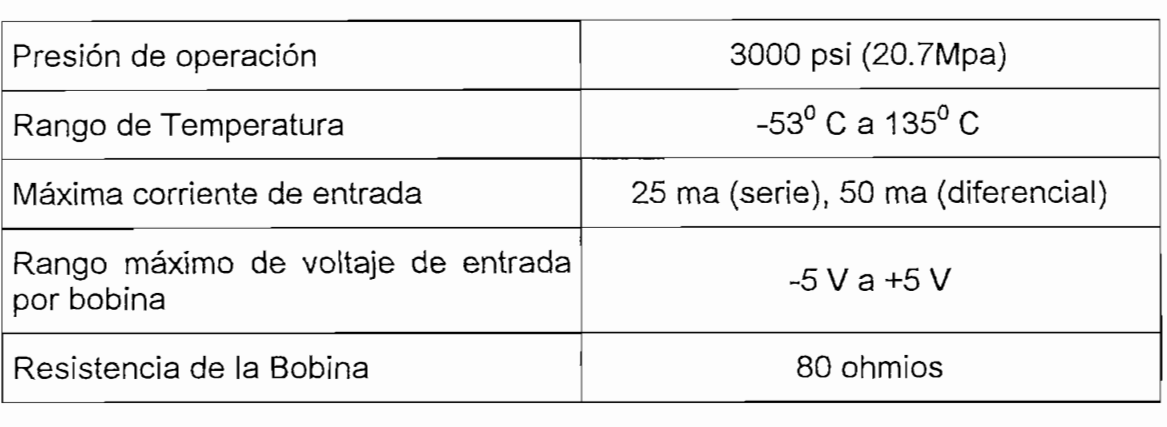

Tabla 1.2 Especificaciones de la Servoválvula.

# **1.3 PROPUESTA DE AUTOMATIZACIÓN TIPO SCADA.**

Para desarrollar el Sistema de Supervisión, Control y Adquisición de Datos (SCADA), fue necesario empezar evaluando los siguientes aspectos:

- 1. Si el sistema electrónico, eléctrico e hidráulico, como sensores, tarjetas de acondicionamiento, fuente de poder hidráulica y actuadores del equipo MTS, se encuentra en buenas condiciones de trabajo.
- 2. Que Ingeniería Mecánica dispone del software FactorySuite 7.1, junto con sus respectivas licencias y actualizaciones.

Teniendo presente estos parámetros, se opto por basar el desarrollo del SCADA en lo siguiente:

- Para supervisión y adquisición de datos se empleará el software FactorySuite • Para control y recepción de datos se utilizará un controíador lógico
- · Para control y recepción de datos se utilizará un controlador lógico programable (PLC).

Para manipular el sistema se desarrollará una Interfaz Hombre Máquina (HMI), que sea "amigable"; esto es, fácil de entender y operar.

## 1.3.1 REQUERIMIENTOS DEL PLC.

- 1. El Marco de Carga, dispone de cinco sensores, cada uno con su respectiva tarjeta de acondicionamiento con salidas normalizadas de 0 a 10 voltios. Por lo que es indispensable poseer cinco entradas analógicas.
- 2. La operación de cada actuador hidráulico, depende del manejo de una servoválvula, la misma que opera con un rango de voltaje de -5V a +5V. Esto quiere decir que es necesario tener dos salidas analógicas.
- 3. El motor que acciona la bomba hidráulica tiene un arranque Y-A. Para controlarlo se requiere cuatro salidas discretas.
- 4. Dos entradas discretas, una para conectar un pulsante de Paro, que detendrá todo el sistema, y la otra para verificar el correcto funcionamiento del HPS.
- 5. El HPS tiene dos sensores que entregan una señal de relé, uno de ellos mide sobretemperatura del fluido hidráulico y el otro sensa el nivel mínimo de aceite en el tanque, por ello se necesita dos entradas discretas adicionales.

Entonces, en resumen, es necesario un controlador lógico programable con las siguientes características mínimas, descritas en la Tabla 1.3.

| Entradas Discretas                   | 4 canales                |
|--------------------------------------|--------------------------|
| Salidas Discretas                    | 4 canales                |
| Entradas Analógicas                  | 5 canales                |
| Salidas Analógicas                   | 2 canales                |
| Rango de Voltaje Salidas Analógicas  | $-5V$ a $+5V$ o OV a 10V |
| Rango de Voltaje Entradas Analógicas | 0V a 10V                 |

Tabla 1.3 Mínimos requerimientos del PLC.

**Tabla 1.3 Mínimos requerimientos del PLC.**

En definitiva hasta aquí la parte introductoria y conceptual del Proyecto que se desarrollará en el Laboratorio de Analisis de Esfuerzos.

En el siguiente capitulo se mostrará información acerca del Controlador Lógico En el siguiente capitulo se mostrará información acerca del Controlador Lógico<br>Programable (PLC) seleccionado. Tal como:

- 
- Número de canales discretos y analógicos de entrada y salida que dispone.
- Como energizar y conectar el PLC.
- Presentación del Programa implementado en el mismo.

# CAPITULO 2

 $\bar{\alpha}$ 

## **IMPLEMENTACION DEL HARDWARE DEL SISTEMA.**

En este capítulo se describen los pasos que se siguieron para la implementación del hardware del sistema, que son:

- Especificaciones y características del PLC seleccionado.
- Como conectar elementos externos al PLC.
- Diagrama de flujo del programa desarrollado para el sistema MTS en el PLC.

# **2.1 SELECCIÓN DEL PLC.**

Al tener presente los requisitos impuestos por el Sistema de Análisis de Esfuerzos (Material Test System MTS) indicados en la Tabla 1.3 del capítulo anterior, se presenta a continuación la forma de operación y conexión del Controlador Lógico Programable (PLC) que ha resultado seleccionado, el mismo que suple todas las necesidades del sistema.

El Controlador Lógico Programable (PLC) es el Momentum  $TXD^6$  (Figura 2.1.1) de la familia Modicom que está formado por tres componentes básicos que son:

- 1. I/O Modulo Base (modelo 170 ANR 120 90),
- 2. Procesador (modelo 171 CCC 780 10).
- 3. Adaptador de comunicación (modelo 172 PNN 210 22).

<sup>6</sup> Para mayor información acerca de este tipo de PLC, remitirse a las ayudas dentro del Software

<sup>&</sup>lt;sup>6</sup> Para mayor información acerca de este tipo de PLC, remitirse a las ayudas dentro del Software de programación Concept M V2.5, disponible en el Laboratorio de Análisis de Esfuerzos de Ingeniería Mecánica, bajo el título "Momentum".

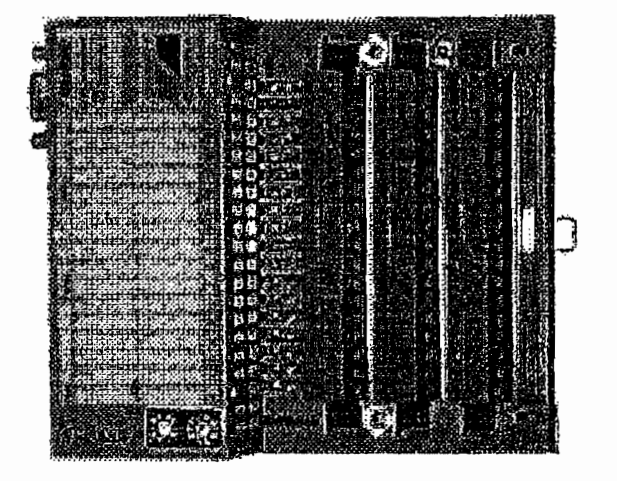

Figura 2.1.1 PLC Momentum TXD.

### I/O MODULO BASE.  $2.1.1$

El I/O Modulo Base modelo 170ANR 120 90 se muestra en la Figura 2.1.2, el cual tiene como objetivo la interacción con elementos externos, por medio de entradas/salidas discretas y entradas/salidas analógicas cuya funcionalidad se describe en la Tabla 2.1.

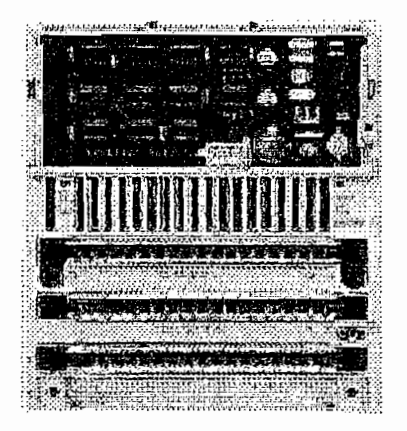

Figura 2.1.2 I/O Modulo Base modelo 170ANR 120 90.

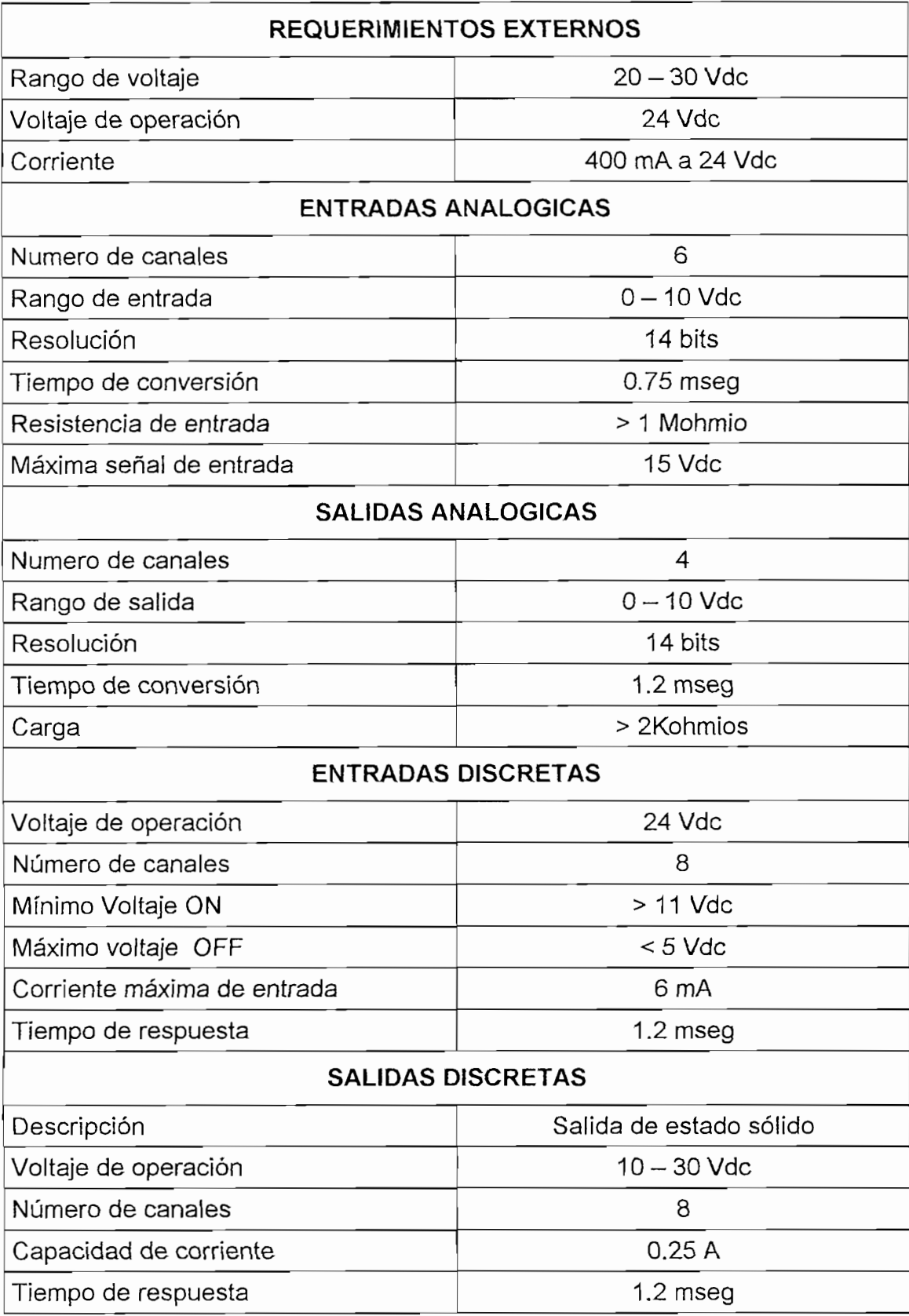

Tabla 2.1 Especificaciones del I/O Modulo Base.

El Modulo I/O posee dos borneras las mismas que tienen la asignación de terminales indicado en la Tabla 2.2, y por medio de la Figura 2.1.3, se muestra un ejemplo que describe la manera de conectar elementos externos a la bornera del PLC.

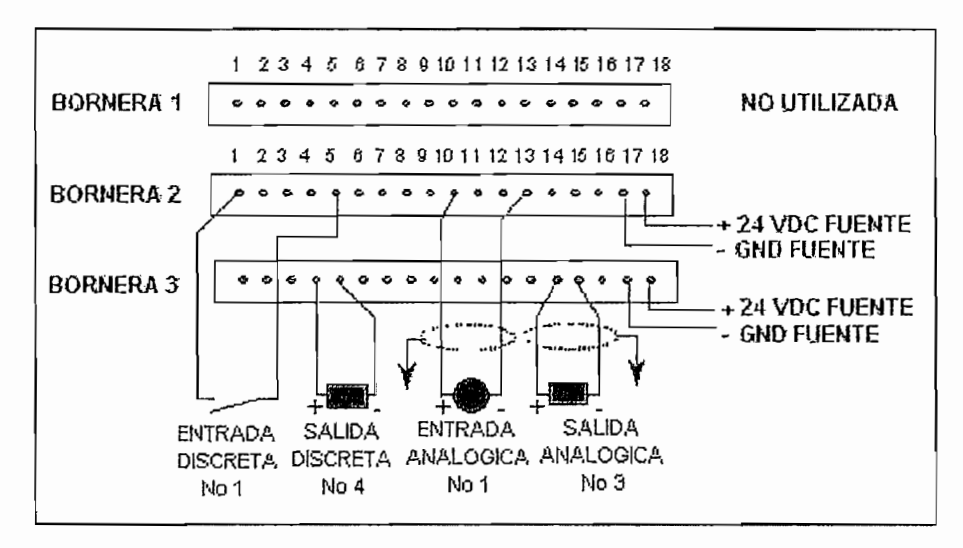

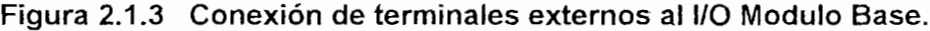

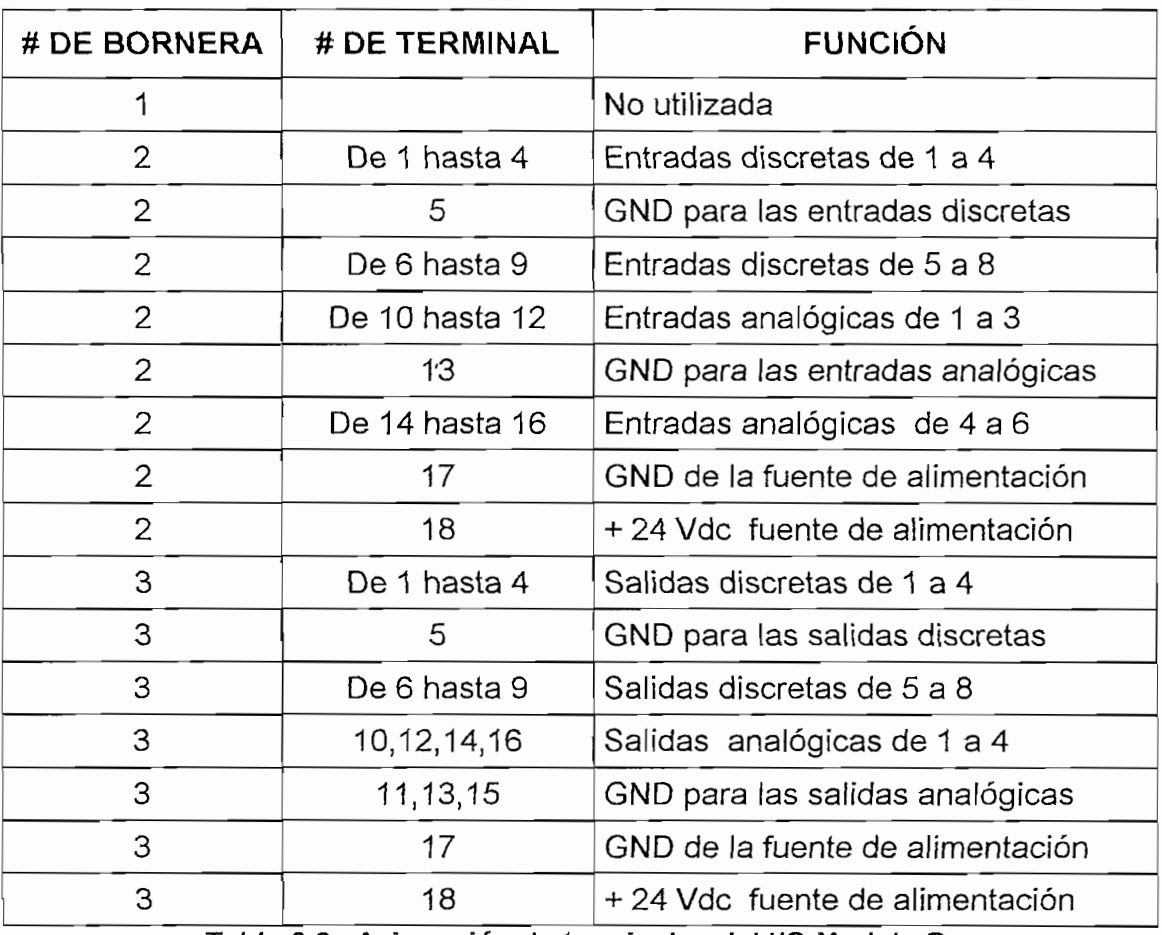

Tabla 2.2 Asignación de terminales del I/O Modulo Base.

## 2.1.2 PROCESADOR.

El cerebro del PLC es el Procesador (CPU), modelo 171 CCC 780 10 el cual se observa en la Figura 2.1.4, el mismo que se encarga del control total del dispositivo y puede ser montado sobre el I/O Modulo Base o sobre el Adaptador de Comunicación dependiendo del uso que se le vaya a otorgar. Las características del Procesador se presenta en la Tabla 2.3.

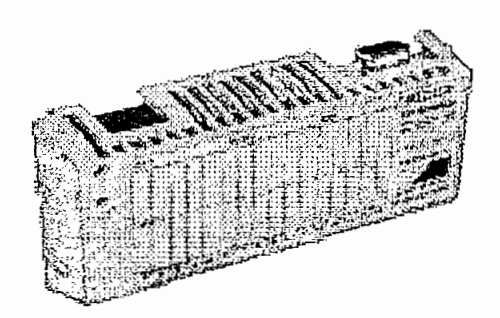

Figura 2.1.4 Procesador Modelo 171 CCC 780 10.

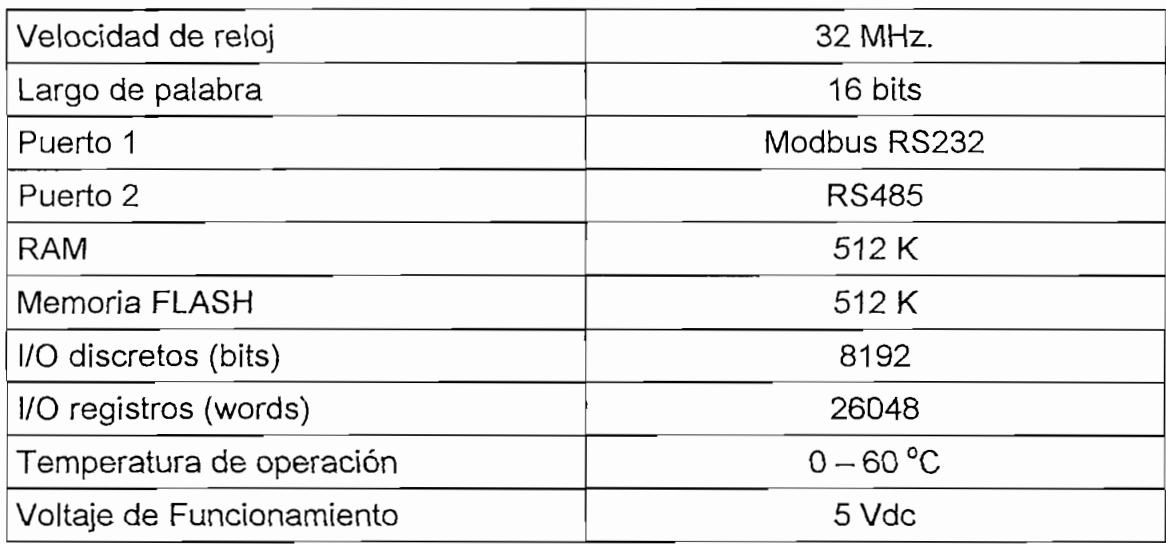

Tabla 2.3 Especificaciones del CPU del PLC.

### $2.1.2.1$ Conector Modbus RJ45 - DB9.

Un conector RJ45 se conecta al Puerto 1 (Modbus) del Procesador (CPU) y el otro en un adaptador hembra con receptáculo en DB9 que se enchufa en la estación de programación, cuya asignación de clavijas se indica en la Figura  $2.1.5.$ 

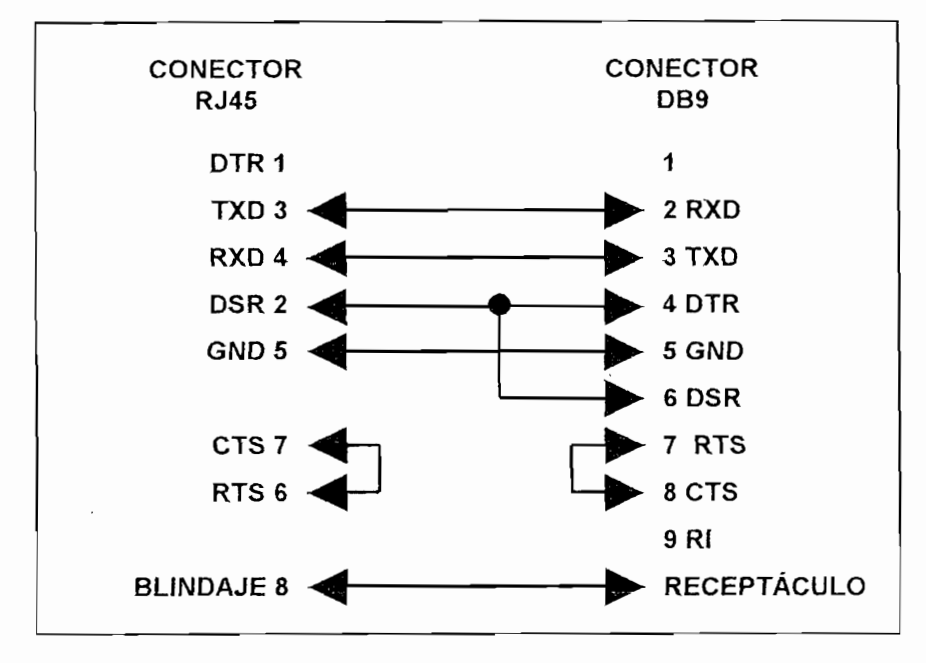

Figura 2.1.5 Conector Modbus RJ45 - DB9.

### Parámetros del Protocolo de comunicación.  $2.1.2.2$

Los parámetros necesarios para configurar el protocolo de comunicación entre el PLC y el computador es el indicado en la Tabla 2.4.

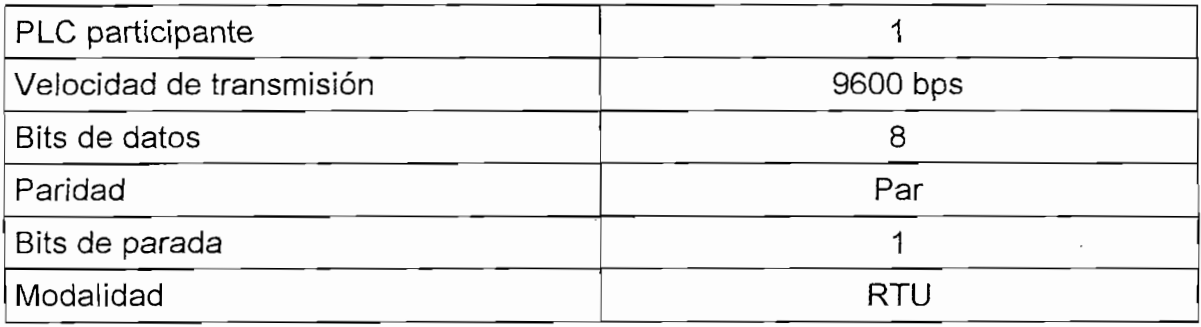

Tabla 2.4 Parámetros del protocolo de comunicación.

## 2.1.3 **ADAPTADOR DE COMUNICACIÓN.**  $2.1.3$

El Adaptador de comunicación Modbus Plus modelo 172 PNN 210 22 mostrado en la Figura 2.1.5, puede ser montado sobre el I/O Modulo Base para expandir la capacidad de comunicación. Este modelo provee un puerto de comunicación Modbus Plus, un reloj para mantener la fecha y un sistema de baterías que logran retener información de la aplicación y sus variables una vez que el PLC<br>este apagado. Las especificaciones del adaptador se describen en la Tabla 2.5.

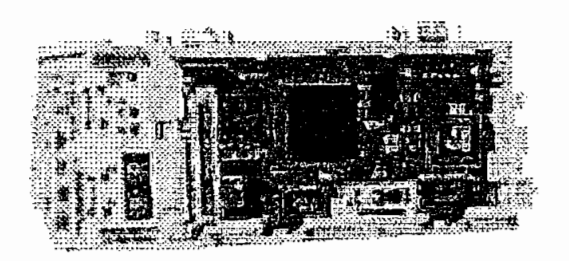

Figura 2.1.5 Adaptador de Comunicación modelo 172 PNN 210 22.

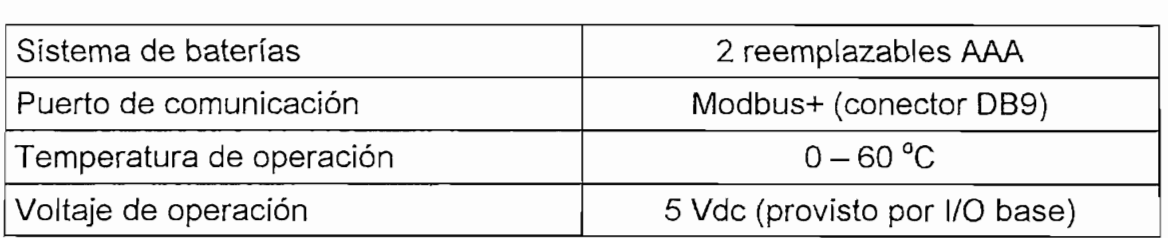

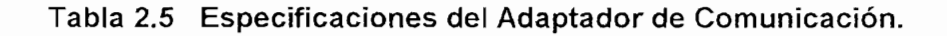

## **2.2 PROGRAMACIÓN DEL PLC7.**

Todos los PLCs pertenecientes a la familia Modicom son programados por medio del paquete de desarrollo "Concept<sup>8</sup>", (Figura 2.2.1), el cual fue utilizado para la programación del PLC Momentum TXD.

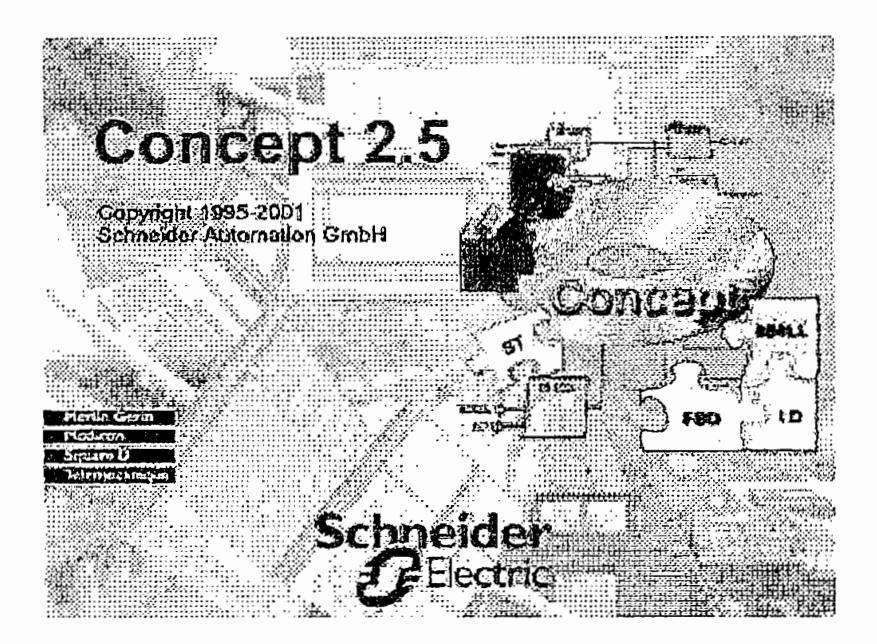

Figura 2.2.1 Presentación del Software Concept M V2.5.

Este Software tiene gran variedad de opciones para programar el PLC los mismos que dependen del tipo o grado de complejidad de la aplicación que vaya ha ser realizada, que son:

SFC (Secuential Function Chard). Este tipo de programación es secuencial, lo cual significa que el programa se ejecuta un solo paso a la vez.

7 Antes que nada es necesario enfatizar que este trabajo no tiene como objetivo enseñar a cómo

 $7$  Antes que nada es necesario enfatizar que este trabajo no tiene como objetivo enseñar a cómo  $\frac{1}{2}$  El Software "Conceptiva", con su respectiva autorización y licencia se encuentra disponible disponible disponible disponible disponible disponible disponible disponible disponible disponible disponible disponible

 $8$  El Software "Concept M V2.5", con su respectiva autorización y licencia se encuentra disponible en el Laboratorio de Análisis de Esfuerzos de Ingeniería Mecánica.

- El motor que acciona la bomba del sistema de poder hidráulico (HPS), tiene un arrangue  $Y - \Delta$ , por lo que se utiliza cuatro salidas discretas del PLC para su control
- Para colocar el cabezal del marco de carga en la posición deseada, se utiliza otra salida discreta del PLC.
- · En el monitoreo de la correcta operación del sistema, se dispone de tres señales de alarma: Falla en la comunicación PLC - Computador, sobrecalentamiento del HPS y sistema HPS en estado de desconexión, debido a lo cual se emplearon las tres salidas discretas restantes del PLC.
- · Se utilizan cuatro entradas discretas del PLC para evaluar el buen funcionamiento del HPS, las mismas que determinan la conexión del HPS a la red de alimentación trifásica, el encendido del motor que acciona la bomba hidráulica, sobretemperatura en el fluido de aceite y bajo nivel de aceite en el reservorio.
- Todo sistema requiere de un elemento de PARO por motivos de seguridad, en vista de ello se vio necesario el uso de una entrada discreta del PLC.

Tomando en consideración las pautas antes mencionadas se muestra a continuación el diagrama de flujo (Figura 2.2.2) del programa realizado dentro del PLC en el software de programación "Concept M V2.5".

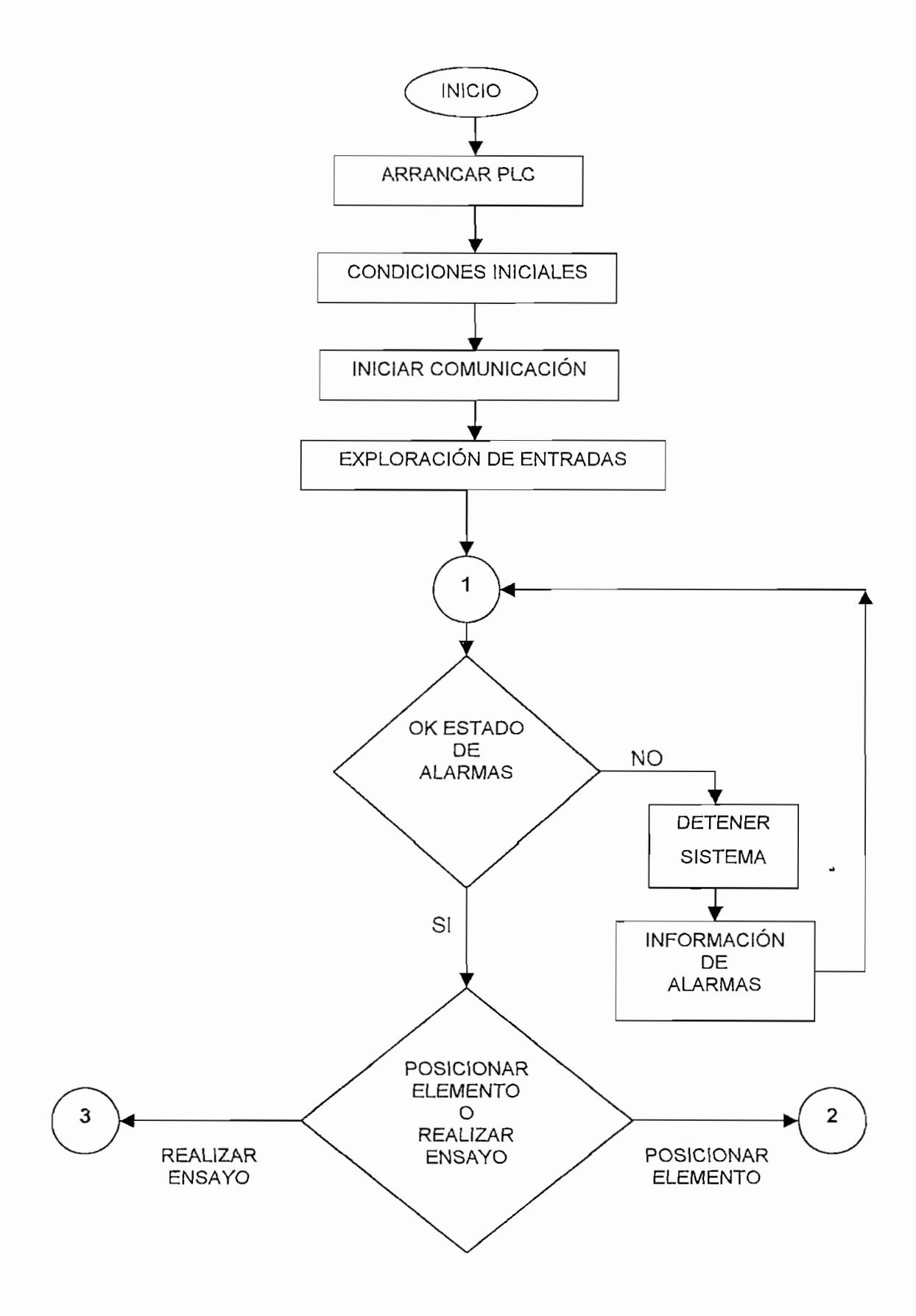

Figura 2.2.2 Diagrama de Flujo de la lógica del programa del PLC.

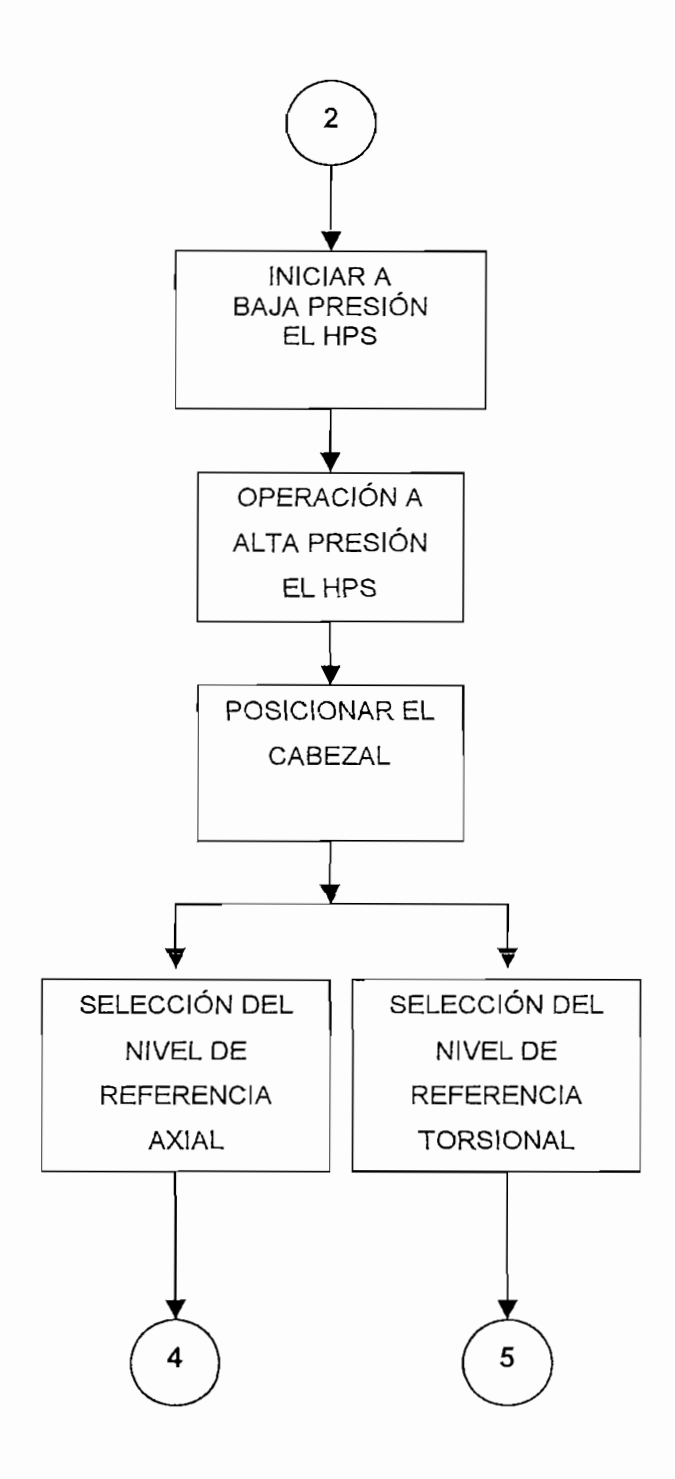

Figura 2.2.2 (Continuación) Diagrama de Flujo de la lógica del programa del PLC.

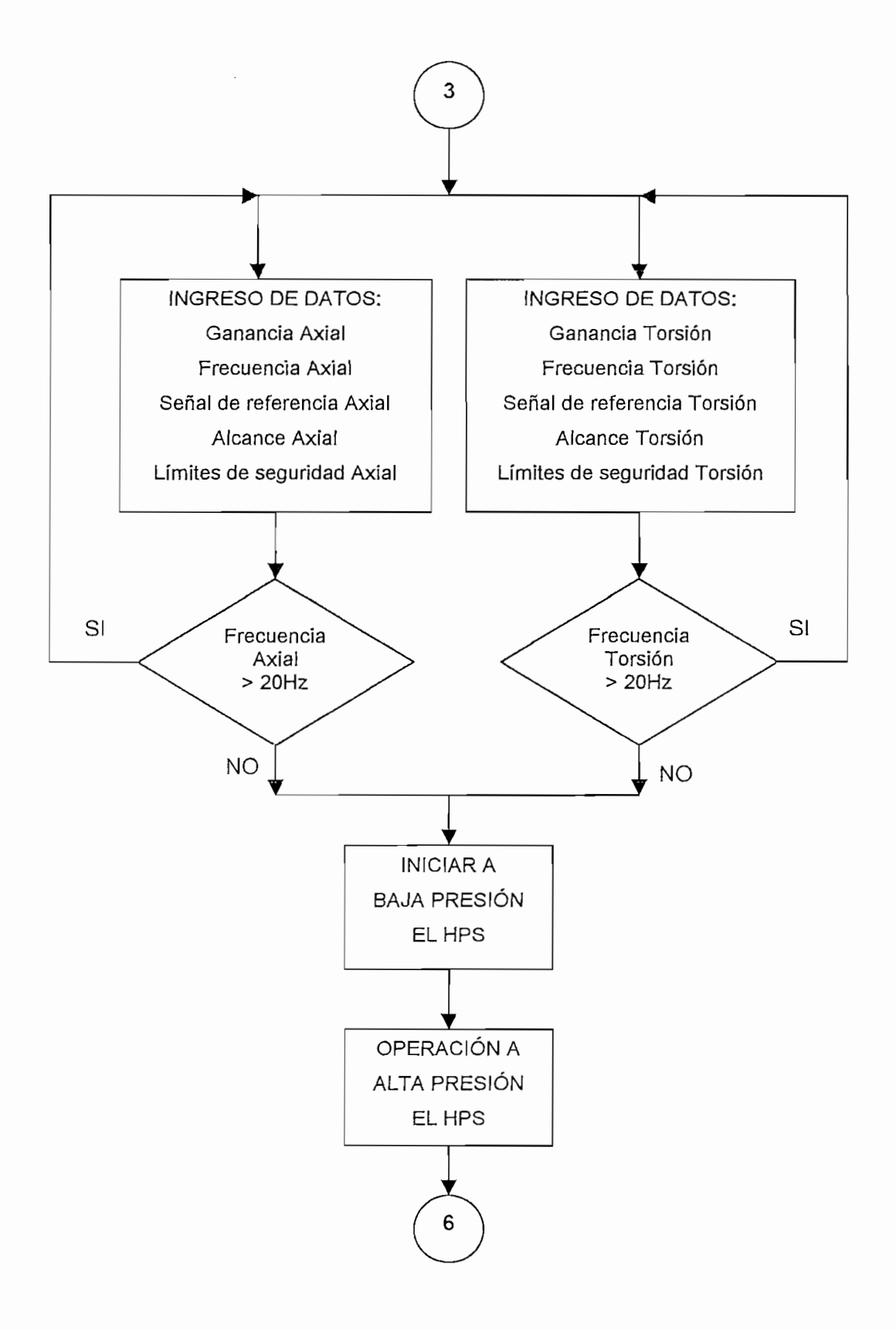

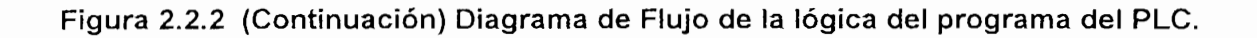

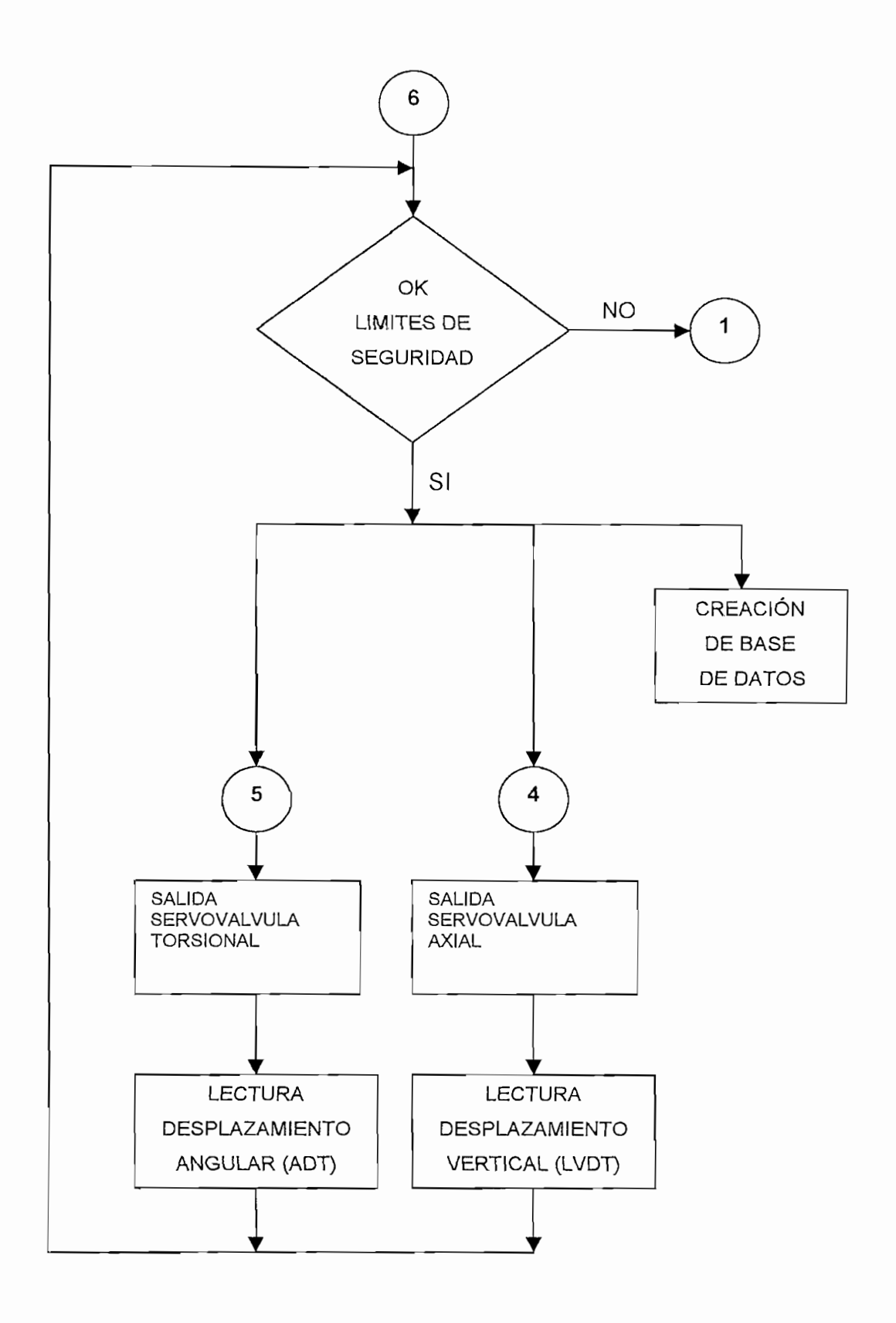

Figura 2.2.2 (Continuación) Diagrama de Flujo de la lógica del programa del PLC.

En este capitulo se ha indicado lo concerniente al Controlador Lógico Programable (PLC), sus características y especificaciones, además; se describió. el software que sirve para programar el PLC junto con el programa desarrollado.

En el siguiente capítulo se tratará acerca de los siguientes tópicos:

- · Desarrollo de la Interfaz Hombre Máquina (HMI), para enlazar el PLC con el software "FactorySuite" para supervisión, control y adquisición de datos (SCADA) del sistema MTS.
- · Descripción de cómo manejar el paquete de desarrollo elaborado para el sistema MTS por medio del Software FactorySuite (Intouch).

# CAPITULO 3

l,

En el desarrollo de la Interfaz Hombre Máquina (HMI), se describe el enlace realizado entre el PLC que efectúa el control, con el software FactorySuite 7.1 (Intouch) para Supervisión, Control y Adquisición de Datos (SCADA) del sistema MTS.

En este capítulo se tratarán los siguientes temas:

- · Requisitos de una interface Hombre Máquina.
- Requerimientos de sistema para el uso del software FactorySuite 7.1.
- 
- · Protocolo de comunicación.
- Conexiones externas.

### **3.1 SELECCIÓN DEL PAQUETE DE DESARROLLO.**  $3.1$

En la selección del Software de monitoreo y control, hay que verificar que dicho paquete cumpla con los requisitos necesarios para supervisar el sistema de Análisis de Esfuerzos (MTS). Tales como seguridad, amigabilidad y facilidad de maniobra.

9 Es necesario recordar que el presente trabajo NO tiene como objetivo el indicar cómo programar

<sup>&</sup>lt;sup>9</sup> Es necesario recordar que el presente trabajo NO tiene como objetivo el indicar cómo programar en el Software "FactorySuite", su principal interés es describir los conceptos y criterios que se siguieron para desarrollar el programa realizado.

Existen algunos paquetes que permiten la elaboración de un sistema HMI con diferentes características de operación, entre los cuales se encuentran:

- LOOKOUT (National Instruments).
- LABVIEW (National Instruments).
- FACTORYSUITE (Wonderware).

## 3.1.1 DESCRIPCIÓN DE ALTERNATIVAS DE SOFTWARE.

A continuación se presenta las características primordiales de cada paquete mencionado anteriormente.

LOOKOUT: Es utilizado para realizar Control y Monitoreo de un sinnúmero de aplicaciones industriales, cuyas características son:

- Construcción sobre estándares SQL (Base de datos) y tecnologías Web.
- Datos históricos para base de datos y hojas electrónicas.
- Posee más de 3.300 construcciones gráficas para sistemas HMI.
- Habilita gráficos dinámicos, X-Y e importación de cualquier mapa de bits  $S$ .
- Se comunica con medio ambientes de programación, tales como Laview, Visual Basic, Java, Borland Delphi, C, C++.
- Facilita el desarrollo de aplicaciones para procesos continuos, discretos y en Enlaza a más de 50.000 puntos I/O.
- $\bullet$  Enlaza a más de 50.000 puntos I/O.
- Permite modificar la aplicación sin necesidad de interrumpir los dispositivos de  $Mn$ odo $Nn$
- Monitoreos de Datos y alarmas.
- Mantiene procesos históricos de forma manual y automática.
- Lookout incluye una gran librería de protocolos que manejan objetos, como PLCs.

LABVIEW: Labview es un lenguaje de programación gráfica, que tiene las siguientes especificaciones:

- Se puede emplear para aplicaciones de 32 bits, con alta velocidad de ejecución para adquisición de datos, ensayos, mediciones, y soluciones de control.
- Labview contiene librerías para registrar, analizar, presentar y almacenar datos.
- Se logra implementar programas de ejecución constante o simple paso.
- Permite realizar simulaciones logrando reproducir sistemas físicos.
- Simplifica el control y reduce el tiempo de desarrollo de pruebas, eliminando la necesidad de aprender programación en bajo nivel.
- Labview utliza entre algunos protocolos de comunicación: RS-232, RS-485.
- · Disponibilidad de entradas/salidas analógicas, entradas/salidas discretas.

FACTORYSUITE: Es una herramienta que ayuda en la creación de una Interfaz Hombre Máquina (HMI) para automatización industrial y sus ventajas son:

- Trabaja en ambiente Windows explotando algunas de sus características como son gráficos, hojas electrónicas, etc.
- Conectividad con más de 300 dispositivos de control, como son los PLCs.
- Ofrece soporte para productos que usan el protocolo Microsoft DDE (Dinamyc Data Exchange) para paquetes que trabajan bajo ambiente Windows.
- Por medio de gráficos históricos se puede crear base de datos.
- Por medio de históricos de alarmas se puede crear base de eventos.
- Permite el enlace con otros programas tales como Microsoft Office, Labview,  $\frac{1}{2}$
- · Habilita gráficos dinámicos, X-Y e importación de cualquier mapa de bits  $\mathsf{supp}$ .
- Facilita la visualización de un proceso por medio del uso de íconos predefinidos (wizards).

Teniendo presente que se debe evitar realizar control con un computador por motivos de seguridad ya que el computador está proclive a daños o mal funcionamiento, el software Labview no resultaría útil para el sistema de Análisis de Esfuerzos (MTS), va que el control basado en este programa lo efectúa el computador.

Los programas Lookout y Factory Suite poseen características similares; es decir, fueron diseñados para monitoreo, control y adquisición de datos. Motivo por el cual cualquiera de estos programas cumplirían con los requisitos impuestos por el sistema MTS. Para el control se puede utilizar un dispositivo externo al computador: un Controlador lógico programable (PLC) que es un elemento más robusto que un PC.

Tomando en consideración que Ingeniería Mecánica dispone del Software Factory Suite 7.1, así como de su autorización y respectivas licencias, se escogió por disponibilidad dicho paquete para la implementación del HMI.

### $3.1.2$ REOUERIMIENTOS DEL SISTEMA PARA INTOUCH.

Intouch es parte del paquete industrial FactorySuite, el mismo que es utilizado. para supervisión, control, adquisición y almacenamiento de datos. La Tabla 3.1 describe el mínimo requerimiento y sugerencias del Hardware y Software necesario para Intouch.

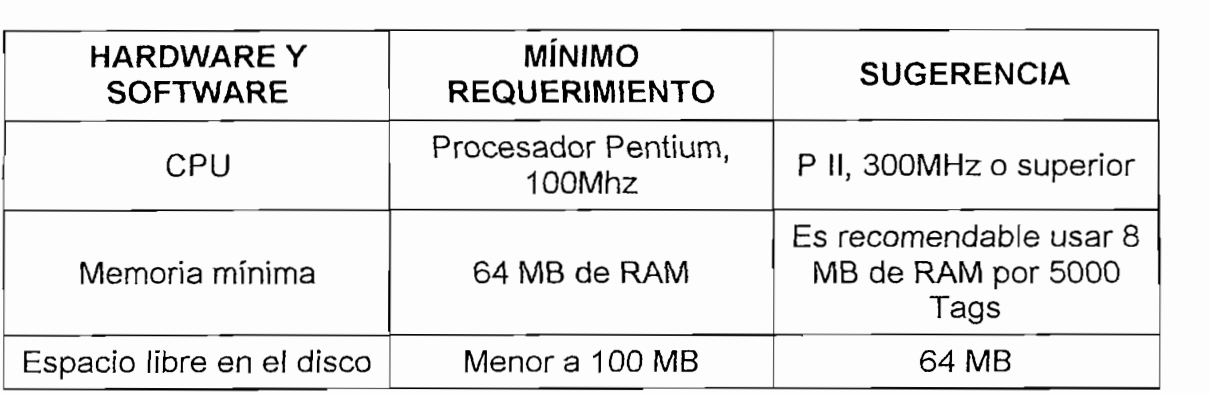

Tabla 3.1 Mínimos requerimientos de Hardware y Software para Intouch.

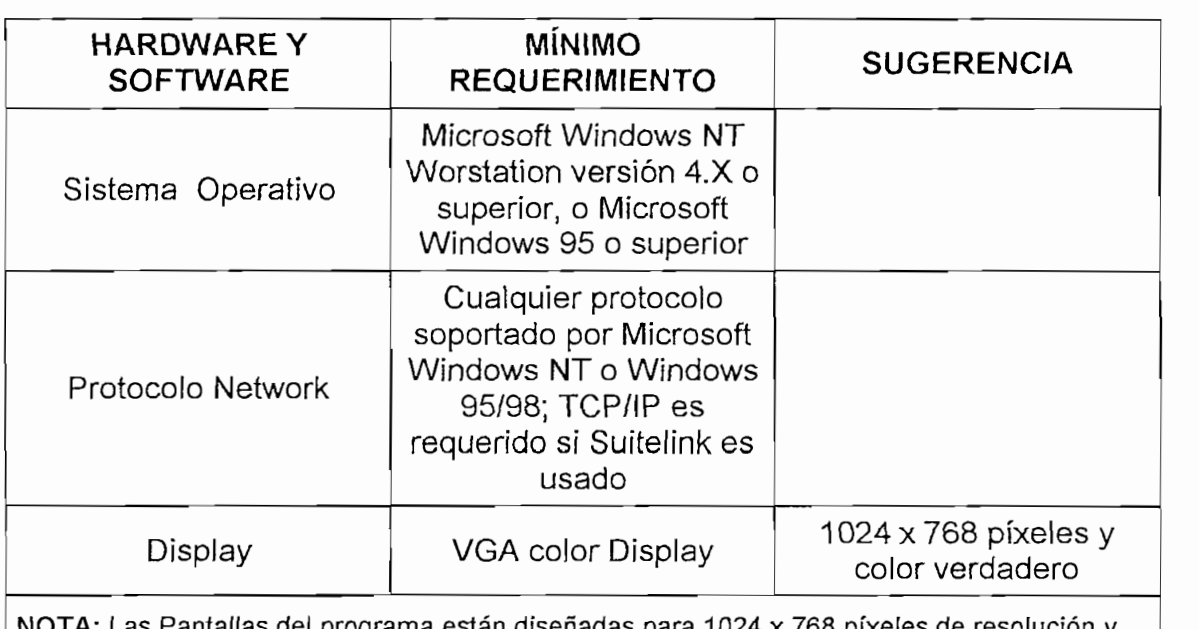

ntallas del programa están diseñadas para 1024 x 768 pixeles de resolución y con color verdadero de 32 bits, si se trata de utilizar el programa en una resolución menor, los gráficos pueden sufrir deformaciones.

## Tabla 3.1 (Continuación) Mínimos requerimientos de Hardware y Software para Intouch.

### $3.2$ DESARROLLO DEL HMI.

La Interfaz Hombre Máquina (HMI), como su nombre lo indica es un medio que facilita y posibilita que un operador humano pueda interactuar con un proceso. En el caso presente, se trata de desarrollar, con ayuda de un computador y el software adecuado, una serie de pantallas en ambiente Windows que permitan la supervisión y control de las variables involucradas en el proceso. Detrás de cada una de las pantallas se desarrollará una serie de algoritmos que logren automatizar el monitoreo y control, entre otras tareas, para ayudar a que el operario intuya la acción a efectuar.

En el desarrollo de las pantallas del HMI el objetivo primordial es reproducir lo mejor posible el proceso de tal manera que el operador se sienta "atraído" a la misma y usarla efectivamente. Otro aspecto es dotar al HMI de "amigabilidad"; es decir, que su empleo sea intuitivo y fácil.

Dentro de todo sistema de control es importante tener un registro de alarmas que ocurren en el proceso a controlar, motivo por el cual el HMI debe disponer de sus respectivas protecciones y avisos correspondientes para seguridad del operario y del equipo. Estas alarmas deben ser claras y fáciles de detectar, y por ende el software que realice el monitoreo debe poseer estas propiedades.

También es importante que un sistema de supervisión posibilite el almacenamiento de eventos que ocurren en el proceso a controlar. De aquí que la creación de bases de datos en el sistema HMI son necesarias y útiles para llevar a cabo el análisis de los resultados obtenidos durante cualquier prueba realizada.

### REQUISITOS DE UNA INTERFACE HMI.  $3.2.1$

FUNCIONABILIDAD: Que el Software de desarrollo realice el trabajo para el que fue diseñado.

CONFIABILIDAD: Que la operación del sistema resulte segura a cualquier operador.

DISPONIBILIDAD: Que todo operario tenga facilidad de manejo del sistema,

DISPONIBILIDAD: Que todo operario tenga facilidad de manejo del sistema.

ESTANDARIZACIÓN: Las características de la interface de usuario como simbologías, colores deben ser comunes entre múltiples aplicaciones y estándares internacionales.

CONSISTENCIA. Que el apoyo visual sea igual en todas las pantallas para crear un ambiente amigable al usuario, también en lo referente a terminologías, variables y comandos utilizados en la interface.

PORTABILIDAD: Que el paquete sea reconocido y aceptado por la mayoría de los procesadores.

### $3.2.2$ **DESCRIPCIÓN DEL PROGRAMA DESARROLLADO CON** EL **SOFTWARE FACTORYSUITE 7.1.**

El programa<sup>10</sup> realizado en el software FactorySuite 7.1, tiene como principal objetivo crear un ambiente amigable, confiable y facilitar al operador el manejo del sistema MTS, el mismo que será descrito a continuación.

### $3.2.2.1$ Ingreso a la aplicación.

Antes de iniciar la aplicación es indispensable arrancar otros programas complementarios que son necesarios para el ideal funcionamiento del proceso, los mismos que son:

- Modbus: I/Oserver que enlaza el programa de aplicación con el Controlador  $\bullet$ Lógico Programable (PLC).
- HistData: Permite graficar y crear una base de datos, por un específico intervalo de tiempo.
- InSQL Configure e InSQL Control: Realiza gráficos y bases de datos<sup>11</sup>, por medio de exportación de Tags.

Después se debe acceder al proceso ingresando al Intouch e invocando la aplicación desarrollada.

Una vez iniciado el programa se muestra la Pantalla de "Presentación", (Figura 3.2.1), cuya descripción se muestra en la Tabla 3.2.

11 de bido a que el proceso es mecánico y por lo tanto lento el uso de los InSQL para crear base de los InSQL

<sup>&</sup>lt;sup>10</sup> El programa se encuentra disponible en el CD anexo a esta tesis.<br><sup>11</sup> Debido a que el proceso es mecánico y por lo tanto lento el uso de los InSQL para crear base de datos queda sobredimensionado.

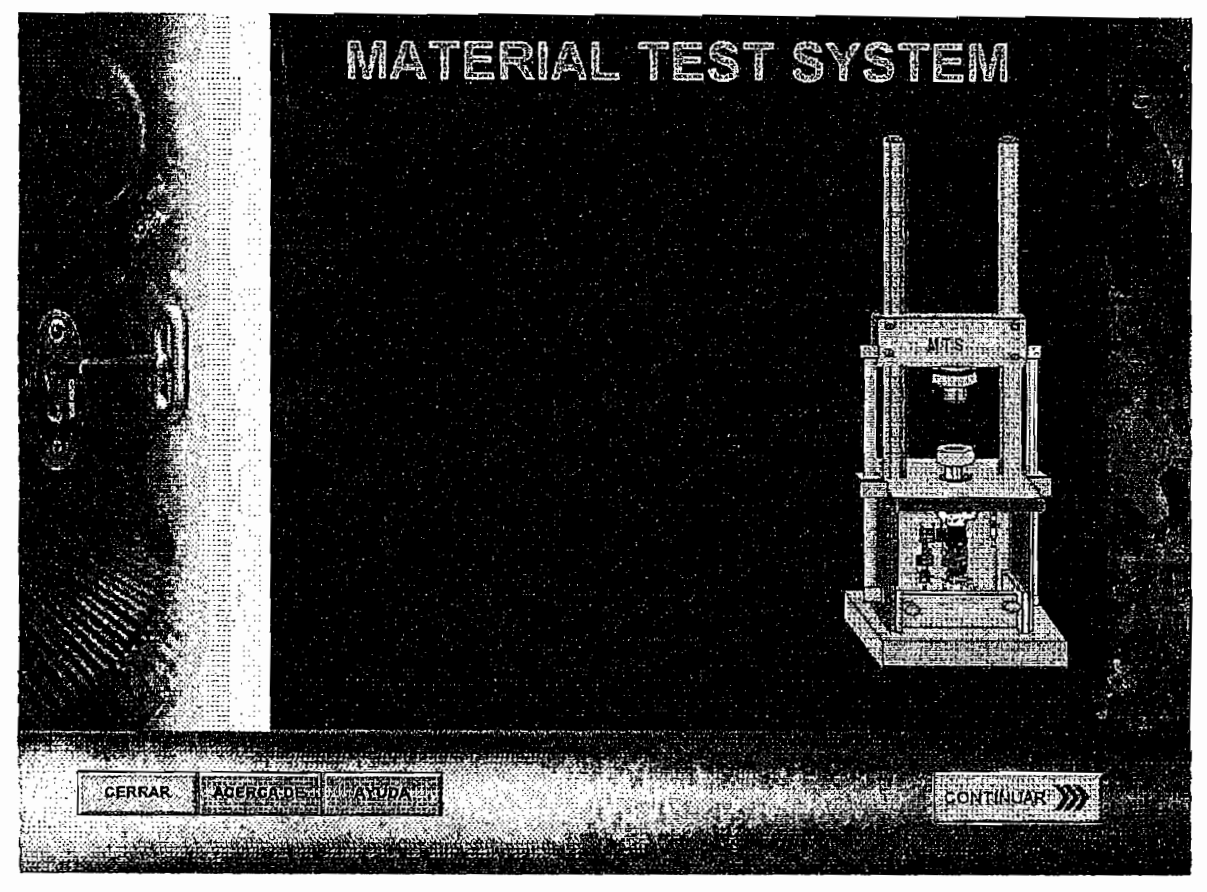

Figura 3.2.1 Pantalla "Presentación".

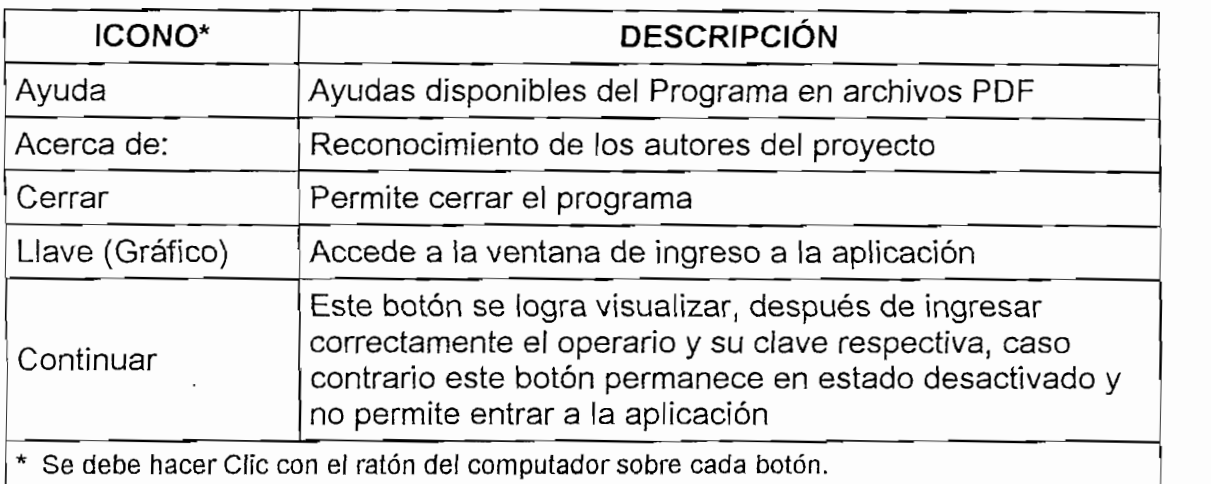

### Tabla 3.2 Descripción de la Pantalla "Presentación".

**Tabla 3.2 Descripción de la Pantalla "Presentación".**

Para ingresar a la aplicación en general se debe hacer clic sobre el icono de la llave ubicado en la pantalla "Presentación", luego de lo cual se muestra la ventana auxiliar de la Figura 3.2.2, que impide que personal ajeno al Laboratorio de

Análisis de Esfuerzos tenga acceso a la aplicación y la descripción de la misma se da en la Tabla 3.3.

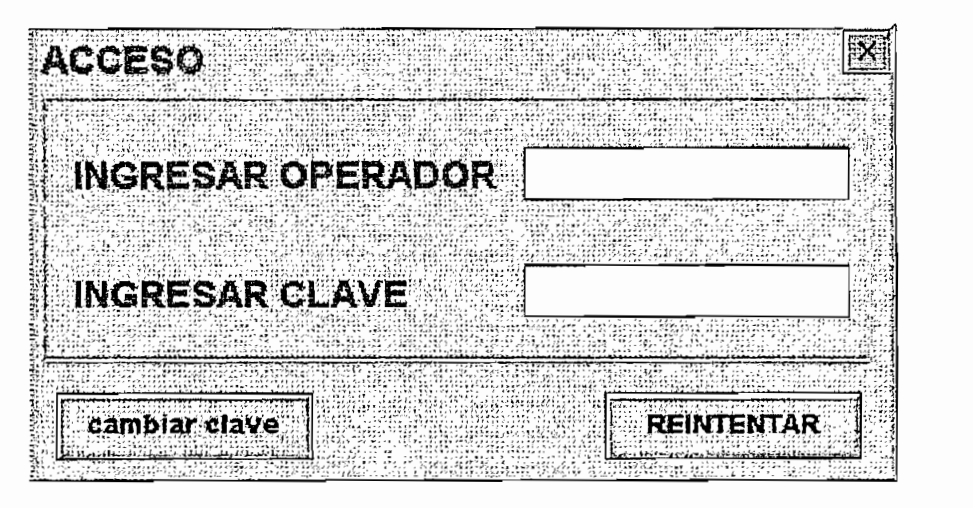

Figura 3.2.2 Ventana que restringe el acceso a la aplicación.

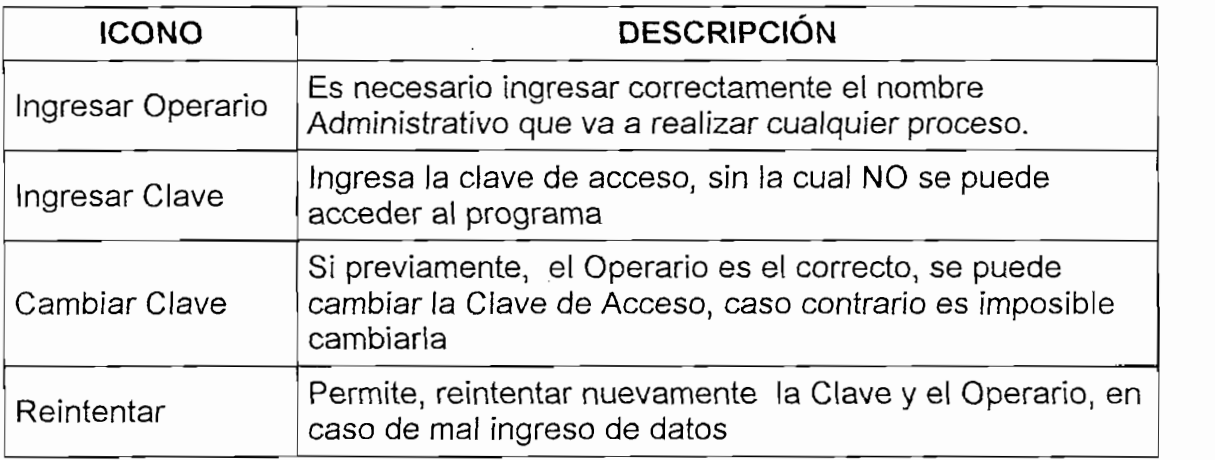

### Tabla 3.3 Descripción de la ventana de Acceso.

Si los datos del operario y la clave son correctos, a continuación se presenta una pantalla auxiliar que permite al operador escoger la forma de operación del . Sistema de Poder Hidráulico (HPS): manual o automático (Figura 3.2.3).

MANUAL: El control del sistema HPS no lo efectúa el Controlador Lógico Programable (PLC) sino el operador por medio de manipular los botones ubicados en la caja de control anexa al tanque de aceite del HPS cuya descripción del funcionamiento de cada botón se da en la Tabla 3.4. Es indispensable que para la

prinda del sia persona quien reance el ensayo sea alguien canhicado ya que la operación del sistema en esta condición puede resultar peligroso tanto para el operario como para el equipo. Por esta razón se vio la obligación de crear un acceso restringido para esta opción, como se muestra en la Figura 3.2.4, donde el usuario debe ingresar una clave especial para el uso Manual del Sistema HPS.

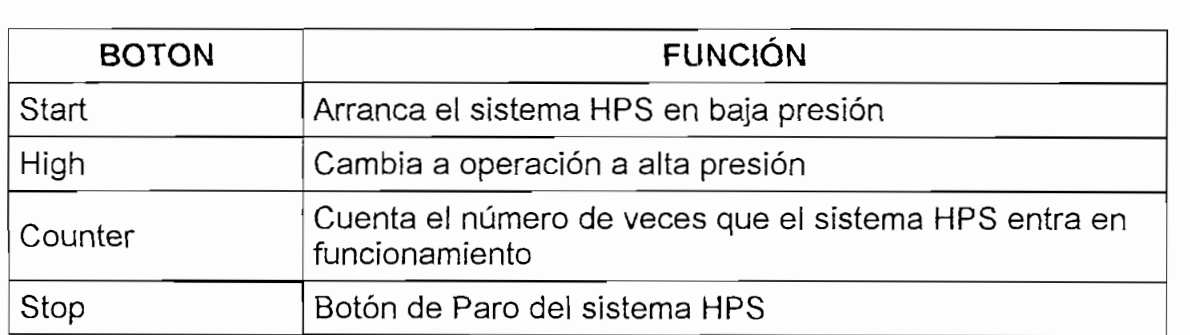

Tabla 3.4 Descripción de los botones que manejan el HPS en opción Manual.

AUTOMÁTICO: El PLC es quien realiza el control del sistema HPS por lo que su operación resulta más segura que en condición manual, durante la opción automática los botones de control ubicados sobre la caja anexa al sistema HPS quedan deshabilitados, (Tabla 3.4).

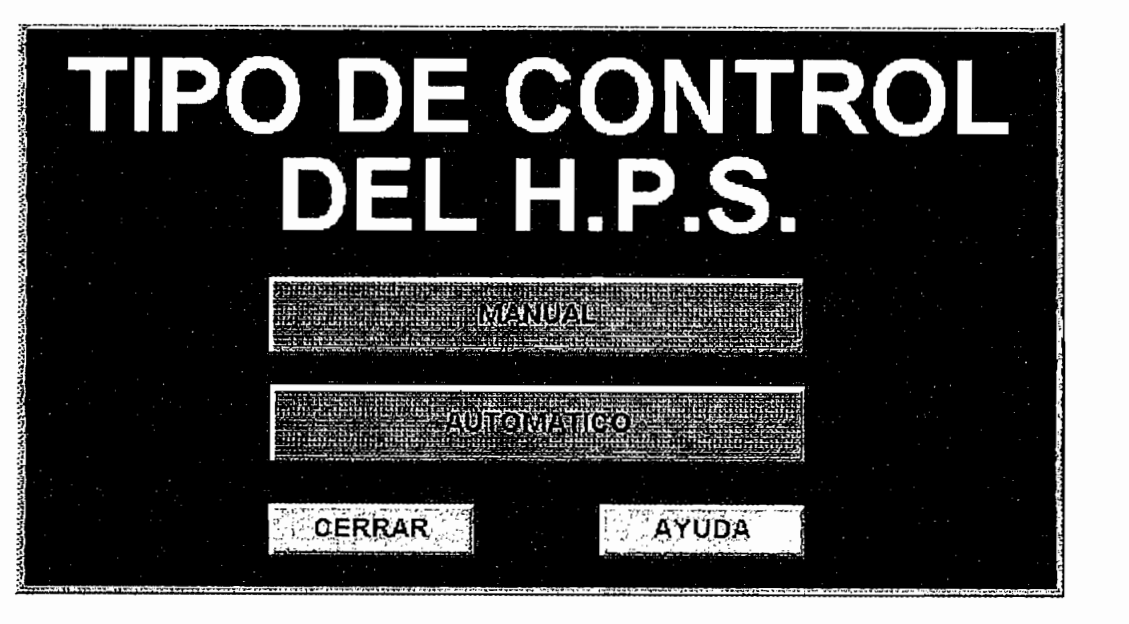

Figura  $3.2.3$ Ventana para escoger el modo de controlar el Sistema HPS.

12 Se creó la opción manual para cuando se requiera cuando se requiera calibrar o dar mantenimiento al sistema

<sup>12</sup> Se creó la opción manual para cuando se requiera calibrar o dar mantenimiento al sistema.

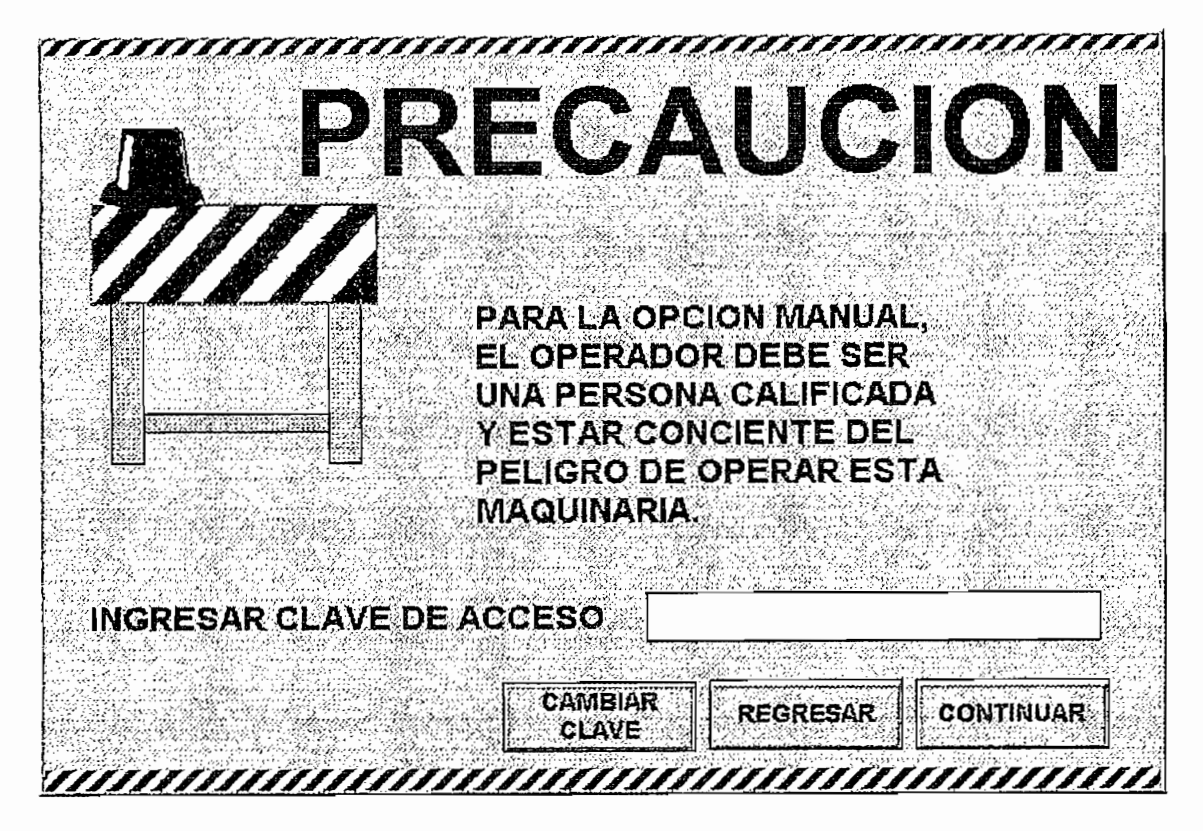

Figura 3.2.4 Ventana de acceso al Modo MANUAL.

Una vez elegido el modo de operación del sistema HPS, se muestra la pantalla del Menú Principal que facilita el empleo y control de todas las formas de funcionamiento del sistema MTS.

## 3.2.2.2 Descripción del MENÚ PRINCIPAL.

Esta Pantalla permite visualizar de forma global todas las opciones que están disponibles en el programa, para facilitar el manejo del sistema MTS.

La Figura 3.2.5 muestra la Pantalla "Menú Principal" y su aplicación se describe en la Tabla 3.5.

enteren gegarje<br>Je ta bilger 郦 130aC Triky ÝΚ ing<br>Pilipina<br>Cabi  $\{ \begin{smallmatrix} 11 \\ 21 \end{smallmatrix} \}$ 도 40)<br>그림(는 Setärret Á de la 酒 é  $\mathbb{C}$  for  $\mathcal{R} \cdot \alpha$ esia<br>Viit 潮海船上 int un<br>Schift WAS IN INTERNATIONALIST<br>WEBSTERN IN START والموادي أوارسومي أوا à. TE I TJ er an marka Sheet (1974)<br>Sajaabiya - 18 Andri 1984)<br>1984 - Andri 24 Andri 1984 ில் ஜெய்டி புத்  $\mathcal{L}_{\text{obs}}$ k ali (Aliko 11)<br>2004 - Falia<sup>na</sup><br>2011 - Falia XIII ra<br>Sufissi<br>Liveni **SECTOR** mil d, ÷, sprostýky (\*<br>Spanovatek<br>Obanovatek 5號 降低 sirij ina.<br>Seri  $\epsilon_{\alpha}$ à. . ni ئاروق<br>تارىپور 50 04-02-2000 | vegresar <u> Land de S</u> Çizn  $\frac{1}{2}$  ( $\frac{1}{2}$   $\frac{1}{2}$   $rac{1}{\sqrt{2}}$  acerca de : 煙 18:59:09 2010230 **EFFESICU INFERINAL** PANTALLA MODBUS LOCGER calculadora ်ပြ **EXIT AJUSTAR OPERAR MENSIEVIN CERILAIC AYUDA HATA** BAJA PRESION PRESIDN ACARINAS **REPORTES** path CAMTS comunicacion بعسوم EDIDORE **VENTAHAS** 

Figura 3.2.5 Pantalla "Menú principal".

| <b>ICONO</b>       | <b>DESCRIPCIÓN</b>                                                                                                    |
|--------------------|----------------------------------------------------------------------------------------------------|
| Ajustar Alta       | Faculta el desplazamiento del pistón, para colocarlo en la<br>posición adecuada, por medio de Alta presión del Sistema<br>de Poder Hidráulico HPS |
| Ajustar Baja       | Permite desplazar el pistón, hasta la correcta ubicación,<br>por medio de Baja presión del HPS                                                    |
| Operar Baja        | Arranca el ensayo, con Presión Baja del HPS                                                                                                    |
| Operar Alta        | Efectúa el ensayo, con presión Alta del HPS                                                                                                    |
| Stop               | Detiene el proceso, apagando e inhabilitando el<br>encendido del HPS                                                                              |
| Reset              | Restaura la inhabilitación del encendido del HPS                                                                                                  |
| Pantalla Principal | Muestra la Pantalla "Principal", donde se visualiza el<br>proceso                                                                                 |
| Ingresar Valores   | Muestra la Pantalla en la cual se ingresa los datos<br>necesarios para realizar cualquier aplicación                                              |

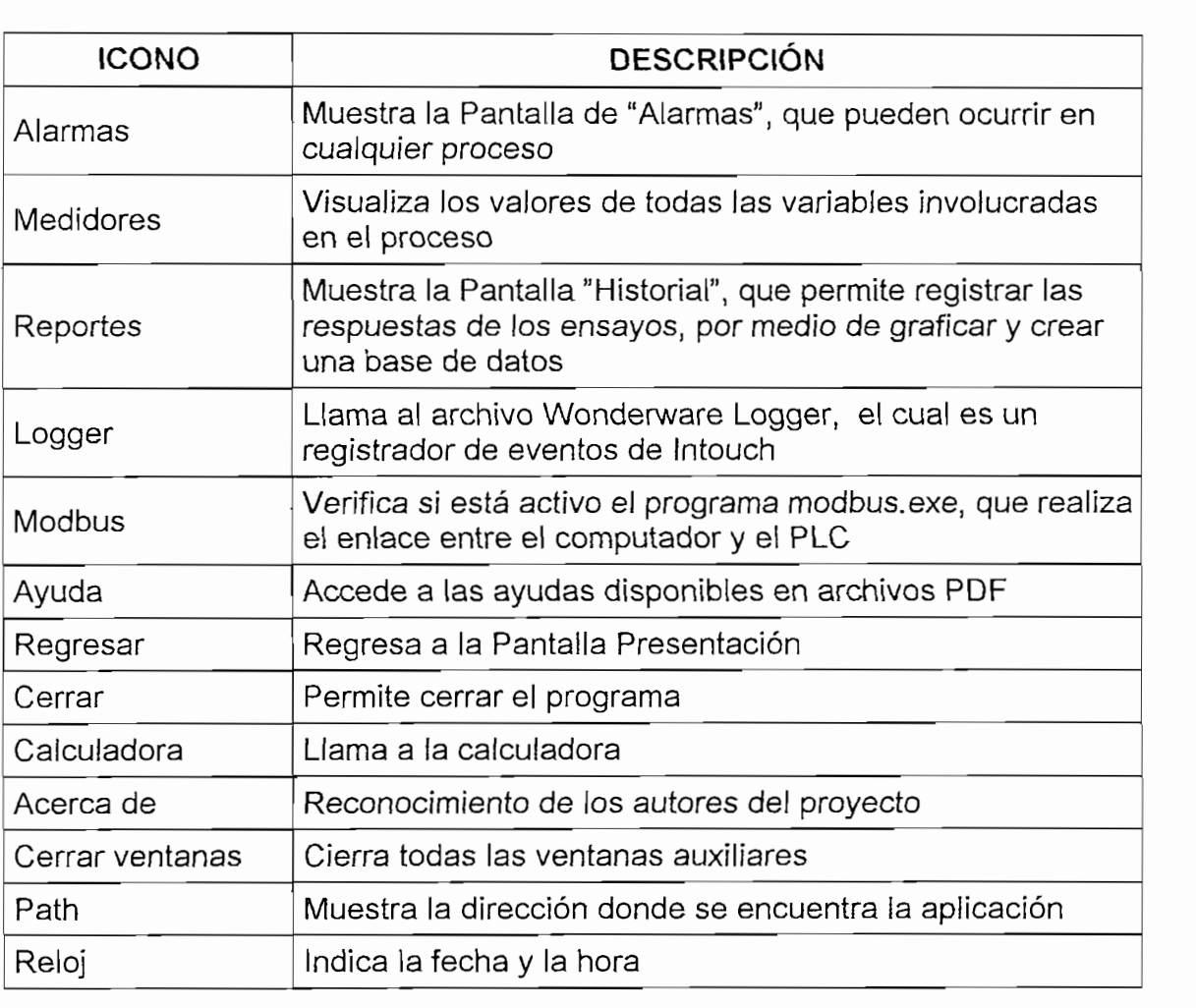

### Tabla 3.5 (Continuación) Descripción de la Pantalla "Menú Principal".

A continuación se presenta como utilizar cada una de las pantallas creadas para controlar el funcionamiento del sistema MTS.

## 3.2.2.3 Pantalla "PRINCIPAL".

Esta Pantalla esta diseñada con el objetivo de mostrar en forma general el proceso que se está realizando, (Figura 3.2.6), en la que se puede observar, el sistema de Poder Hidráulico (HPS), el sistema de Enfriamiento, y la máquina de Ensayos MTS.

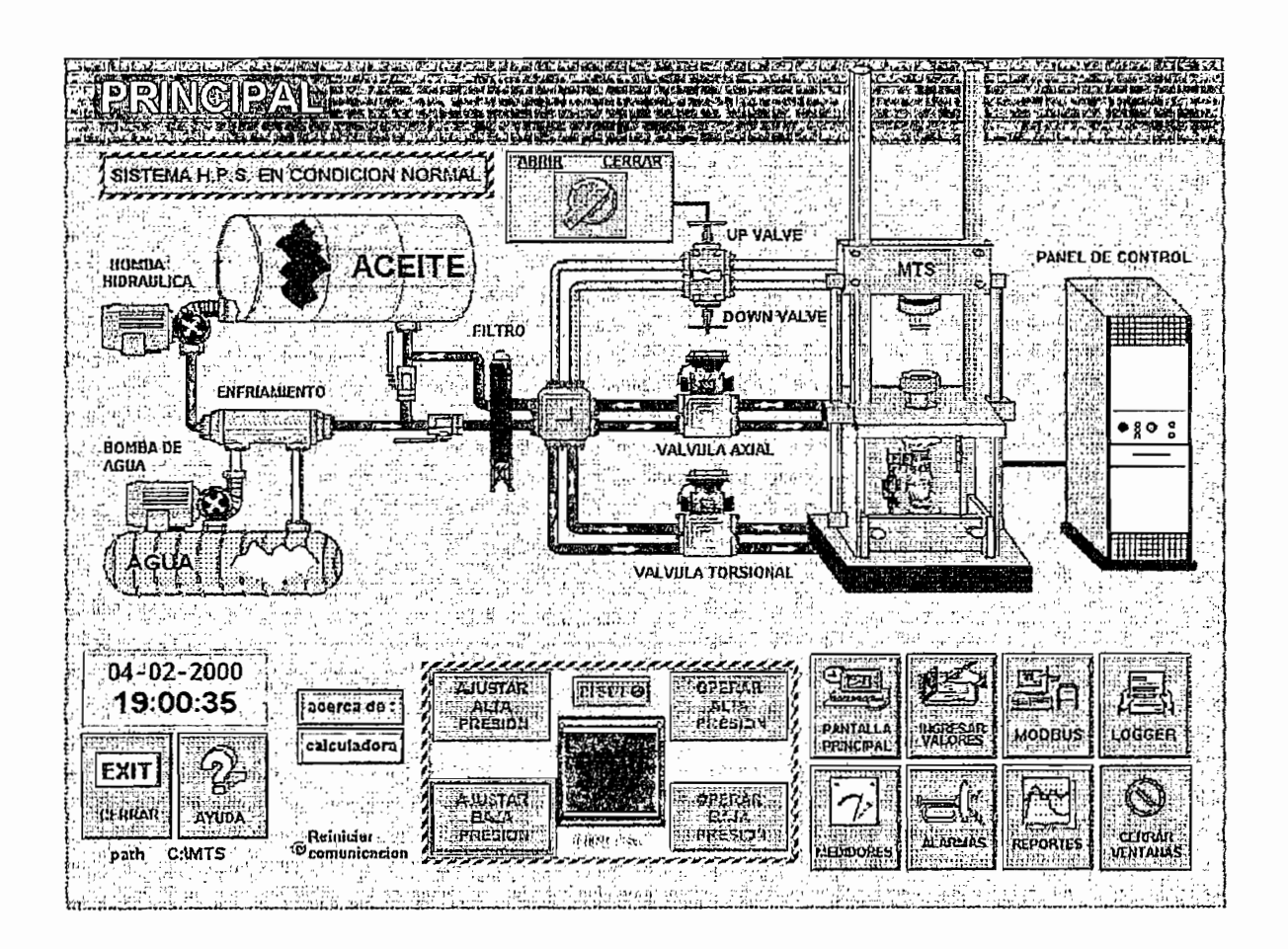

Figura 3.2.6 Pantalla "Principal".

El funcionamiento<sup>13</sup> del sistema MTS está controlado por medio de dos servoválvulas, una axial para controlar el movimiento vertical de pistón y otra torsional que maneja el desplazamiento angular del pistón; además, el sistema posee una electroválvula ON-OFF<sup>14</sup> que habilita el movimiento del mismo hacia la posición deseada por medio de manipular dos válvulas manuales UP (Subir) y DOWN (Bajar).

La Fuente de Poder Hidráulica (HPS) consta de un tanque que sirve como reservorio del aceite y un motor trifásico que acciona la bomba hidráulica que entrega el flujo de aceite necesario para mover el pistón. Para evitar

13 Para mayor información acerca de la operación de la operación y funcionamiento de la operación y funcionami<br>13 Para mayor información y funcionamiento de Análisis de Análisis de Análisis de Análisis de Análisis de Anál

<sup>&</sup>lt;sup>13</sup> Para mayor información acerca de la operación y funcionamiento del sistema de Análisis de Ensayos MTS, favor remitirse al "Reference Manual MTS System", disponible en el Laboratorio de 14 Esta electronály muy se muestra en la Figura 3.2.5, puesto que está ubicada de tras de tras de tras de tras

<sup>&</sup>lt;sup>14</sup> Esta electroválvula no se muestra en la Figura 3.2.5, puesto que está ubicada detrás del cabezal.
sobrecalentamiento del aceite, el HPS dispone de un sistema de enfriamiento el cual, por medio de una pequeña bomba, envía agua que se usa para cubrir los canales de paso de aceite actuando como refrigerante. Cuando el sistema HPS entra en operación, el motor que acciona la bomba hidráulica y las mangueras de la pantalla "Principal" cambian de color, para indicar el mismo estado sobre estas manqueras se muestra un grupo de flechas que indican el sentido de circulación del flujo de aceite; además, cuando las señales de referencia son enviadas desde el PLC hacia las servoválvulas estas titilan cambiando su color original indicando que están activas.

Para limpiar el aceite continuamente éste atraviesa un filtro, y si el aceite no se encuentra a una temperatura mínima de 60°F el sistema posee dos válvulas manuales (V1 y V2) que son utilizadas para encerrar el aceite en un lazo hasta que este alcance la temperatura mínima de operación.

Hay que tener en consideración algo muy importante, el programa no muestra en la pantalla la posición del Cabezal<sup>15</sup> ya que el sistema no dispone de un sensor que efectúe esta medición; además, las válvulas que controlan el posicionamiento del cabezal son manuales (válvulas UP y DOWN) por lo que es necesario tener mucha precaución cuando se lo esté posicionando, ya que una caída repentina del mismo puede causar daños al operario.

Los diagramas de fluio de la operación del sistema de Análisis de ensayos (MTS) se muestra en la Figura 3.2.7 y del Sistema de Poder Hidráulico (HPS) en la Figura 3.2.8.

15 Para mayor información acerca de cómo posicíonar eí cabezal, favor remitirse al "Reference

Para mayor información acerca de cómo posicionar el cabezal, favor remitirse al "Reference Manual MTS system", Load Frame, disponible en el Laboratorio de Análisis de esfuerzos, Ingeniería Mecánica.

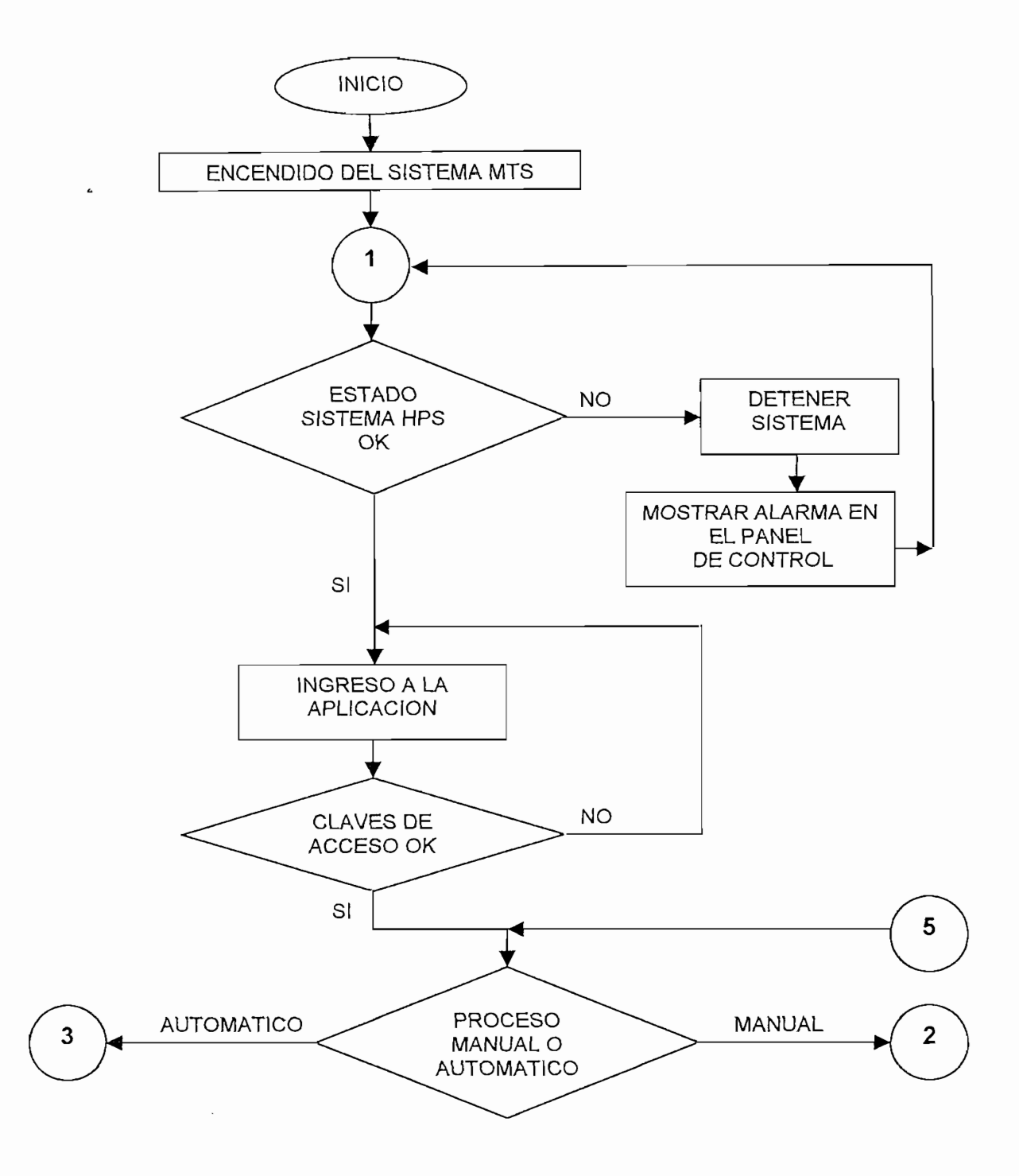

Figura 3.2.7 Diagrama de Flujo de la operación del sistema MTS.

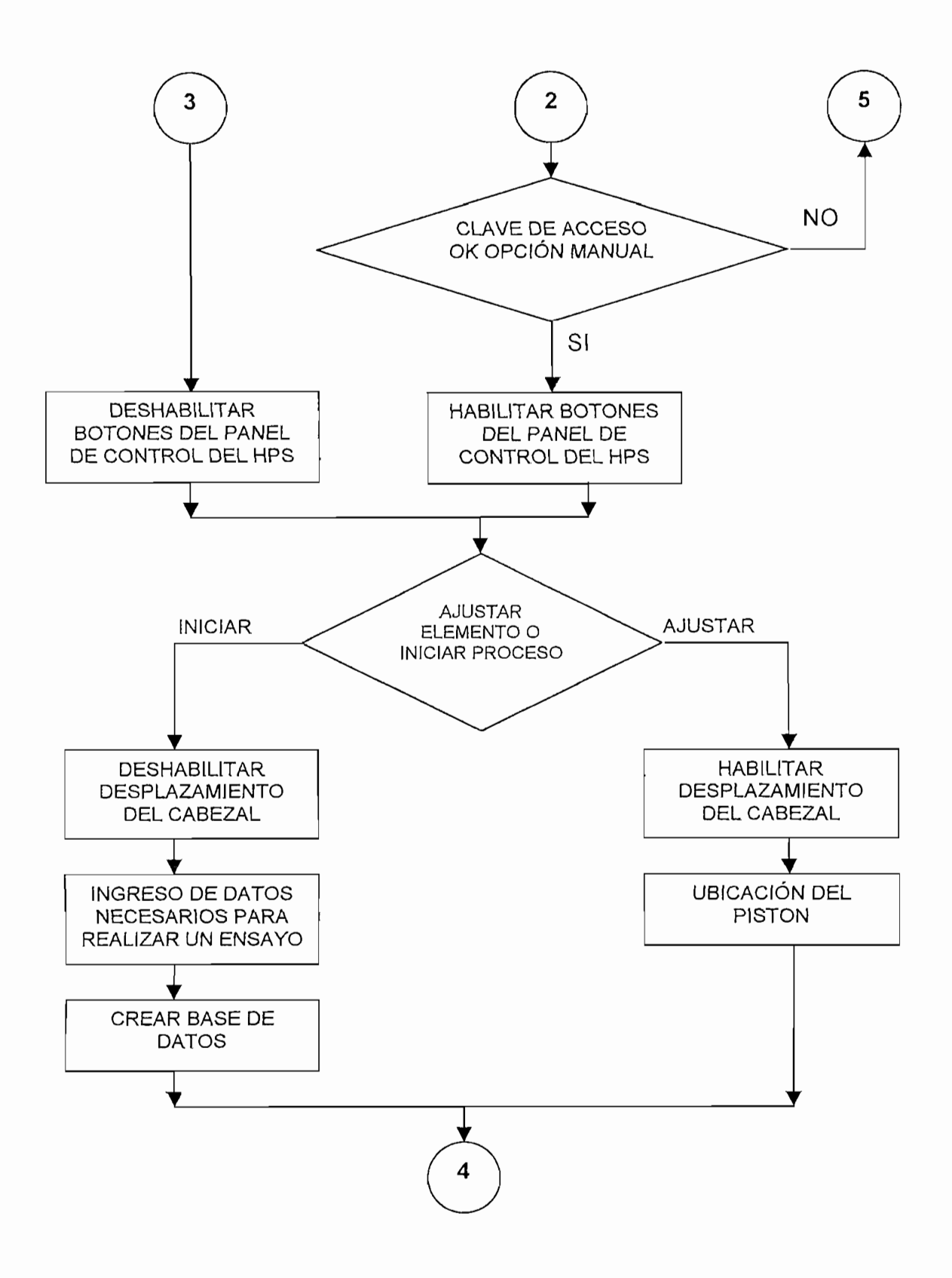

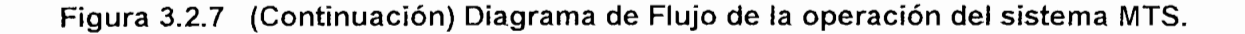

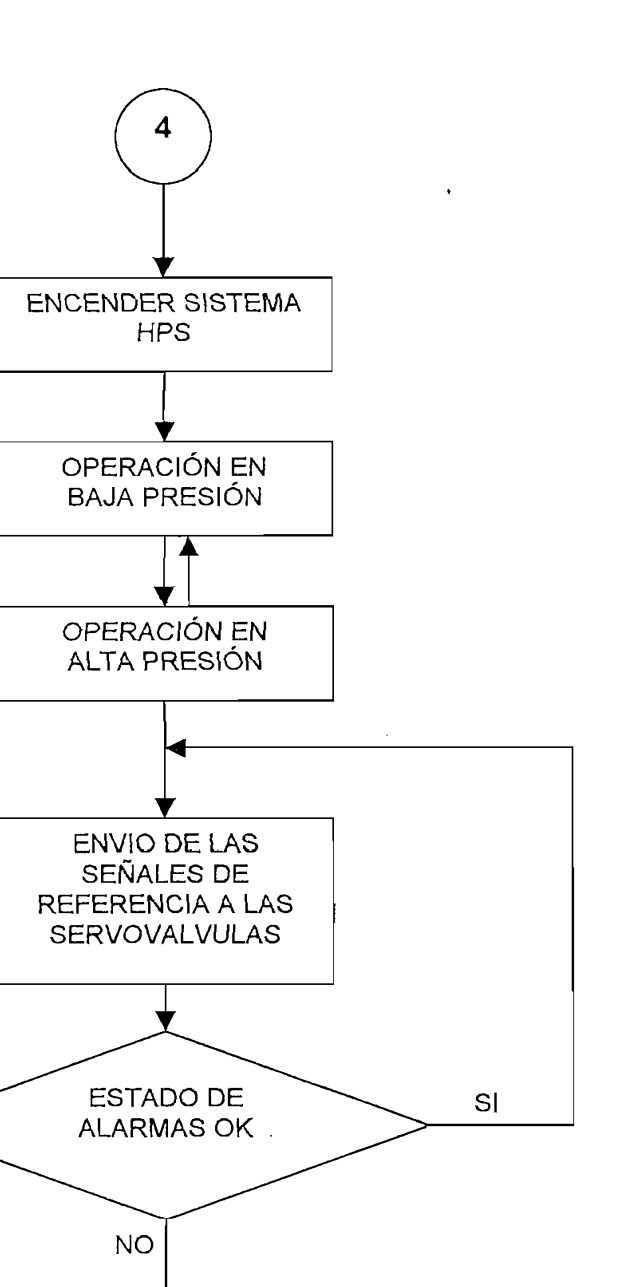

Figura 3.2.7 (Continuación) Diagrama de Flujo de la operación del sistema MTS.

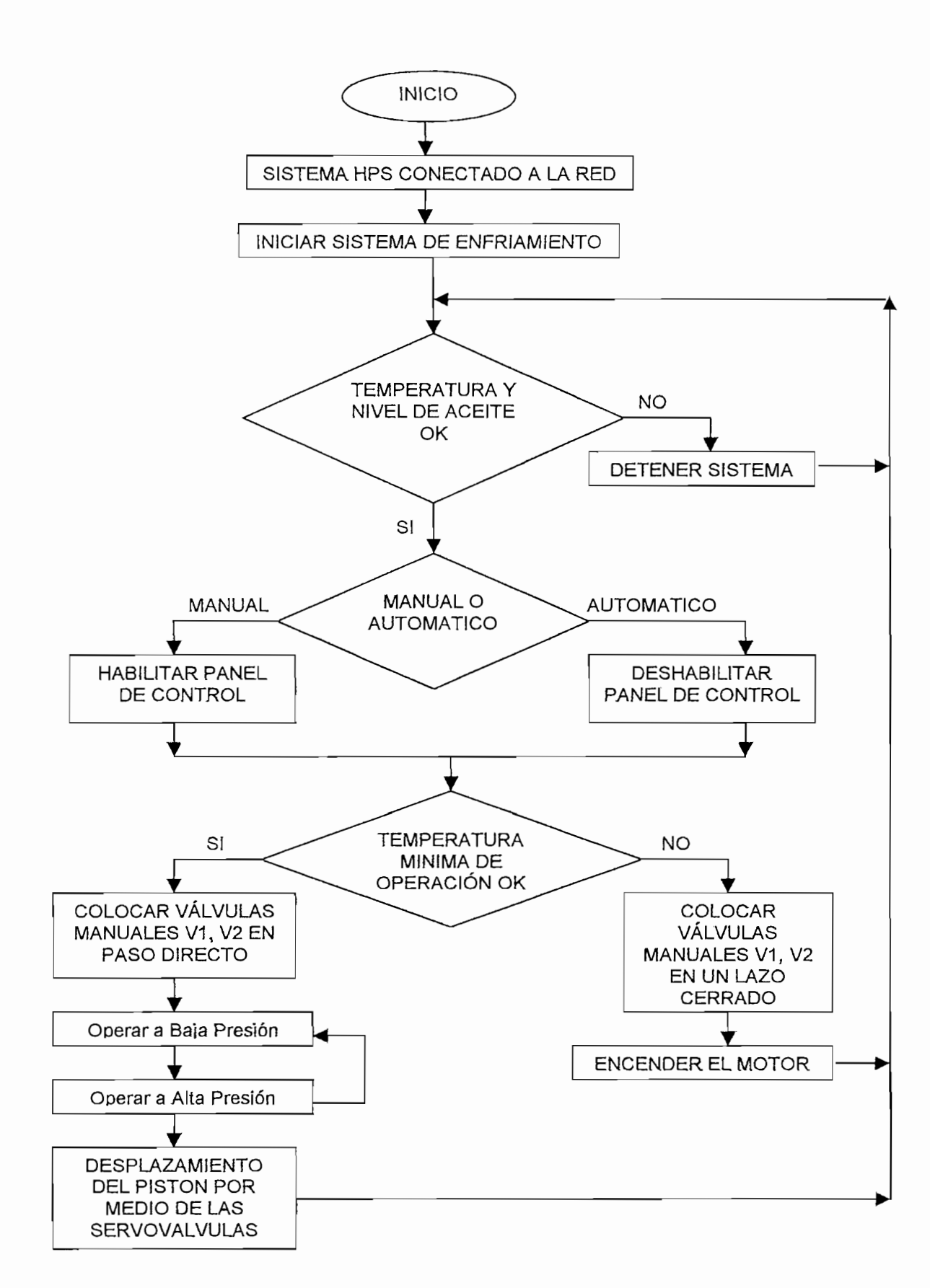

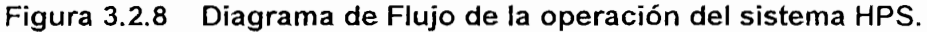

### $3.2.2.4$ Pantalla "INGRESAR VALORES".

Esta Pantalla se muestra en la Figura 3.2.9, es utilizada para ingresar los datos necesarios para realizar un ensayo y escoger las señales de referencia, tanto para el movimiento<sup>16</sup> axial como para el desplazamiento angular del émbolo. La explicación de cada icono de la Pantalla se da en la Tabla 3.6.

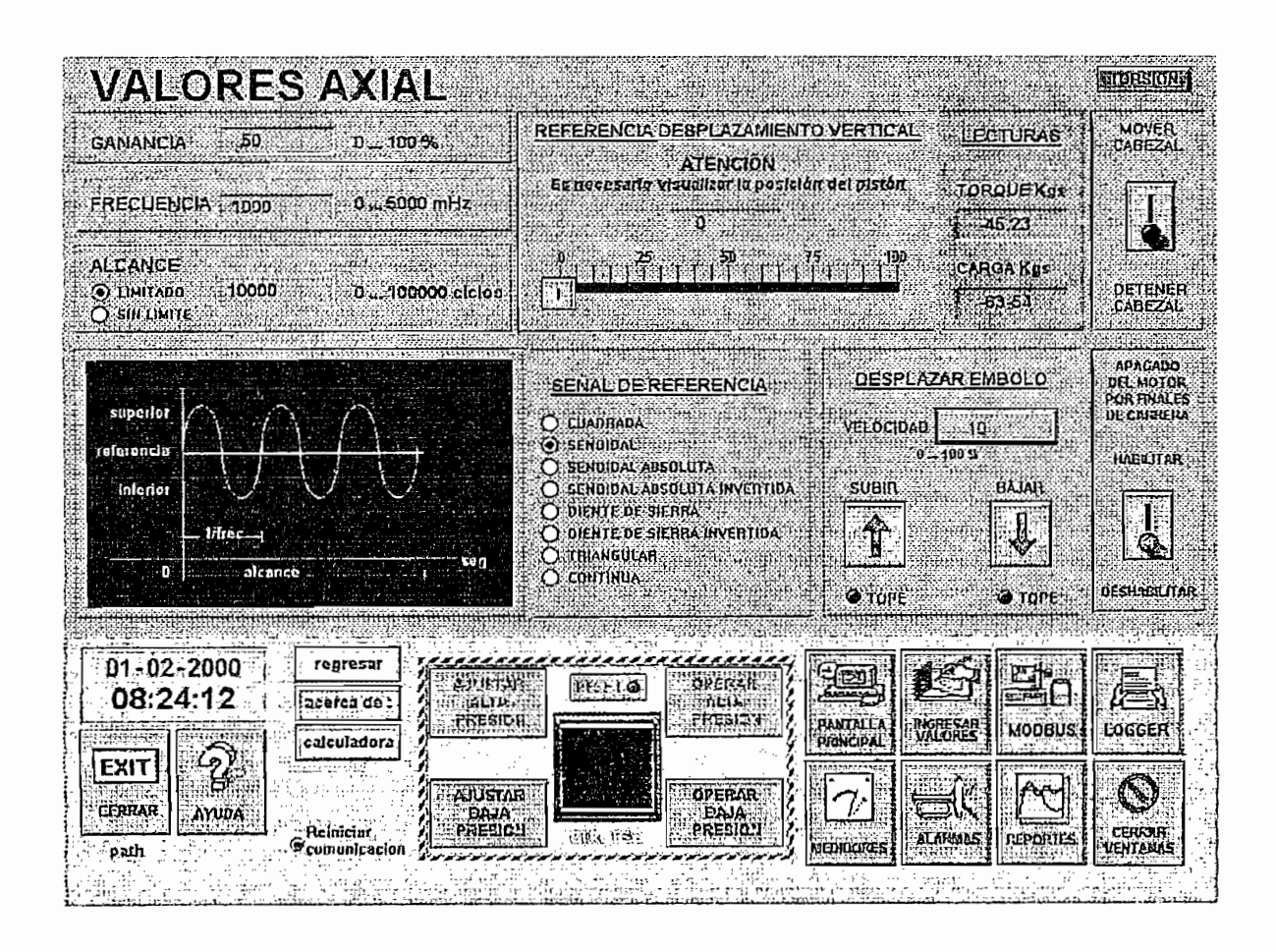

Figura 3.2.9 Pantalla "Ingresar Valores".

16 Es más que necesario recalcar, que el operario clebe ser personal calificado, ya que de

<sup>16</sup> Es más que necesario recalcar, que el operario debe ser personal calificado, ya que de acuerdo a los datos ingresados, dependerá la movilización del émbolo para un ensayo, entonces un indiscriminado ingreso de datos puede provocar daños en el sistema Hidráulico

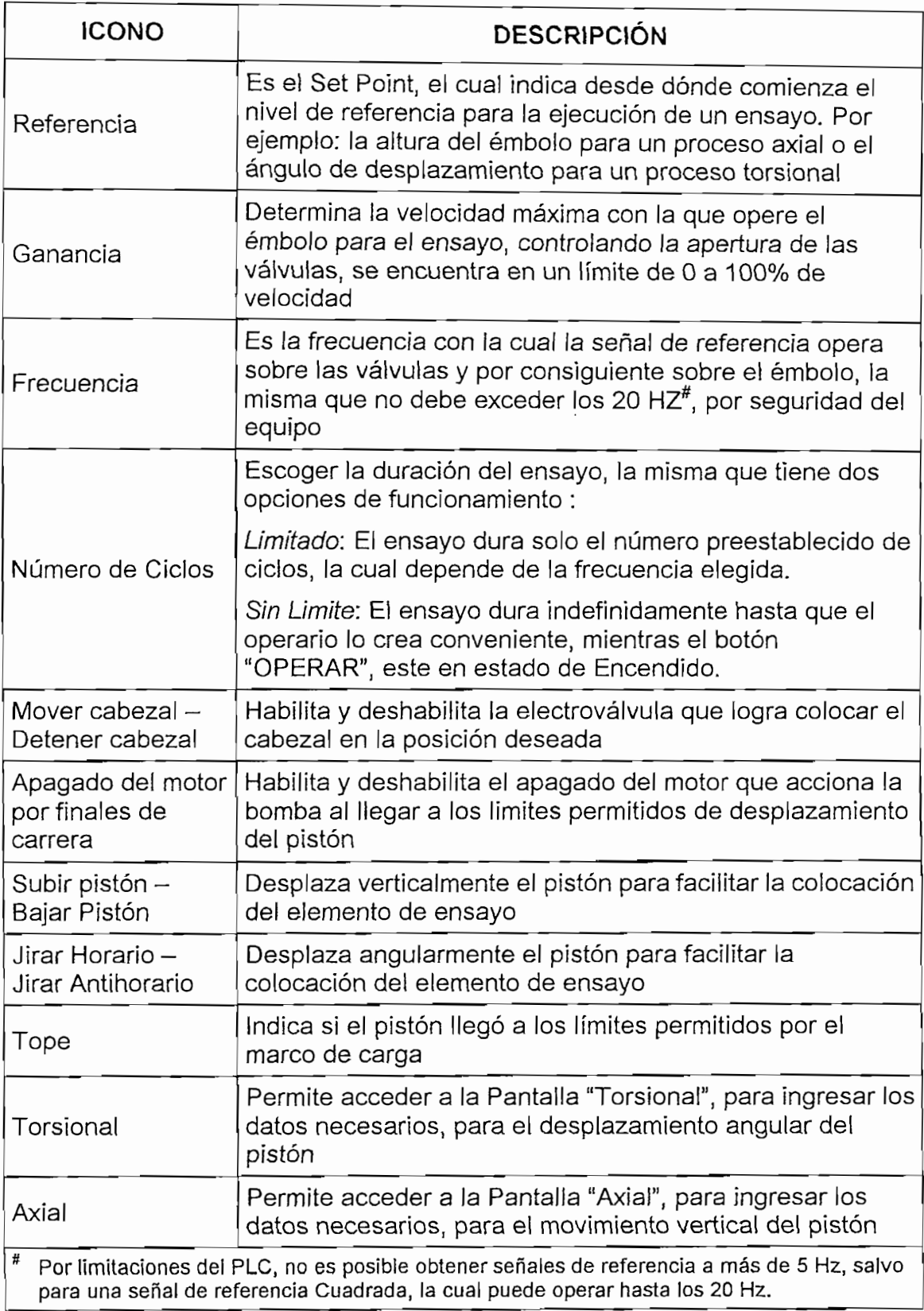

Tabla 3.6 Descripción de la Pantalla "Ingresar Valores".

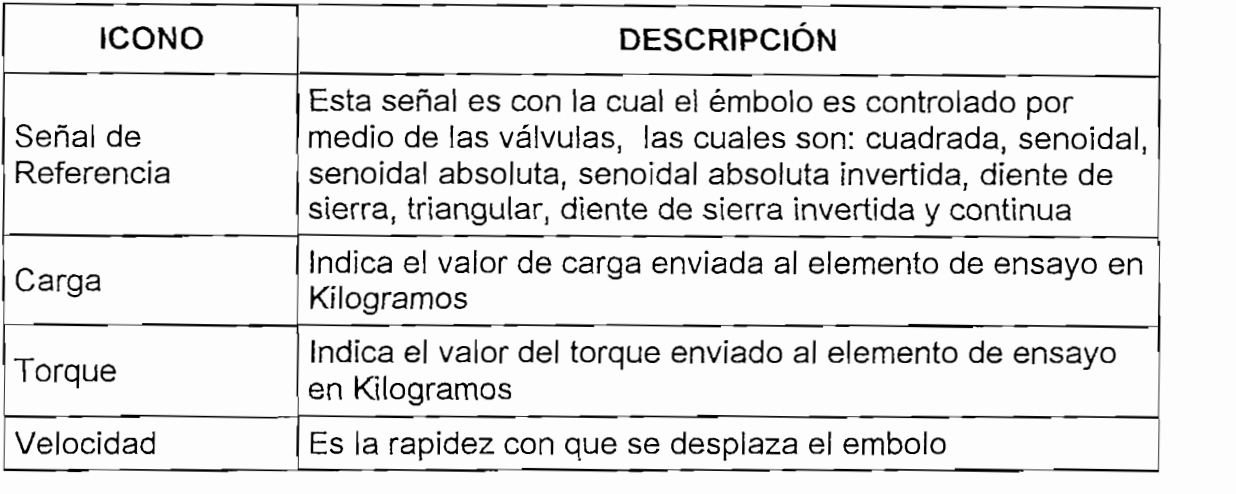

Tabla 3.6 (Continuación) Descripción de la Pantalla "Ingresar Valores".

# 3.2.2.5 Pantalla "REPORTES".

Esta es una opción, aparte de los InSQL, para crear gráficos y una base de datos, pero con una limitación de solo 500 valores por un determinado intervalo de tiempo.

Se detalla su descripción en la Tabla 3.7, y se puede observar la pantalla en la Figura 3.2.10.

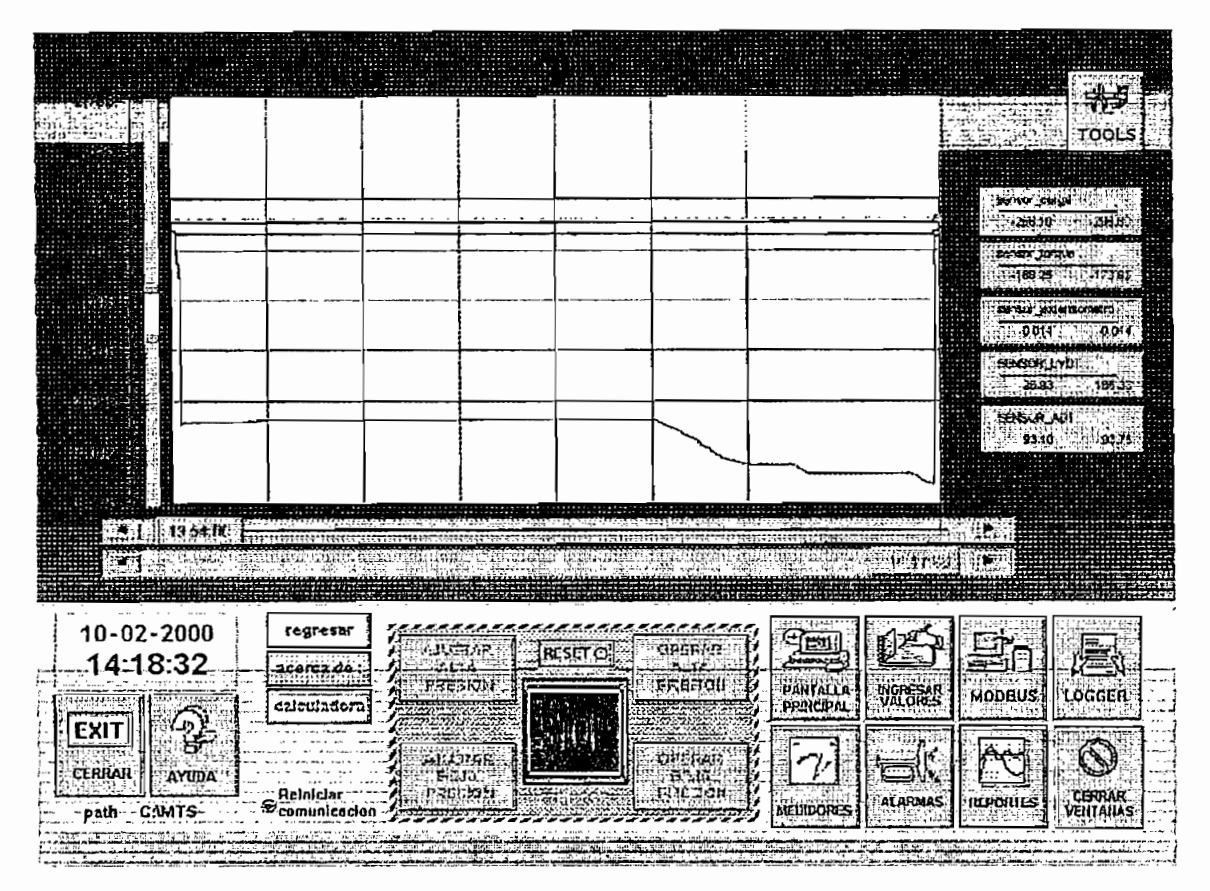

Figura 3.2.10 Pantalla "Reportes".

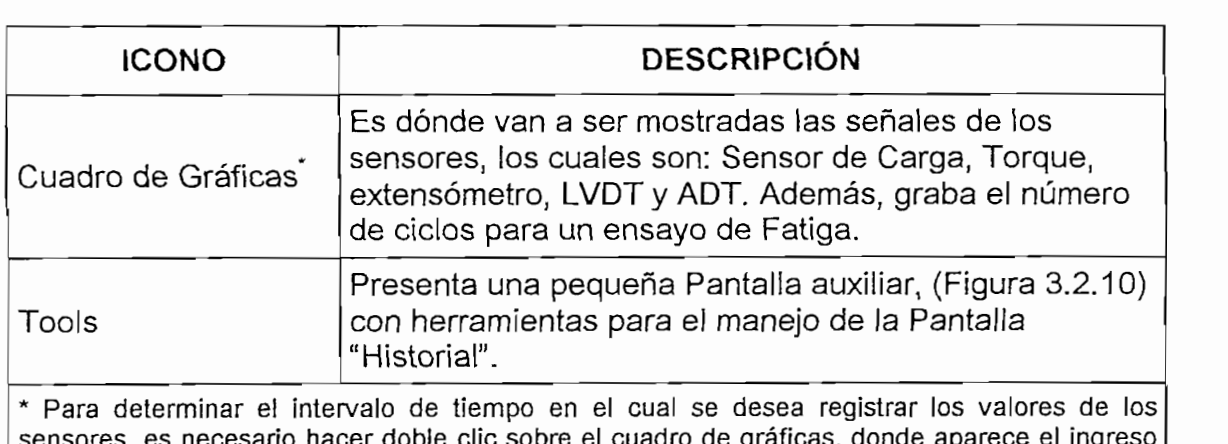

del intervalo de tiempo (el tiempo inicial y rango del mismo),

Tabla 3.7 Descripción de la Pantalla "Reportes".

La pantalla "Reportes" posee una Ventana auxiliar "Tools", (Figura 3.2.11), cuya operación se muestra en la Tabla 3.8.

| TOOLS            |                                         |                        |                                  |  |          |                                                |            |
|------------------|-----------------------------------------|------------------------|----------------------------------|--|----------|------------------------------------------------|------------|
| <b>IL BUSCAR</b> |                                         |                        |                                  |  |          |                                                |            |
| 1720.40          | <b>RTE</b>                              | $\mathbb{R}^n$ Zoom In |                                  |  | Zoom Out | T.                                             | <b>DES</b> |
| hours            |                                         |                        | <b>The Contract of the State</b> |  |          | $\frac{1}{20}$ minutes $\frac{1}{20}$ minutes. |            |
| Fie.             | Flenence DUMISTER ORTES HISTORIA A CEVA |                        |                                  |  |          |                                                |            |

Figura 3.2.11 Ventana auxiliar "Tools", de la Pantalla "Reportes".

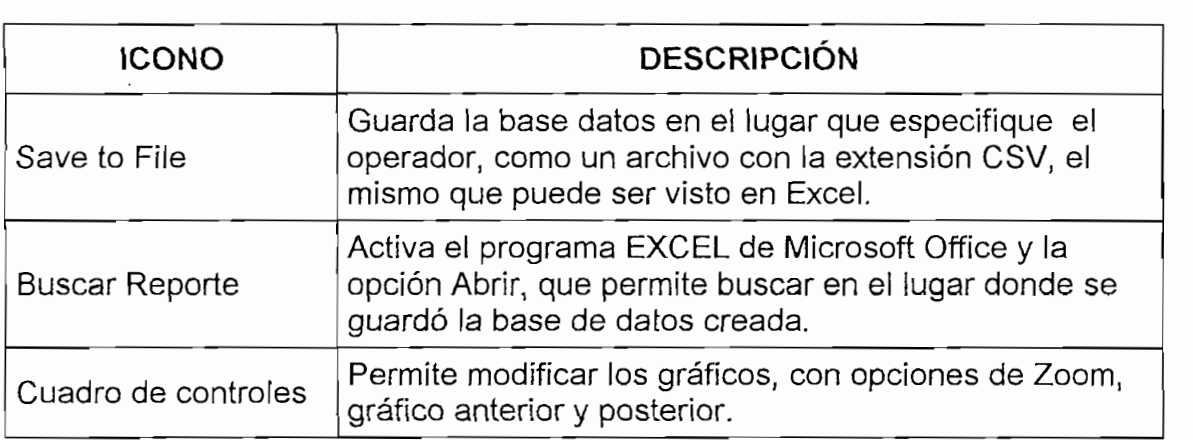

Tabla 3.8 Descripción de la Ventana Auxiliar "Tools".

# 3.2.2.6 Pantalla "ALARMAS".

Dentro de todo proceso es necesario tener presente las limitaciones del sistema, por lo que resulta imprescindible tener un registro de las señales de entrada y salida de un proceso, y llegar a conocer cuando exista problemas con una de ellas, motivo por el cual se dispone de una Pantalla de registro de Alarmas, (Figura 3.2.12), cuya aplicación se muestra en la Tabla 3.9.

| <b>ALARMAS</b>                                                          |                                     | 04 Feb 2000 07:04:40 PM RTM DISC                                                                                                    | DD MMM YTTY HH MM BS PM EVT Type Fri Neme<br>1 TOPE BAJAR EMBO                                                                        | Value Liait AirnState<br><b>OFF/</b><br>OIT ACK RTN                                                                                                    |
|-------------------------------------------------------------------------|-------------------------------------|----------------------------------------------------------------------------------------------------|----------------------------------------------------------------------------------------------------|----------------------------------------------------------------------------------------------------|
| HSTORAL                                                                 |                                     | 04 Feb 2000 07:04:42 PN RTN DISC<br>04 Feb 2000 07:04:43 PM RTN HIHI                                                                                                    | 1 TOPE BAJAR EMBO<br>1 LECTURA ADT                                                                                                    | <b>OFF/</b><br>ON ACK_RTN<br>29076/32000 ACK RTN                                                                                                    |
|                                                                         |                                     | 04 Feb 2000 07:04:45 PM RTN DISC<br>04 Feb 2000 07:04:45 PM RTN HIHI                                                                                                    | 1 TOPE GIRO HORAR<br>1 IECTURA ADT                                                                                                    | OFF/<br>ON ACK RTN<br>26374/32000 ACK RTH                                                                                                    |
| <b>NOTEPAD</b>                                                          |                                     | 04 Feb 2000 07:04:46 PH RTN DISC<br>04 Feb 2000 07:04:46 PH RTN DISC<br>04 Feb 2000 07:04.47 PM RTH HIRI                                                                                                    | 1 TOPE GIRO HORAR<br>1 TOPE BAJAR EMBO<br>1 LECTURA ADT                                                                               | OFF/<br>ON ACK RTN<br>OFF/<br>ON ACK RTN<br>29076/32000 ACK_RTN                                                                                                    |
| <b>RECONOCER!</b><br><b>ALARMAS</b><br><b>PAGINA</b><br><b>ANTERIOR</b> |                                     | 04 Feb 2000 37 C4:43 PM EVT OFR<br>04 Feb 2000 07:04:48 PM ACK HIHI<br>04 Feb 2000 07:04:48 PM ACK DISC<br>04 Feb 2000 07:04:48 PM ACK LOLO<br>04 Feb 2000 07:04:48 PH ACK DISC<br>04 Feb 2000 07:04:40 PM ACK DISC<br>04 Feb 2000 07:04 49 PM RTN DISC | 999 Obratem.Ack<br>1 LECTURA ADT<br>1 TOPE GIRO HORAR<br>1 LECTURA LVDT<br>I OK VALVE TORSIO<br>1 OK VALVE AXIAL<br>1 TOPE_GIRO_HORAR | <b>ONZ OFF</b><br>32766/32000 ACK ATH<br>$\alpha t$<br>ON ACE ALH<br>40 <sub>2</sub><br>100 ACK ALM<br>OFF/<br>ORE PCR VTH<br>OFF/<br>OFF ACE AIM<br>0FF/<br>OU ACK RTN |
| <b>PAGINA</b><br><b>SIGUIENTE</b>                                       |                                     | 04 Feb 2000 07:04:49 PM RTN LOLO<br>04 Feb 2000 07:04:49 PM RTN HIHI                                                                                                    | 1 IECTURA IVDT<br>1 LECTURA ADT                                                                                                    | 168/ 100 ACK RTN<br>26272/32000 ACK RTH                                                                                                    |
|                                                                         |                                     |                                                                                                    |                                                                                                    |                                                                                                    |
| $04 - 02 - 2000$<br>19:04:50<br>EXIT<br>CERILAR                         | regresar<br>zoeraa de<br>calculador | み其様であた<br>PNESIDA<br><b>AJUSTAR</b>                                                                                                    | <b>OPERAR</b><br><b>LISLY &amp;</b><br><b>HALL</b><br><b>FRESID'4</b><br><b>STO!</b><br>OPERAR                                        | $= 1$<br><b>PANTALLA</b><br><b>WATERAR</b><br>MODBUS<br>LOGGER<br><b>PRINCIPAL</b>                                                                                      |
| <b>AYUDA</b><br>Relniciär<br>path C.IMTS                                | <b>P</b> romunicacion               | <b>BAJA</b><br><b>FRESION</b>                                                                                                    | <b>BAJA</b><br><b>PRESIDA</b>                                                                                                    | <b>CERRAIL</b><br>AL ARMAS<br><b>REPORTES</b><br><b>ATHTANAS</b>                                                                                                    |

Figura 3.2.12 Pantalla "Alarmas".

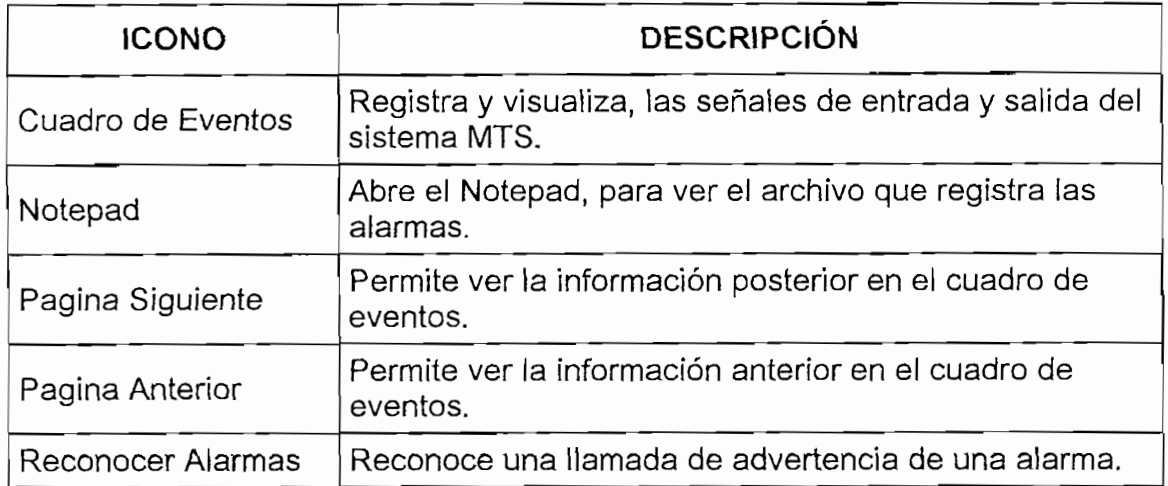

# Tabla 3.9 Descripción de la Pantalla "Alarmas".

# 3.2.2.7 Pantalla "MEDIDORES".

 $\mathbb{R}^2$ 

 $\mathcal{A}$ 

Esta pantalla (Figura 3.2.13) permite observar los valores de las variables involucradas en el ensayo del material, las cuales se detallan en la Tabla (3.10).

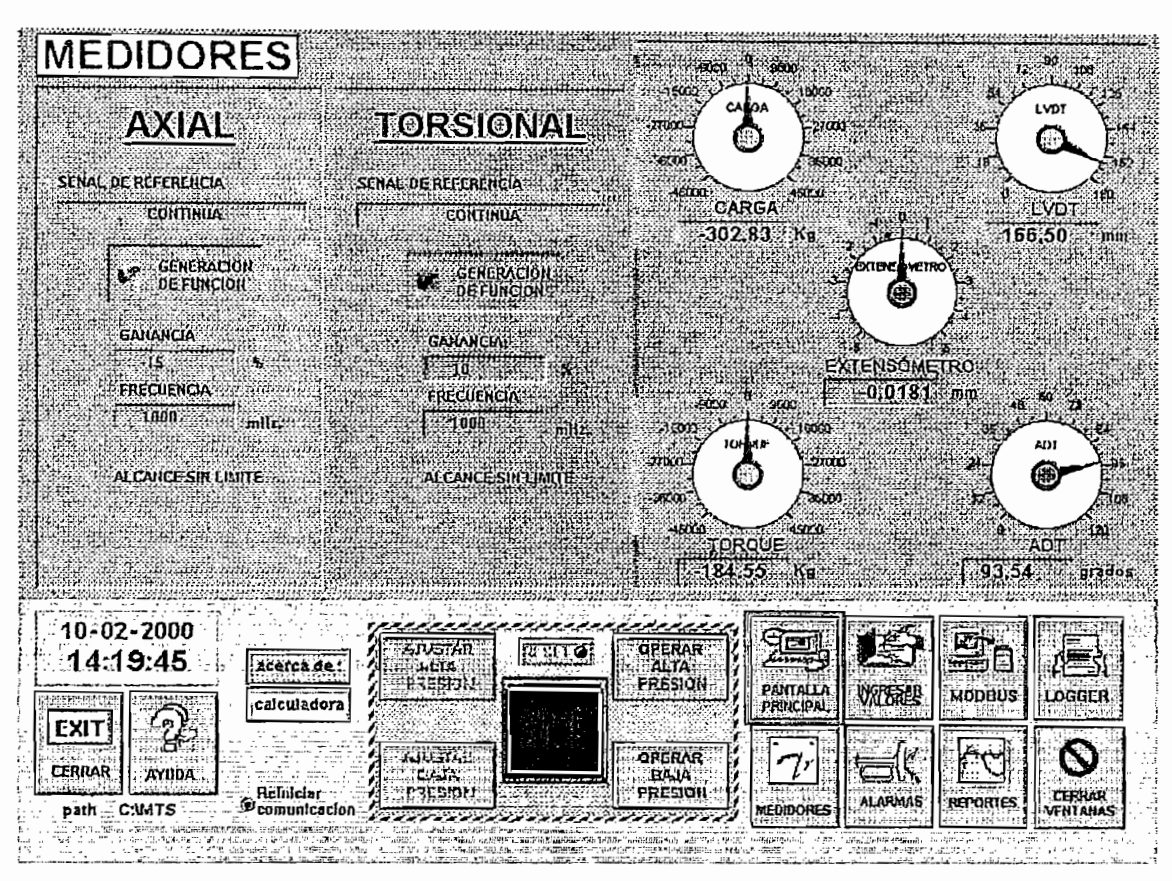

Figura 3.2.13 Pantalla "Medidores".

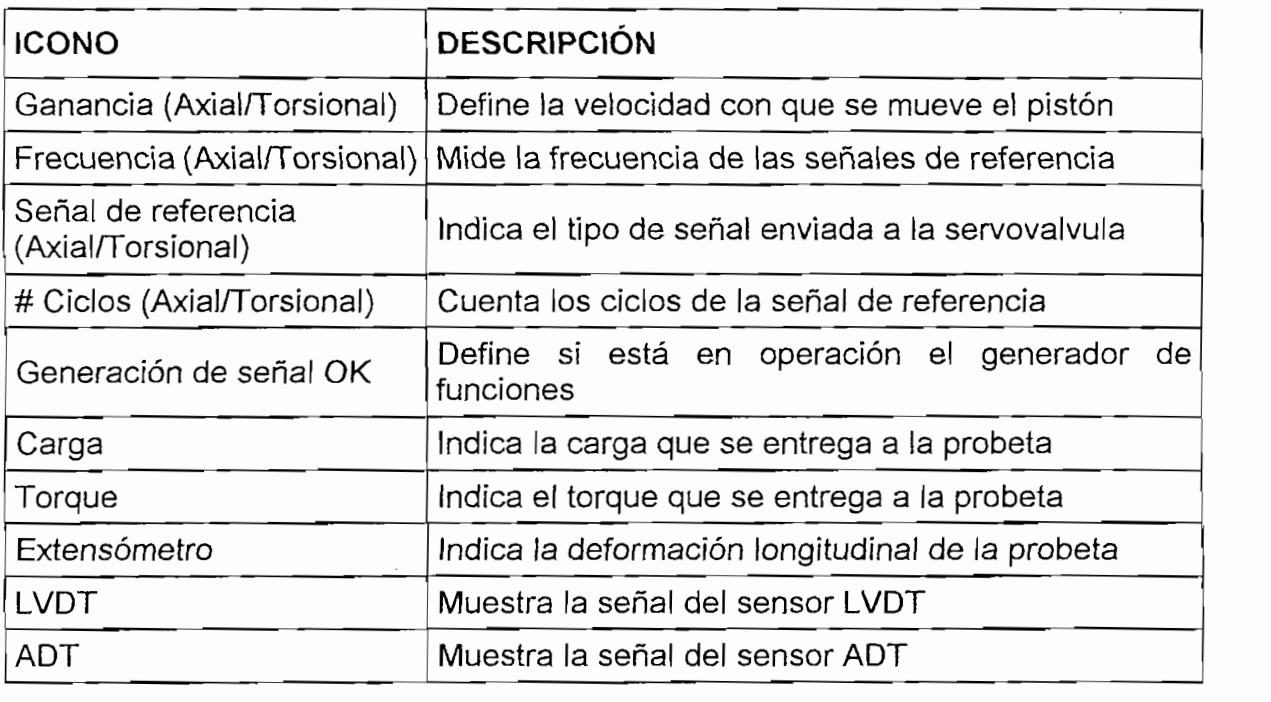

Tabla 3.10 Descripción de las variables medidas en la pantalla "Medidores".

Para facilitar al usuario el ingreso a la aplicación se define la creación de un acceso directo al programa, como sigue:

### $3.2.2.8$ Creación del acceso directo.

Para crear el acceso directo a la aplicación se debe seguir los siguientes pasos:

- Se debe Copiar del CD, la carpeta "MTS" en un directorio raíz.  $\mathbf{1}$ Ejemplo: C:\MTS.
- $\overline{2}$ Iniciar el Intouch Application Manager, (Figura 3.2.14), luego ir hacia Tools, a Find Applications y a continuación buscar donde se copió anteriormente el programa.

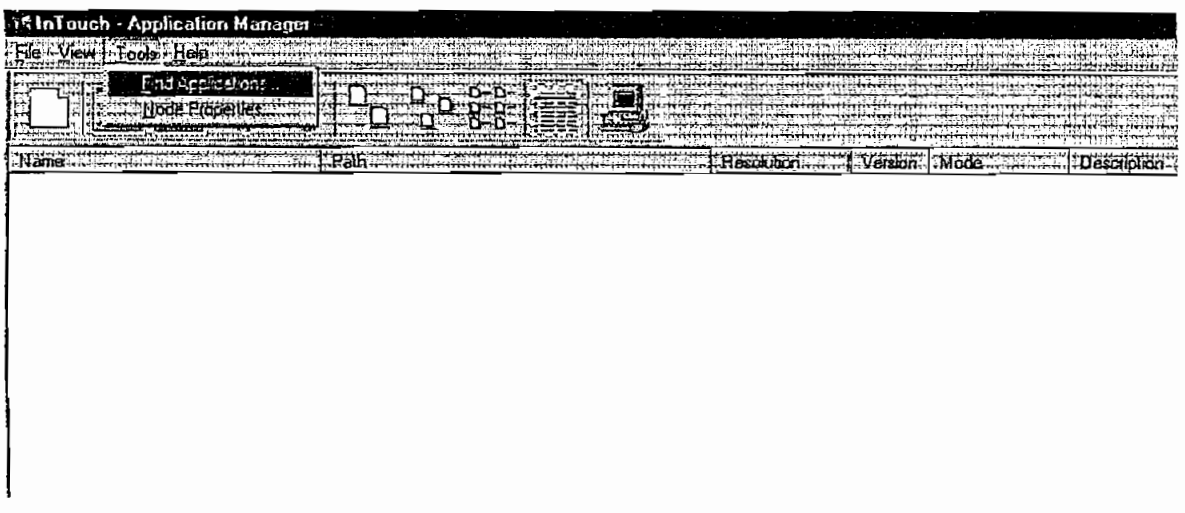

**Figura 3.2.14** Intouch Application Manager.

3 Crear el icono de acceso directo *Intouch Window Viewer*<sup>17</sup>, (Figura 3.2.15). hacia el escritorio, lo que permite ejecutar la aplicación, el mismo que puede ser editado a voluntad del usuario.

17 No es necesario iniciar ei Intoniciar ei Intoniciar ei anticiar es solo a que ei programa desarrollado es s<br>17 No es solo a que ei programa de solo a que ei programa desarrollado es solo a que es solo a que es solo a q

<sup>&</sup>lt;sup>17</sup> No es necesario iniciar el Intouch Window Maker, debido a que el programa desarrollado es solo ejecutable y no puede ser modificado por ningún concepto.

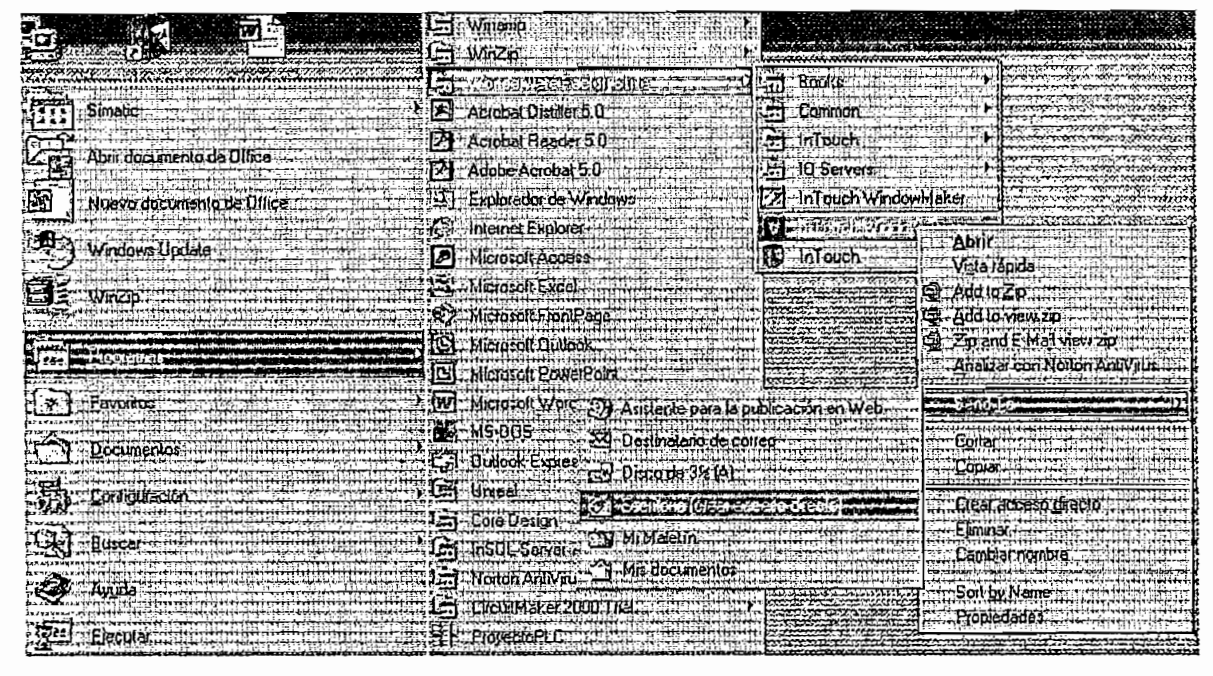

Figura 3.2.15 Acceso directo del Intouch Window Viewer.

### $3.2.3$ PROTOCOLOS DE COMUNICACIÓN.

El computador para comunicarse con elementos externos emplea protocolos normalizados; así, que para enlazar el Software FactorySuite con el dispositivo de control (PLC) se emplea un programa intermediario llamado I/O Server.

### $3.2.3.1$ Protocolo Modbus I/O Server.

El Wonderware® Modicom MODBUS I/O Server es una aplicación de Microsoft® Windows que actúa como un protocolo de comunicación Servidor, el cual permite a otras aplicaciones de Windows acceder a datos del Controlador Lógico Programable (PLC) perteneciente a la familia Modicom. El Wonderware Modicom MODBUS I/O Server se comunica con el PLC via conexión serial RS-232 o RS-485. Cada servidor puede soportar hasta 247 PLCs.

#### $3.2.3.2$ Protocolo DDE.

El DDE (Dynamic Data Exchange) es un protocolo de comunicación desarrollado por Microsoft para permitir a las aplicaciones en un ambiente de Windows a enviar o recibir datos e instrucciones. Se implementa una relación Cliente-Servidor entre dos aplicaciones que estén ejecutándose de forma simultanea. La aplicación Servidor provee los datos y acepta solicitudes de cualquier aplicación interesada en estos datos. Las aplicaciones solicitantes son llamadas clientes. Algunas aplicaciones tales como InTouch y Microsoft Excel pueden simultáneamente, cualquiera de las dos, actuar como Cliente o Servidor. También permite el enlace entre el computador y el Controlador Lógico Programable PLC, mediante la escritura o lectura de datos al PLC a través del servidor; por ejemplo, variar el rango de tiempo en un temporizador, cambiar el estado de una salida discreta, visualizar la señal que envía un sensor por medio de leer una entrada analógica, verificar el estado del PLC, etc.

#### $3.2.3.3$ Configuración del protocolo Modbus I/O Server.

Para la correcta comunicación entre el computador y el PLC por medio del I/O Server MODBUS se debe realizar las siguientes conFiguraciones (Figura 3.2.16), conFigurar el puerto de comunicación cuya descripción se da en la Tabla 3.11 y definir el nombre del tópico (Topic Name).

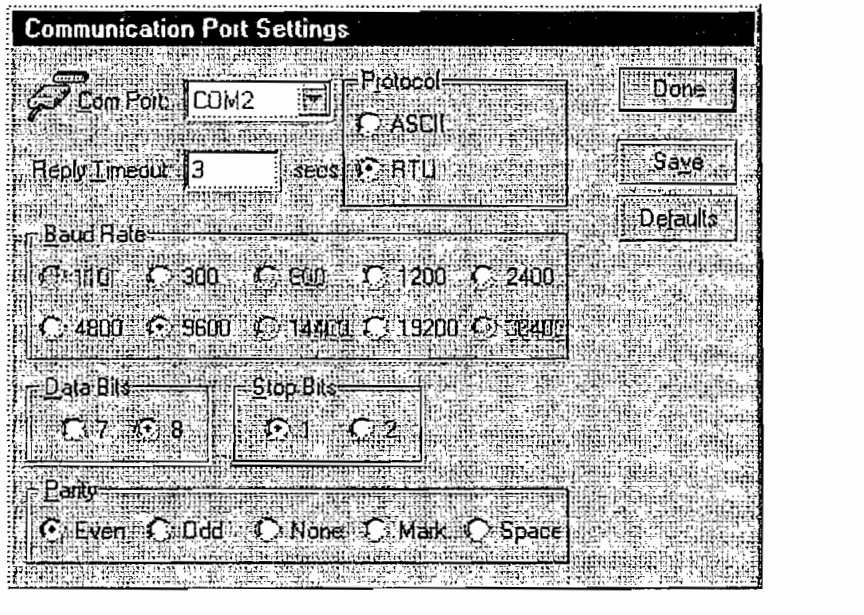

Figura 3.2.16 configuración del puerto de comunicación.

| Com Port         | Puerto de comunicación serial (COM2)                                                                                                    |
|------------------|----------------------------------------------------------------------------------------------------|
| Reply Timeout    | Rango de tiempo en el que todos los PLCs conectados vía<br>esta comunicación estarán dando respuesta a los comandos<br>del servidor, se recomienda un valor mínimo de 3s |
|                  | ASCII 7 bits                                                                                                    |
| Protodolo        | 8 bits<br>RTU.                                                                                                    |
|                  | El protocolo en el que el PLC opera es RTU                                                                                                    |
| <b>Baud Rate</b> | Velocidad de comunicación (9600bps)                                                                                                    |
| Data Bits        | Bits de datos (8)                                                                                                    |
| Stop bits        | Bits de parada (1)                                                                                                    |
| Parity           | Paridad (par)                                                                                                    |

Tabla 3.11 Descripción de la ventada de conFiguración del puerto.

La definición del Topic Name en Modbus se realiza con la ventana de dialogo de la Figura 3.2.17, cuya descripción esta en la Tabla 3.12.

| <b>MODBUS Topic Definition</b>                                                                                                    |        |
|----------------------------------------------------------------------------------------------------|--------|
| <b>Topic Name:</b><br><b>PLCMTS</b>                                                                                                    | ūΚ     |
| $F$ $\left  \begin{array}{c} \end{array} \right $ $\left  \begin{array}{c} \end{array} \right $ $\left  \begin{array}{c} \end{array} \right $ $\left  \begin{array}{c} \end{array} \right $<br>COM2<br>Com Port: | Cancel |
|                                                                                                    |        |
| 国<br>E Model PLC (6 digit)<br>Slave Device Type:                                                                                                    |        |
| V Use Concept Data Structures                                                                                                    |        |
| <b>Hegister Type-</b><br>Sinng Variable Style                                                                                                    |        |
| C: Full length (padded with spaces on the end)<br><b>C</b> BINARY                                                                                                    |        |
| CILC style (end marked by zero byte)<br><b>CHBCD</b><br>C: Pascal siyle (liist byle contains length)                                                                                                    |        |
| <b>Block I/O Stzes</b>                                                                                                    |        |
| Coil Read<br>12000<br><b>Flegisler Plead:</b><br>125                                                                                                    |        |
| 100<br>800<br>Hegister Write:<br>Coll Write:                                                                                                    |        |
|                                                                                                    |        |
| <u>Updateilnterval:</u><br>mseo<br>1000                                                                                                    |        |

Figura 3.2.17 Definición del Topic Name.

| Topic Name                  | Nombre que se da al conjunto de etiquetas<br>desarrolladas en el Software FactorySuite, que<br>sirve para realizar el enlace PC - PLC. |  |  |  |  |  |
|-----------------------------|----------------------------------------------------------------------------------------------------|--|--|--|--|--|
| Com Port                    | Puerto de comunicación serial (COM2)                                                                                                   |  |  |  |  |  |
| Slave ID                    | Número de asignación del PLC<br>para<br>su<br>direccionamiento                                                                         |  |  |  |  |  |
| Slave Device type           | Tipo de registros del PLC, modelo de 6 dígitos<br>(16bits)                                                                             |  |  |  |  |  |
| Use Concept Data structures | Habilita el uso de estructuras desarrolladas en el<br>software de programación Concept                                                 |  |  |  |  |  |
| String Variable Style       | Opción para el almacenamiento de palabra en el<br><b>PLC</b>                                                                           |  |  |  |  |  |
|                             | Formato de operación de los registros: Binario o<br>hexadecimal                                                                        |  |  |  |  |  |
| Register type               | NOTA: en la opción hexadecimal se produce<br>errores de conversión en el enlace PLC-PC                                                 |  |  |  |  |  |
| <b>Block I/O Sizes</b>      | Asignación del número de Registros de lectura<br>escritura discretos y registros de lectura escritura<br>analógicos                    |  |  |  |  |  |
| Update Interval             | Intervalo de actualización de todas las variables<br>involucradas en el proceso                                                        |  |  |  |  |  |

Tabla 3.12 Descripción del Tópico Modbus.

# 3.2.4 CONECCIONES EXTERNAS.

Se refiere al cableado externo entre el PLC y el sistema MTS. La asignación de terminales de cada una de las entradas/salidas del PLC se muestra en la Tabla  $3.13.$ 

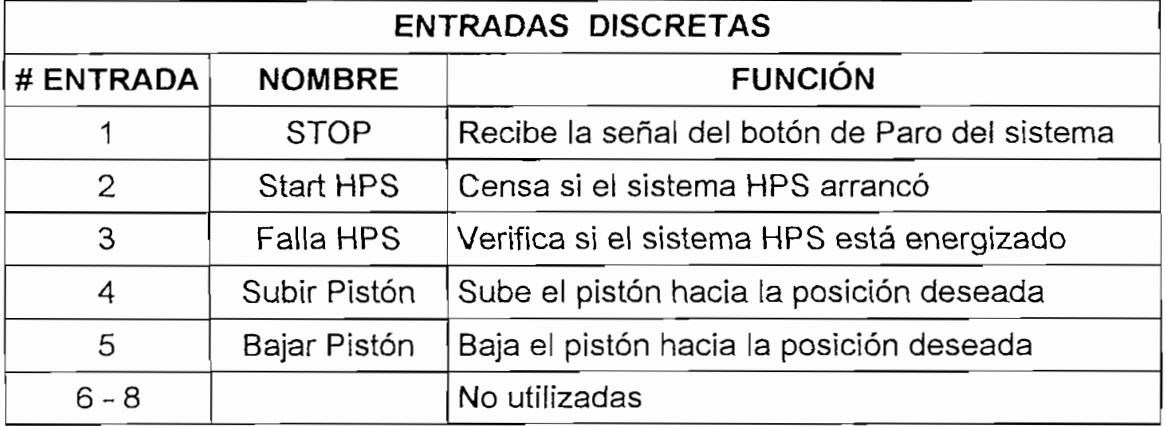

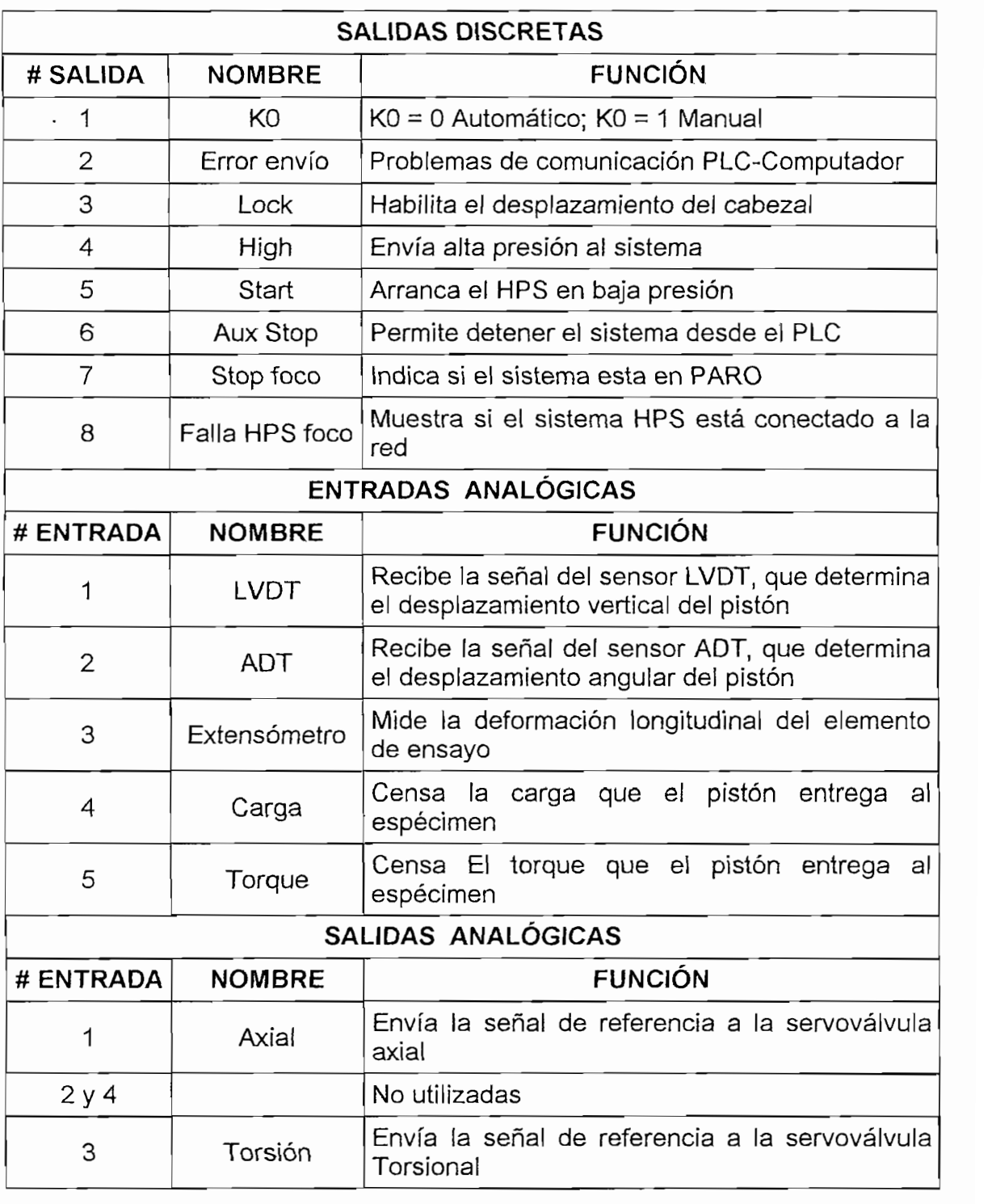

# Tabla 3.13 (Continuación) Entradas/Salidas del PLC.

A continuación se muestra la asignación de terminales para la conexión del Sistema de Poder Hidráulico (HPS), (Tabla 3.14). En lo posterior en la Figura 3.2.18 se muestra el diagrama de conexión entre el PLC y el sistema HPS.

| J19<br>Conector | A |  |   | --<br><b>1</b><br>ー | Е | G | ⊷ |             |  | M      |  |
|-----------------|---|--|---|---------------------|---|---|---|-------------|--|--------|--|
| Bornera del HPS |   |  | У |                     |   |   |   | $\check{ }$ |  | ◡<br>ັ |  |

Terminales de la bornera del Panel de Control del HPS. **Tabla 3.14** 

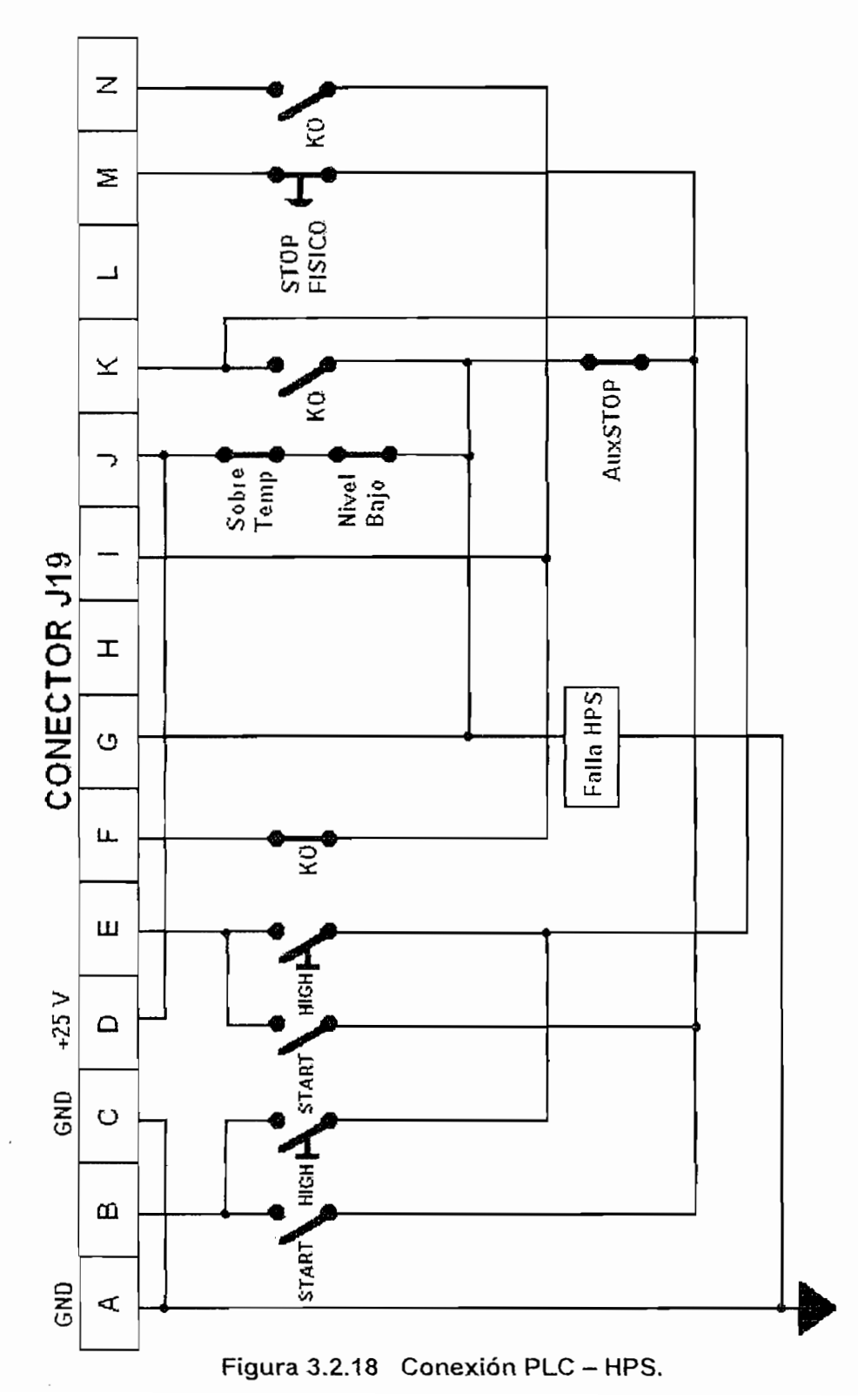

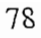

**INICIO** ENCEND DO DEL S STEMA MTS ENCENDIDO DEL SISTEMA MTS  $\overline{\phantom{0}}$  $\sim$ **NO SISTEMA HPS** OK SI  $\sim$ SI BOTON STOP EN **ESTADO OFF** DETENER SISTEMA **NO SISTEMA** MOSTRAR ALARMA EN EL PANEL ALARMA EN <sub>|</sub> DE CONTROL OPERACIÓN AUTOMATCO  $\sim$ MANUAL AUTOMATICO  $\sim$ **AUTOMATICA** HABILITAR BOTONES DEL DESHABILITAR BOTONES DEL DESHABILITAR BOTONES DEL HABILITAR BOTONES DEL PANEL DE CONTROL DEL HPS PANEL DE CONTROL DEL HPS AJUSTAR PROBETA O AJUSTAR PROBETA O **INICIAR PROCESO Figura 3.2.19 Diagrama de Flujo de la Conexión PLC - HPS.**

La lógica que sigue es la mostrada en el diagrama de flujo de la Figura 3.2.19.

Figura 3.2.19 Diagrama de Flujo de la Conexión PLC - HPS.

Para no obtener datos erróneos es necesario la calibración de las tarietas acondicionadoras de señal, las mismas que deben tener una salida de voltaje normalizada de 0 a 10 Voltios que es el rango que acepta las entradas analógicas del PLC dichas tarietas están localizadas dentro del panel de control y para realizar la calibración efectuar los siguientes pasos:

- 1. Asegurarse que los cinco sensores estén conectados a las tarjetas de acondicionamiento dentro del panel de control, para mantener una carga uniforme a las fuentes de DC.
- 2. Enviar al sensor que se requiera calibrar el valor máximo cuyo rango lo permita; así:
	- El valor máximo del sensor LVDT es 162 mm de desplazamiento vertical.
	- El valor máximo del sensor ADT es de 100<sup>0</sup> de desplazamiento angular.
	- El valor máximo del sensor de Carga es 20 Toneladas.
	- El valor máximo del sensor de Torque es 20 Toneladas.
	- El valor máximo del sensor Extensómetro es de 10 mm de desplazamiento vertical.
- 3. Por medio del potenciómetro ubicado sobre la tarieta de acondicionamiento, la misma que se localiza dentro del panel de control, setear para el valor máximo enviado al sensor una salida de 10 Vdc.

El sistema HMI está diseñado para mejorar el uso y facilitar el manejo de la maquina de ensayos MTS, entonces en el siguiente capítulo se mostrará los resultados de las pruebas efectuadas para un elemento de ensavo dado.

# CAPITULO 4

 $\hat{\mathcal{A}}$ 

 $\bar{\star}$ 

 $\hat{\mathbf{r}}$ 

 $\ddot{\phantom{1}}$ 

 $\frac{1}{2}$ 

 $\bar{z}$ 

# PRUEBAS Y RESULTADOS

Después de desarrollar el SCADA (Supervisory, Control And Data Adquisition) para automatizar el Sistema de Análisis de Esfuerzos (MTS), se procedió a diseñar pruebas y obtener resultados que verifiquen la correcta operación de todo el conjunto. Las pruebas que se realizaron tienen que ver con:

- Pruebas de la operación de la Fuente de Poder Hidráulica (HPS).  $\bullet$
- $\bullet$ Pruebas de la Interfaz Hombre Máquina (HMI).
- Detección de fallas en la comunicación  $PLC PC$ .  $\bullet$
- · Ensayo de Tensión a una probeta y presentación de resultados.

### $4.1$ PRUEBAS DEL HARDWARE.

En esta parte se comprobó la operación del Marco de Carga, del sistema de enfriamiento y del HPS cuyo objetivo es proporcionar el flujo adecuado de aceite hacia las servoválvulas que controlan el pistón, el mismo que entrega carga y torque al elemento de ensayo (Probeta).

Dentro de la parte mecánica del sistema se revisaron y comprobaron las partes siguientes:

• Al encender el motor trifásico que acciona la bomba en un arranque  $Y$ - $\Delta$ , éste proporciona un nivel mínimo de presión al sistema (150 PSI). Luego el sistema HPS fué puesto a operar en alta presión entregando el nivel máximo de presión al sistema (3000 PSI). El sistema HPS pudo ser conmutado de alta a baja presión o viceversa primero controlado por el computador y luego controlado de forma manual de acuerdo a los requerimientos impuestos por el operario. Las pruebas realizadas demostraron que esta parte estuvo trabajando correctamente.

- El sistema HPS dispone de indicadores que muestran la temperatura y el nivel del aceite en el reservorio. Para evitar que el aceite sobrepase el nivel máximo de temperatura (135 $\mathrm{^{\circ}C}$ ) y que el tanque se quede vacío, el HPS posee dos sensores que detectan estas anormalidades los mismos que son aprovechados para detener el sistema y alertar al usuario de estas irregularidades. Estos indicadores y sensores funcionaron correctamente.
- El motor que acciona la bomba de enfriamiento y el intercambiador de calor suplieron los requerimientos impuestos por el sistema MTS para evitar un sobrecalentamiento del aceite y posterior daño de las servoválvulas.
- En la operación del sistema MTS intervienen cinco válvulas: dos  $\bullet$ servoválvulas, una electroválvula y dos válvulas manuales. El control del movimiento tanto lineal como angular del pistón se realiza por medio de la operación de dos servoválvulas: una axial y otra torsional, las mismas que funcionan con un voltaje (-5 a +5 Vdc) que es controlado desde el PLC. Para habilitar el desplazamiento del Cabezal es necesario energizar la electroválvula localizada sobre el mismo con un voltaje de 24 Vdc y las válvulas manuales UP, DOWN (Figura 3.2.5) ubicadas a un costado del Marco de Carga que mueven el Cabezal hacia la posición deseada. Al ser energizados con los voltajes indicados todas las válvulas descritas funcionaron óptimamente.
- Para el análisis de las características de un material, el sistema posee cinco sensores analógicos que son: dos galgas que miden carga y torque, un LVDT que mide desplazamiento lineal, un ADT que mide desplazamiento angular y una galga que mide la deformación lineal del espécimen. La señal de estos sensores son enviadas a tarjetas de acondicionamiento para obtener salidas normalizadas de voltaje (0 - 10 Vdc) que son aceptadas por el PLC. Estas tarjetas se encuentran dentro del Panel de Control y fueron probadas cada una de ellas por medio de enviar señal (milivoltios) del sensor correspondiente. para luego ser calibradas hasta el valor aceptado por las entradas analógicas del PLC.
- El sistema tiene cuatro Fuentes de Voltaje DC que proporcionan diferentes niveles de voltaje que son utilizados por los diferentes dispositivos del sistema que son:
	- 1. Fuente de +24 Vdc, que energiza el Controlador Lógico Programable  $2.5$ . Fuente de  $\frac{1}{2}$  15 Vdc, que es usada para amplificar corriente de las usada para amplificar corriente de las usada para amplificar corriente de la serie de la serie de la serie de la serie de la serie de la ser
	- 2. Fuente de  $\pm$  15 Vdc, que es usada para amplificar corriente de las señales enviadas desde el PLC hacia las servoválvulas.
	- 3. Fuente + 24 Vdc, Energiza los relés que controlan el funcionamiento del motor trifásico que acciona la bomba hidráulica.
	- 4. Fuente  $\pm$  26 Vdc, +10 Vdc, es utilizada para energizar las tarjetas acondicionadoras de señal enviadas por los sensores.

Las fuentes al ser energizadas independientemente con 120 Vac, entregaron cada una los valores correctos indicando que estaban en perfecto estado.

• El control del conjunto MTS, comunicación con el computador y lectura de los sensores para el análisis de resultados lo efectúa el PLC, el mismo que se encuentra dentro del Panel de Control. Las conexiones de su bornera se indican en la Tabla 3.12. La descripción de la comunicación PLC -Computador se probarán en el siguiente subtema.

### $4.2$ PRUEBAS DEL HMI.

Los objetivos globales cumplidos por el HMI dentro del sistema MTS se describen a continuación:

CONFIABILIDAD: La operación del sistema resulta segura desde cualquier punto de vista ya que se ha tomado todas las precauciones que han sido necesarias para una correcta operación del sistema MTS y protección del operador.

SIMPLICIDAD: El programa resulta amigable y fácil de maniobrar de manera que reduce el tiempo de aprendizaje en la operación del sistema y en la elaboración de los ensayos.

CONSISTENCIA: Los resultados obtenidos después de las pruebas sobre un elemento produjeron información similar en todos los casos para un tipo de ensayo dado.

PORTABILIDAD: El programa desarrollado puede ser ejecutado en cualquier computador con un sistema operativo Windows 98, Windows 2000, Windows NT 4.0, con un Service pack 5.0 o inferior.

### $4.2.1$ PRUEBAS IMPLEMENTADAS PARA EVALUAR LAS FALLAS EN EL SISTEMA.

Es indispensable tener precaución dentro de todo sistema HMI, por lo que se vio la obligación de monitorear los eventuales problemas que pueden ocurrir durante la operación del sistema.

El enlace PLC  $-$  PC se expuso a falla en la comunicación por medio de desconectar el cable de comunicación RS232 Modbus (Figura 2.1.5). Entonces al cabo de un intervalo de 0.5 segundos, que es el tiempo durante el cual el PLC espera señal del computador, apagó el sistema pues no recibió dicha señal debido a la falla a la que se sometió la comunicación. Además, el software de control (FactorySuite) esperó durante 8 segundos la señal del PLC y en ausencia de la misma mostró la pantalla de aviso en el computador (Figura 4.2.1).

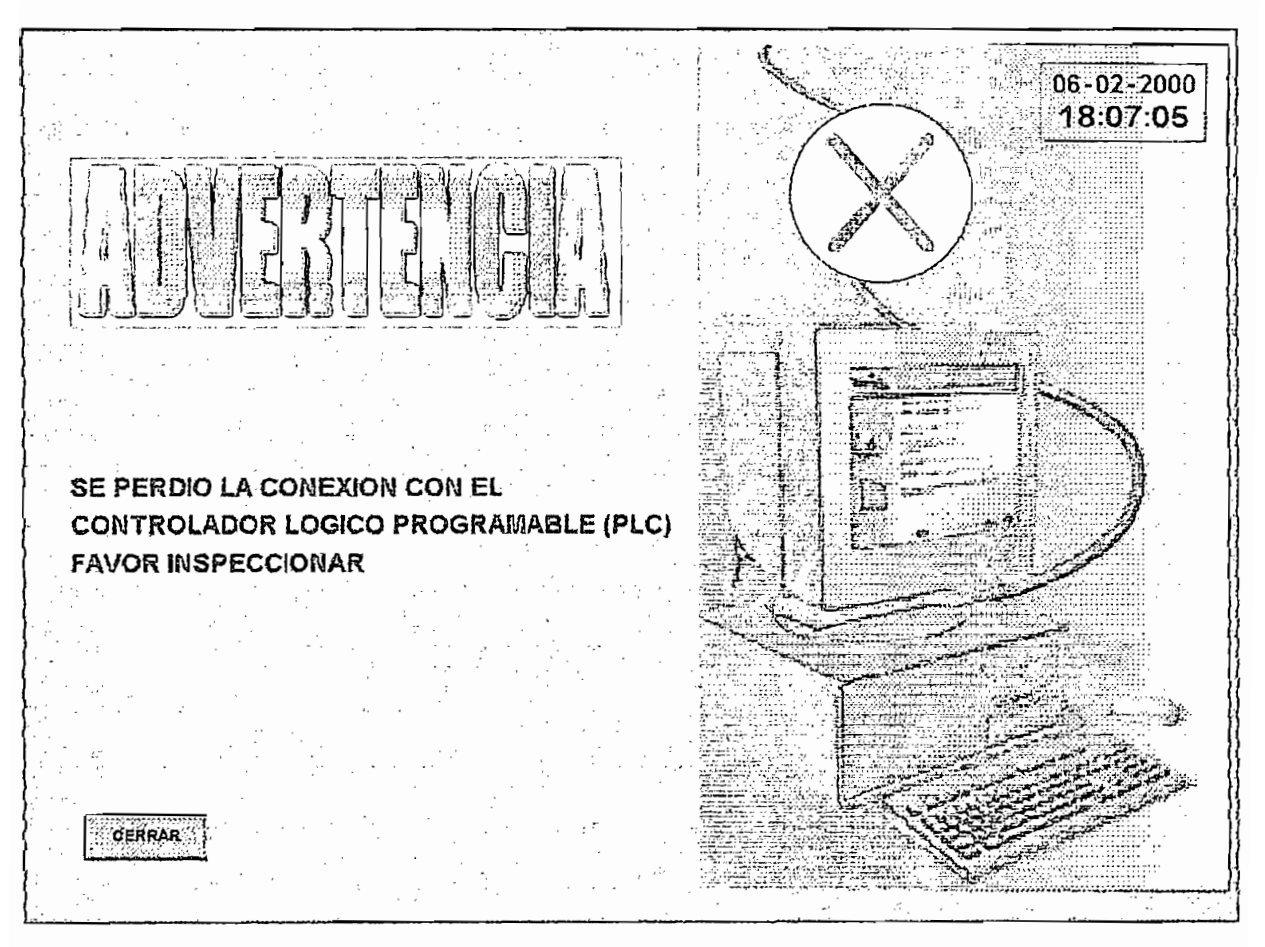

Pantalla "Falla de comunicación PLC - PC". Figura 4.2.1

Para la operación del programa de control se requiere iniciar otros programas<sup>18</sup> que son necesarios para un correcto funcionamiento del sistema MTS. Cuando se cerró uno de estos programas se presentó la ventana de aviso que se observa en la Figura 4.2.2.

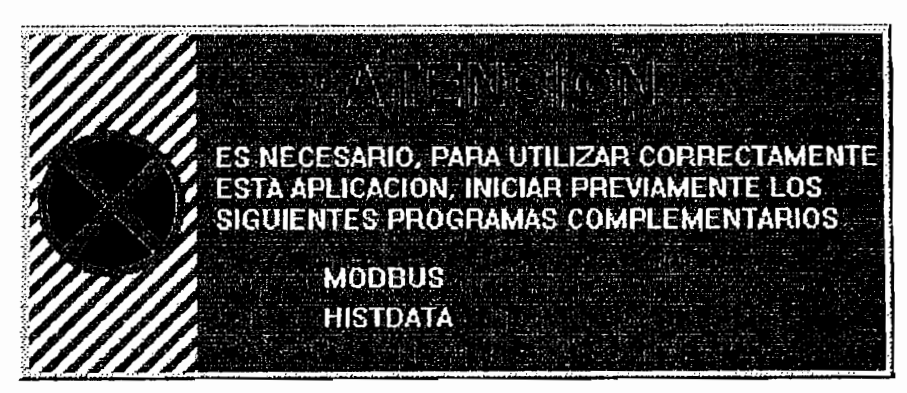

Ventana " Falla en los programas auxiliares" Figura 4.2.2

<sup>&</sup>lt;sup>18</sup> Para mayor información sobre estos programas auxiliares favor remitirse a la sección 3.2.2.1.

El PLC para mantener el programa utiliza dos pilas de Litio las mismas que se encuentran dentro del Adaptador de Comunicación (Figura 2.1.5). Al remover estas pilas el PLC envió una señal de aviso hacia el programa de control para luego presentar la ventana de advertencia indicada en la Figura 4.2.3.

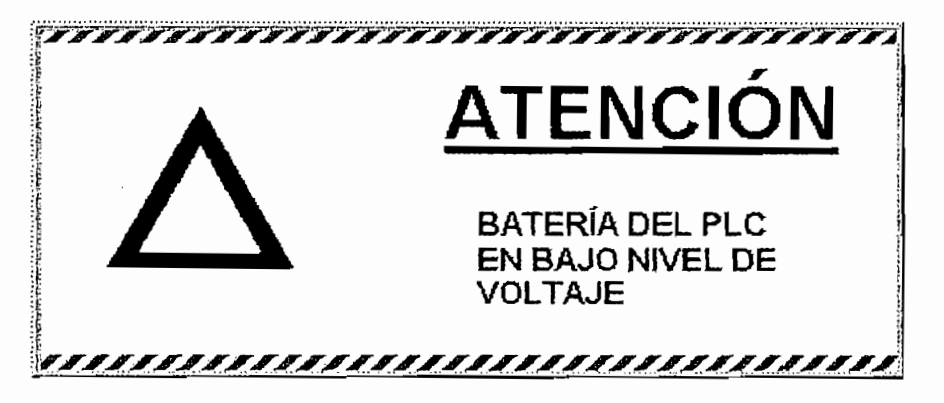

Figura 4.2.3 Ventana "Pilas del PLC en bajo nivel de voltaje".

La Fuente de Poder Hidráulica (HPS) es quien entrega el flujo de aceite al sistema, por lo que es importante revisar su funcionamiento.

Al sistema HPS se lo hizo operar en un lazo cerrado para elevar la temperatura del aceite y se verificó el funcionamiento del sensor de sobretemperatura, el mismo que envió una señal hacia el PLC y éste desconectó todo el sistema por motivos de seguridad. Además, por esta anomalía el PLC envío una señal hacia el programa de control y éste mostró la ventana de advertencia (Figura 4.2.4). El mismo efecto se obtuvo al desconectar el motor que acciona la bomba hidráulica de la red trifásica de alimentación.

No se pudo realizar la prueba para detectar el nivel mínimo de aceite debido a que no se encontró un recipiente adecuado donde vaciar el aceite del reservorio.

![](_page_100_Picture_0.jpeg)

Figura 4.2.4 Ventana " Falla en el sistema HPS".

Se verificó un ingreso de valores fuera del rango indicado por la variable. Por ejemplo, cuando se introdujo un valor superior al aceptado por la variable se presentó en la pantalla la ventana de aviso indicada en la Figura 4.2.5.

| GANANCIA                   |              |                                 | 0.400%        |
|----------------------------|--------------|---------------------------------|---------------|
| <b>FREC</b>                | WindowViewer |                                 | 5000 mHz      |
|                            |              | New value must be from 0 to 100 |               |
| <b>ALCA</b><br>$\odot$ lim | Aceptar      |                                 | 100000 ciclos |

Figura 4.2.5 Ventana "Valor fuera de rango".

El programa de control discrimina entre valores reales, enteros y de palabra, motivo por el cual se probó un mal ingreso del tipo de datos, dando como resultado un rechazo por parte del programa de control el cual mostró la venta de advertencia de la Figura 4.2.6.

![](_page_101_Picture_1.jpeg)

Ventana " Tipo de datos erróneo". Figura 4.2.6

### PRUEBAS DEL SISTEMA.  $4.3$

Para efectuar las pruebas del sistema se empleó una probeta de acero normalizada y a continuación se presenta el ensayo de Tensión realizado sobre dicha probeta, para analizar si los resultados obtenidos son coherentes con los valores de sus propiedades físicas y evaluar el margen de error existente en el sistema. Este tipo de ensayo fué posible pues el Laboratorio de Análisis de esfuerzos dispone de las mordazas correspondientes para sujetar el elemento de ensayo en el Marco de carga.

## 4.3.1 PROCEDIMIENTO DE OPERACIÓN

En esta sección se explica el procedimiento general para operar y realizar un ensayo modelo de tracción en el equipo de ensayos MTS.

Para poder operar el equipo MTS se requiere de un procedimiento sistemático. Este procedimiento servirá de guía al operador para que comprenda mejor las calibraciones necesarias previas al ensayo.

Además se presentará un informe técnico de un ensayo modelo de tracción junto con los valores de cada parámetro utilizado dentro del ensayo. Esto ayudará al operador a recrear el mismo ensayo o crear variaciones de él, según crea conveniente.

### $4.3.1.1$ Requisitos previos al encendido del Sistema MTS

Antes de encender el equipo MTS se debe revisar los siguientes requisitos para evitar cualquier causa de desperfectos:

- Revisar el amperaje por cada línea en el armario de "breakers" de la cámara  $\bullet$ de transformación que no sea superior a 150 A.
- Verificar que la presión de la bomba de enfriamiento de aceite hidráulico sea por lo menos de 10 psi.
- Identificar y conectar los fusibles principales de la bomba de suministro • Conectar el regulador de voltaje principal del Armario de Control de la MTS
- Conectar el regulador de voltaje principal del Armario de Control de la MTS

### $4.3.1.2$ Instalación del elemento de ensayo.

Para realizar el ensayo es necesario posicionar en forma adecuada la probeta en las mordazas del marco de carga. La instalación de la probeta se considera como un procedimiento peligroso, porque si existe un mal procedimiento en la calibración, se puede incurrir en accidentes que causen daño al operador y al espécimen de ensayo.

De acuerdo al tamaño de la probeta, se debe ubicar previamente el cabezal y el pistón, para lo cual es necesario inicialmente prender la fuente de poder hidráulico según se explica en el capítulo anterior sección 3.2.2. Si se requiere mover el cabezal es necesario habilitar en las pantallas "Ingresar valores" (Figura 3.2.9) o "Principal" (Figura 3.2.6) el funcionamiento de la electroválvula ON-OFF y manipular las dos válvulas manuales UP (Subir) o DOWN (Bajar) hasta la posición deseada.

Por otro lado si es necesario subir, bajar, girar en sentido horario o girar antihorariamente el émbolo, en la pantalla "Ingresar valores" existen los iconos pertinentes con la especificación adecuada para cada operación mencionada.

### $4.3.1.3$ Ingreso de valores iniciales para la realización del ensayo.

Una vez posicionada la probeta, el siguiente paso es ingresar valores iniciales en la pantalla "Ingresar valores" (Figura 3.2.9) en la ventana "AXIAL". Para el ensayo de Tensión realizado se introdujeron los parámetros que se muestran en la Tabla 4.1. Como el ensayo a realizarse es axial, en la ventana "TORSIONAL", se debe poner una ganancia de cero en la señal de referencia continua para que evitar que exista algún movimiento angular.

![](_page_103_Picture_112.jpeg)

## Tabla 4.1 Valores ingresados para iniciar el ensayo.

**Tabla 4.1 Valores ingresados para iniciar el ensayo.**

Una vez ingresado los valores correspondientes, a continuación se inicia la fuente

Una vez ingresado los valores correspondientes, a continuación se inicia la fuente de poder hidráulica en baja presión, para luego pasar a alta presión. Los iconos correspondientes para estas operaciones están presentes en la pantalla "Menú principal" (Figura 3.2.5), cuando se ha escogido previamente la acción automática del HPS. Caso contrario, en la acción manual estos controles se encuentran en el tablero de control del mismo.

## 4.3.2 ENSAYO DE TRACCIÓN.

# **ESCUELA POLITÉCNICA NACIONAL** LABORATORIO DE ANÁLISIS DE ESFUERZOS

# **INFORME TÉCNICO** ENSAYO NORMALIZADO DE TRACCIÓN SEGÚN NORMA ASTM F8

**Fecha de ensayo: 2002-11-25** 

Realizado por: Hamilton Núñez, Edison Padilla, Jorge Paredes.

### OBJETIVO. Comprobar el correcto funcionamiento def sistema electrónico y automático de

Comprobar el correcto funcionamiento del sistema electrónico y automático de control y monitoreo para el Equipo Universal de Ensayos MTS, mediante la realización de un ensayo normalizado de Tracción.

# **CARACTERÍSTICAS DEL MATERIAL.**

Material: ASTM A42

### Propiedades físicas:

Resistencia a la tracción: 60 Ksi Porcentaje de elongación: 20% Esfuerzo de fluencia: 42 Ksi Modulo de elasticidad: 2 x 10<sup>6</sup> Kgf/cm<sup>2</sup>.

# DESCRIPCIÓN DE LA PROBETA

 $L_0 = 51.76$  mm  $m<sub>m</sub>$  $\phi_{\text{medio}} = 12.8 \text{ mm} = 0.504 \text{ in}.$  $A_0$  = 128.68 mm<sup>2</sup> = 0.199 in<sup>2</sup>

# RESULTADOS OBTENIDOS

![](_page_105_Picture_545.jpeg)

![](_page_106_Picture_4.jpeg)

![](_page_107_Picture_4.jpeg)
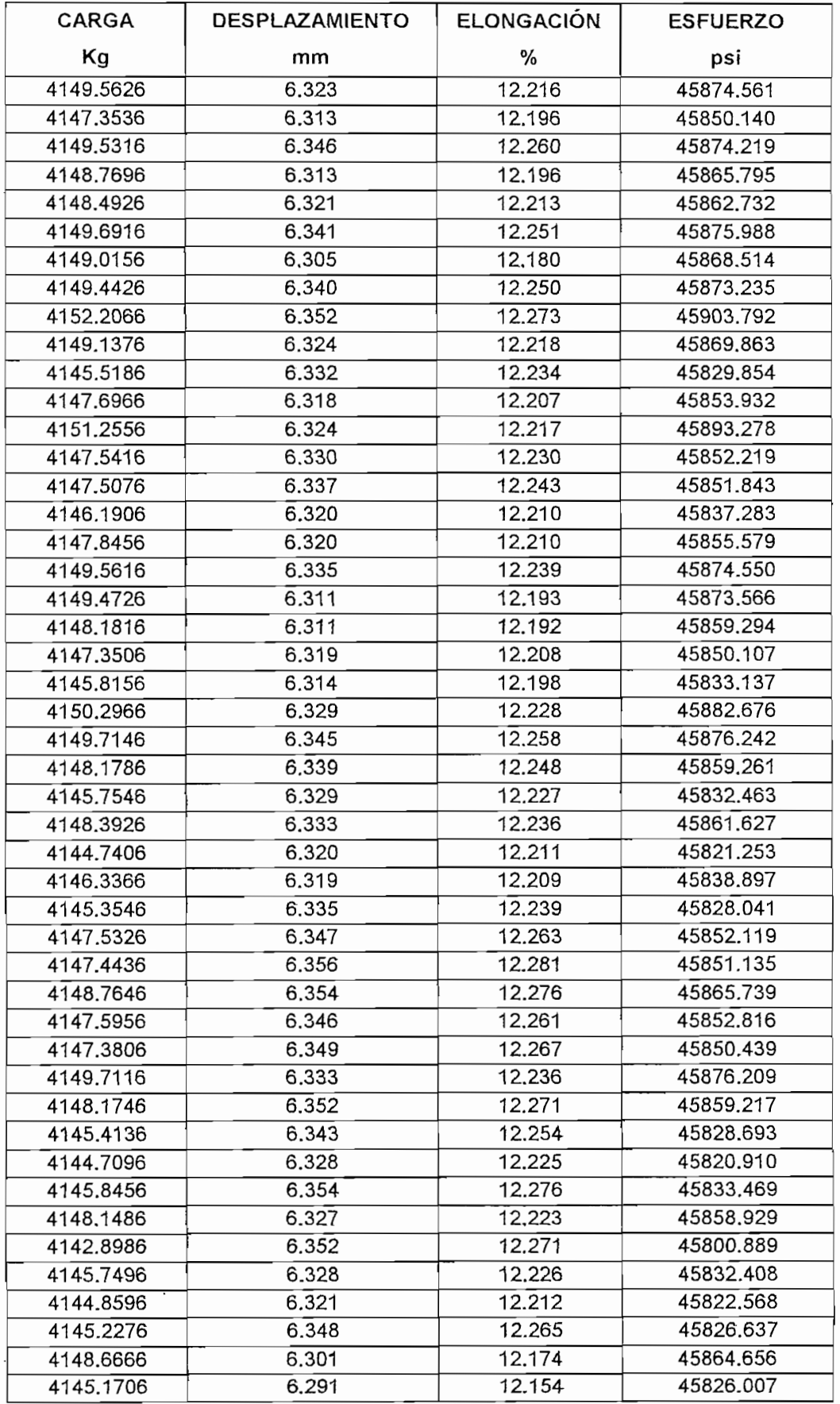

 $\overline{a}$ 

and the state of the

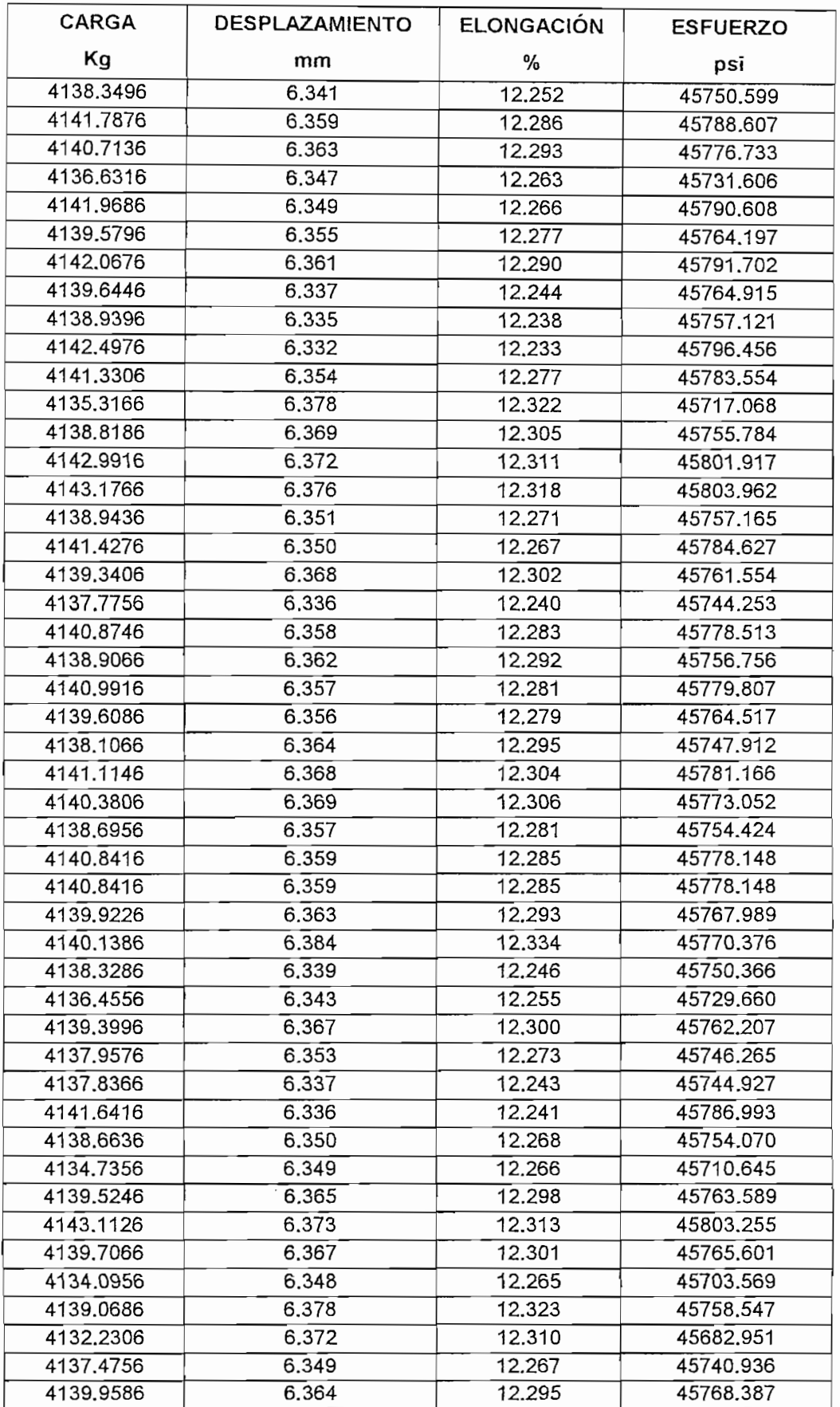

 $\ddot{\phantom{0}}$ 

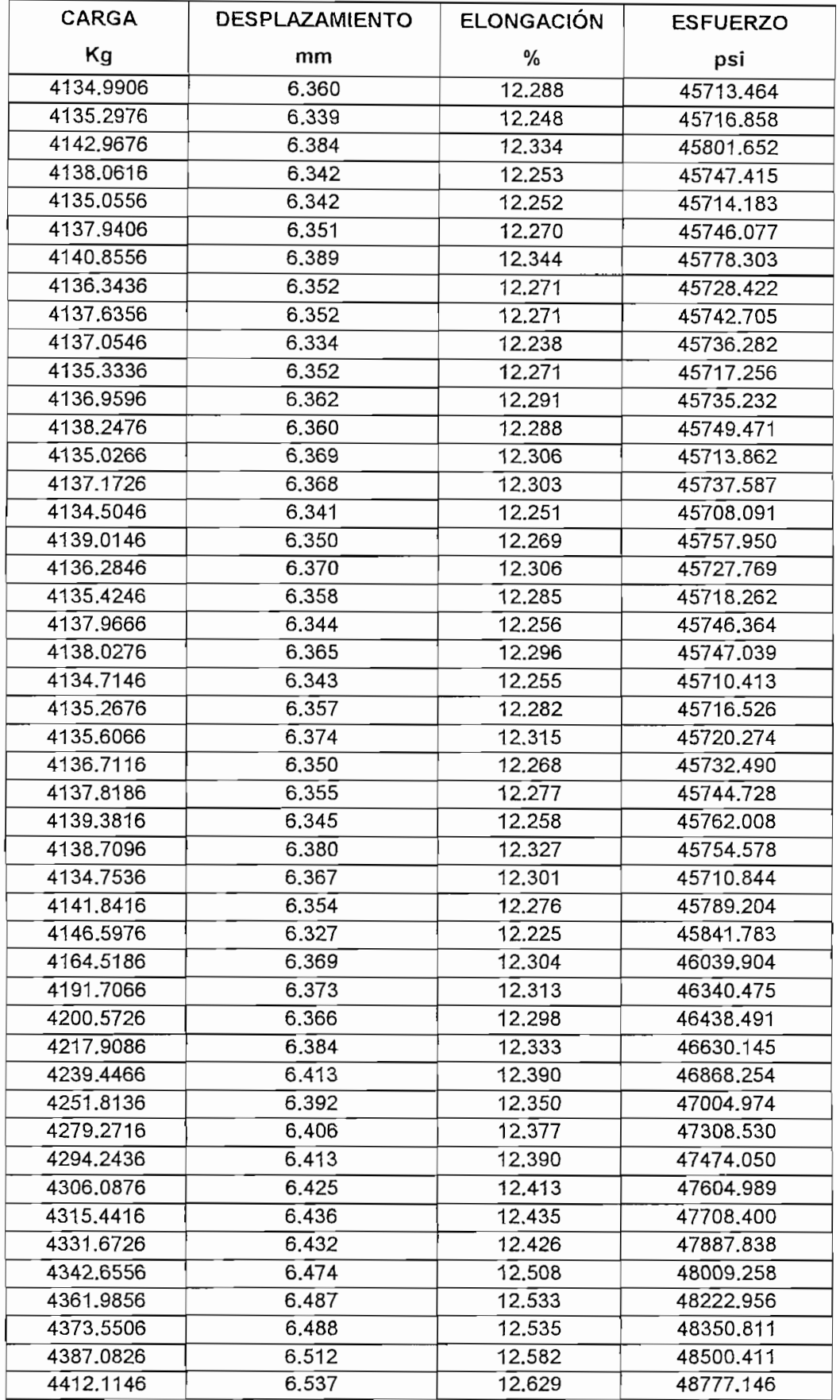

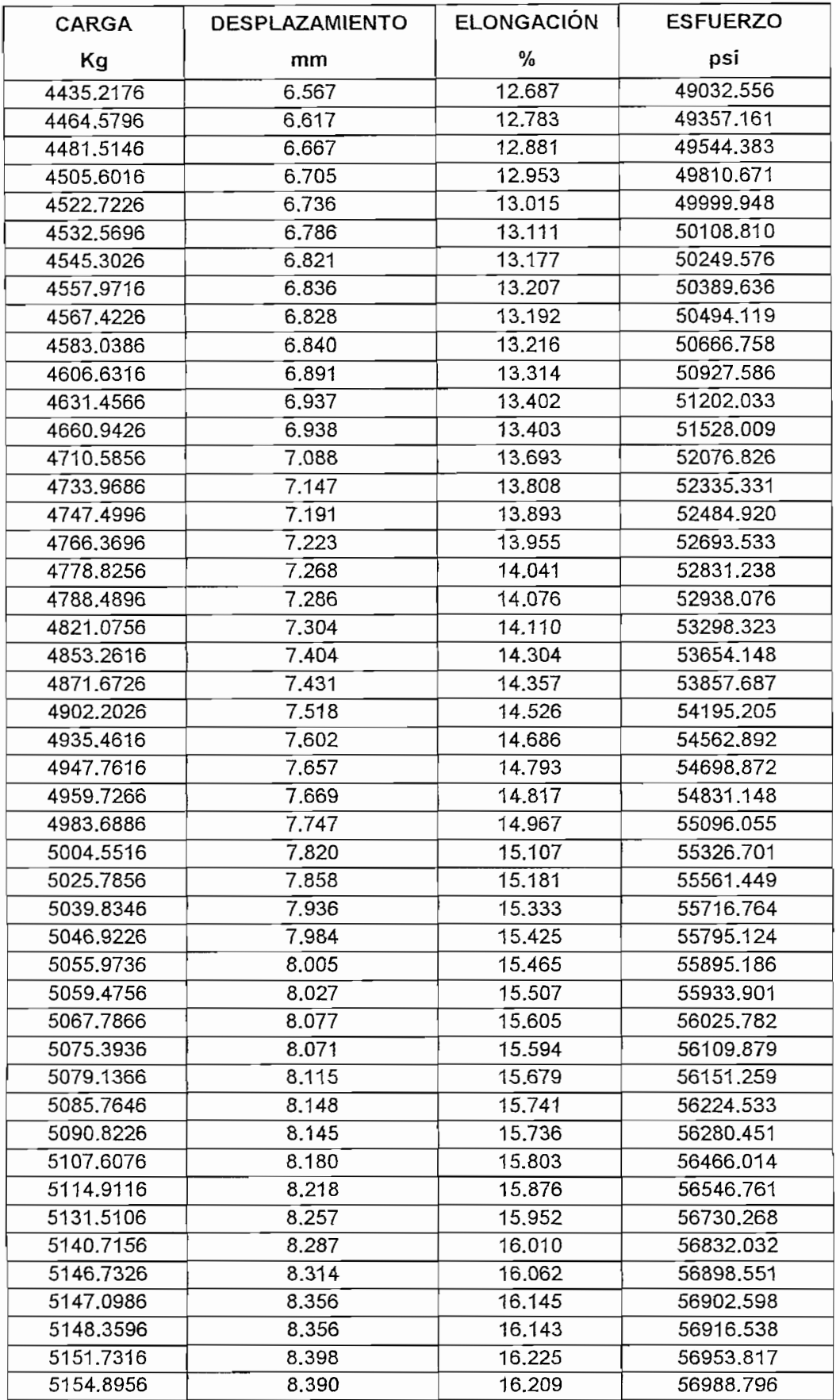

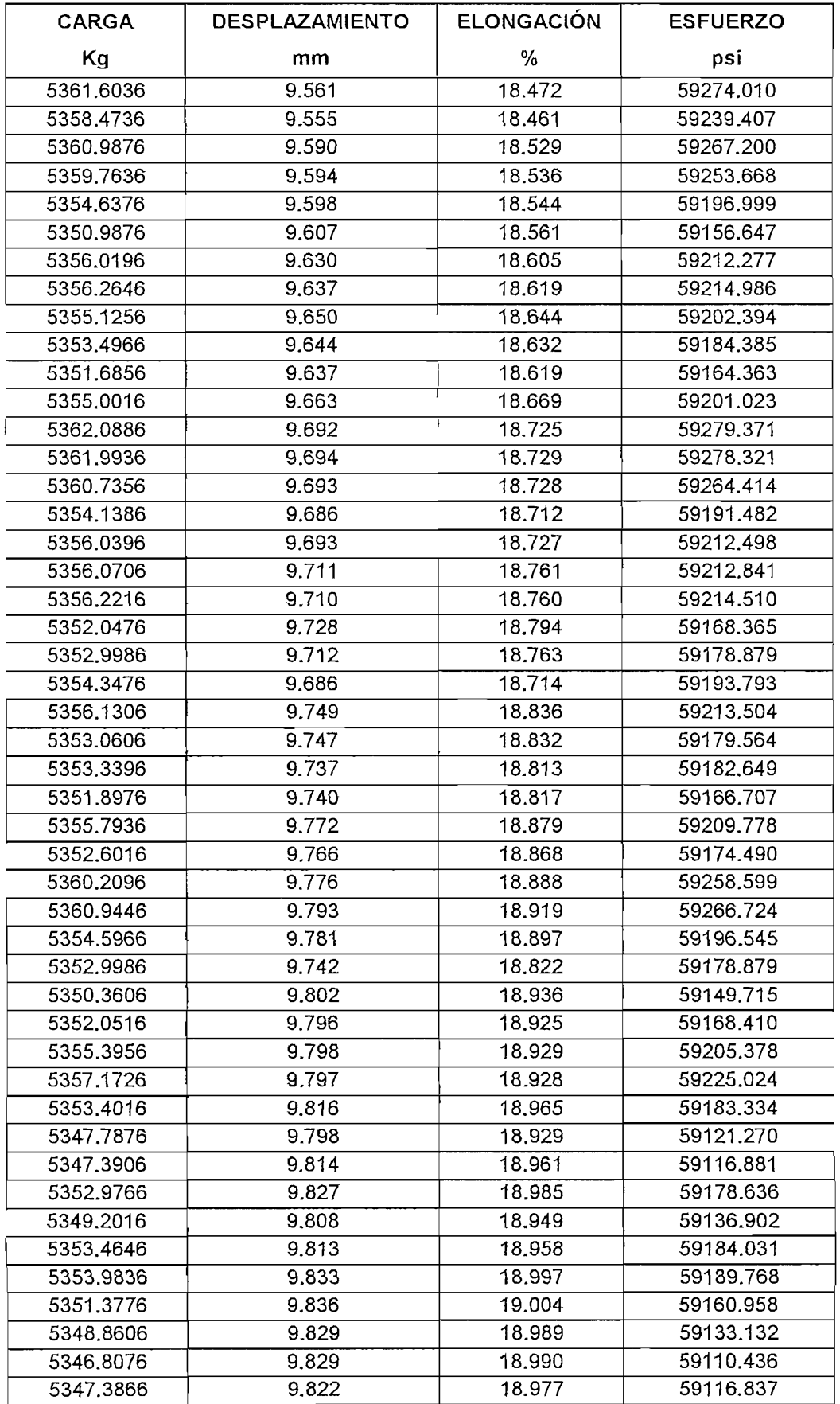

 $\mathcal{A}^{\text{max}}_{\text{max}}$ 

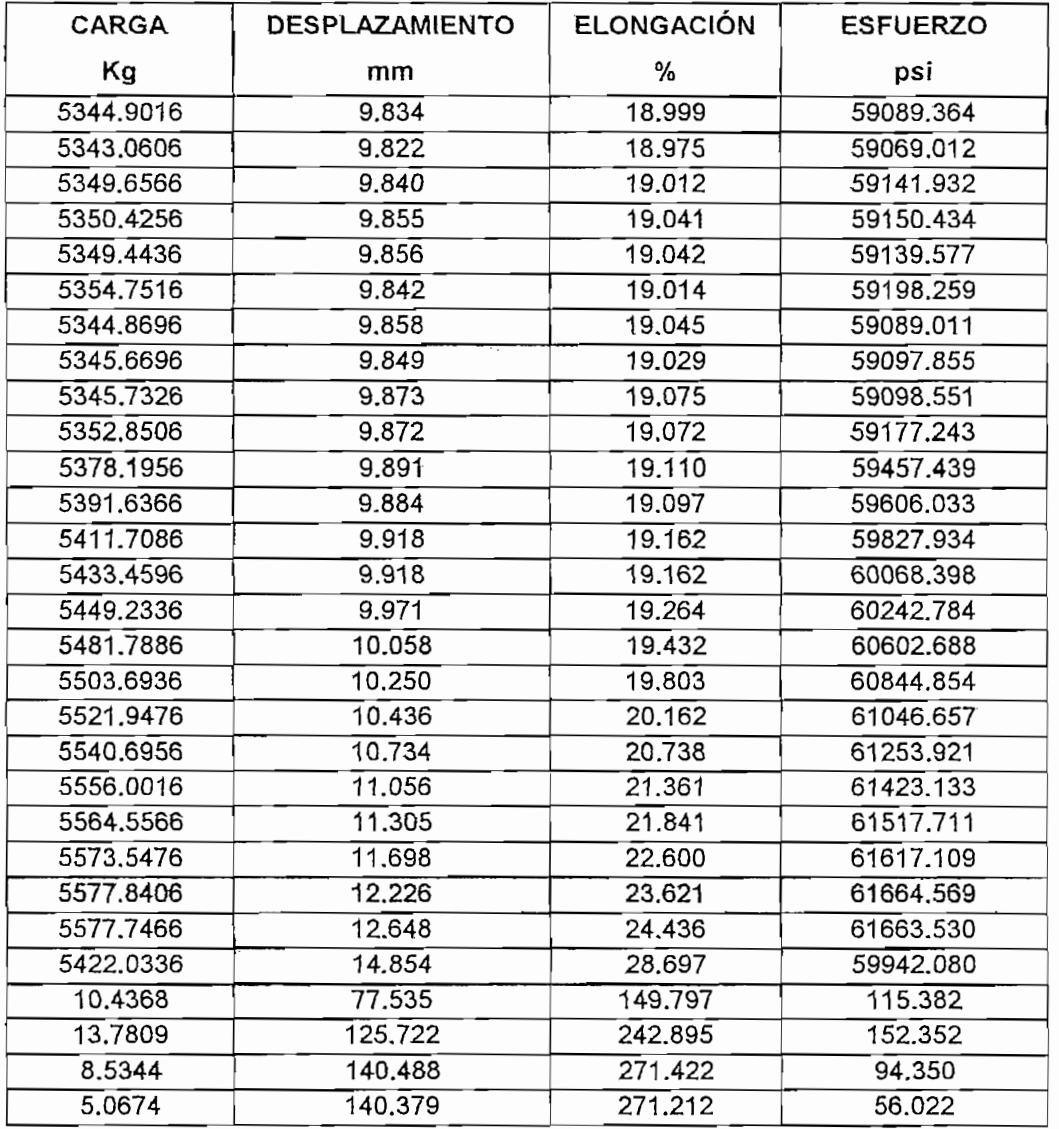

#### CALCULOS ADICIONALES.

 $P_{fluencia} = 9241.3$  lbf.

 $\sigma$ fluencia = 46438.5 psi.

Porcentaje de deformación :  $\delta = (l_f - l_o) / l_o \times 100$  $\delta$  = (63.98 - 51.76) / 51.76 x 100  $\delta = 23.6\%$ 

 $P_{\text{m\'{e}x}} = 12271$  lbf.

 $\sigma_{\text{max}} = 61664.6 \text{ psi}.$ 

25.0 20.0 ESFUERZO-DEFORMACIÓN 10.0 15.0<br>Deformación (%) 5.0 0.0  $\overline{O}$ 10000 70000 60000 50000 40000 20000 30000 Estuerzo (psi)

Figura 4.3.1 Diagrama Esfuerzo - Deformación.

### **CÁLCULO DE ERRORES.**

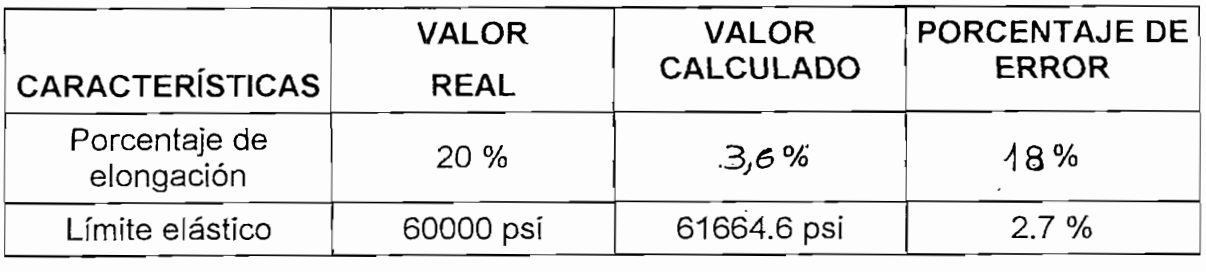

#### Tabla 4.2 Cálculo de Errores.

## $\bullet$  Construction de este ensayo se demuestra que este ensayo se demuestra que el este ensayo se demuestra que el este ensayo se demuestra que el este ensayo se demuestra que el este ensayo se demuestra que el este ensayo

- Con la realización de este ensayo se demuestra que el Equipo Universal de Ensayos MTS puede efectuar ensayos de tracción según la norma ASTM E8<sup>19</sup>.
- Además se pudo comprobar que los valores obtenidos del ensayo están muy cercanos a los valores de las propiedades físicas del material del elemento de prueba (Tabla 4.2).

<sup>&</sup>lt;sup>19</sup> Para mayor información acerca de esta norma, remitirse al "ASTM Manual", disponible en el Laboratorio de Análisis de Esfuerzos de Ingeniería Mecánica.

## **CAPITULO 5**

 $\sim$   $\sim$ 

 $\tilde{\pi}_{\mu}$ 

# **CAPITULO 5**<br>CAPITULO 5<br>CAPITULO 5

## **CONCLUSIONES Y RECOMENDACIONES**

#### CONCLUSIONES.  $5.1$

- La automatización de cualquier proceso industrial por más pequeño que este sea requiere una considerable inversión económica; sin embargo, se debe tener presente que su implementación a la larga resulta en beneficios para el sistema, como: facilidad en el manejo, seguridad y consistencia. Este trabajo permitió demostrar que lo indicado es posible.
- La automatización del sistema MTS ha servido como medio para ilustrar que es posible realizar investigación y control de equipo mecánico por un estudiante de Ingeniería Eléctrica, quien debe saber algunos fundamentos mecánicos para afianzar conocimientos y poder resolver problemas en la industria.
- Se detectó que la velocidad de actualización de valores (10 mseg) en una  $\bullet$ salida analógica del Controlador Lógico Programable (PLC) resulta insuficiente para la generación de funciones, motivo por el cual las señales de referencia<sup>20</sup> enviadas hacia las servoválvulas que controlan el desplazamiento tanto lineal como angular del embolo están diseñadas para una frecuencia máxima de 5 Hz, excepto para una señal Cuadrada que puede ser generada hasta 20 Hz.
- Puesto que el sistema MTS realiza ensayos mecánicos no resulta crítica la velocidad de adquisición de datos, por ende registrar un dato cada 1 segundo es más que suficiente para obtener las características intrínsecas del elemento de ensayo. Por lo descrito anteriormente, resulta sobredimensionado la

20 Las señales de referencia generadas son: senoidal, triangular, diente de sierra, senoidal

<sup>&</sup>lt;sup>20</sup> Las señales de referencia generadas son: senoidal, triangular, diente de sierra, senoidal absoluta, senoidal absoluta invertida, diente de sierra invertida, continua y cuadrada.

creación de base de datos con InSQL Server el mismo que funciona solo bajo Windows NT. Debido a esto también se optó por crear una base de datos por medio de Datos Históricos el cual puede operar bajo un sistema operativo Windows 95 o superior, facilitando la disponibilidad del programa de control.

Existen en el mercado probetas estandarizadas para un material específico y de acuerdo al tipo de ensayo que se vaya ha realizar, que son utilizadas para calibrar este tipo de maquinaria. La desventaja de estas probetas es su alto costo y su inexistencia en el País. Entonces, para obtener resultados aceptables para un elemento de ensayo dado, la probeta debe cumplir los mínimos requerimientos de la norma impuesta por el ensayo, caso contrario se producen errores como los obtenidos durante el ensayo de tracción. Además, estos errores se presentan por las mordazas que fueron improvisadas va que las mismas pertenecen a otra máquina y fueron adaptadas al marco de carga para el ensayo. Durante la operación del sistema los márgenes de errores producidos se muestran en la Tabla 5.1.

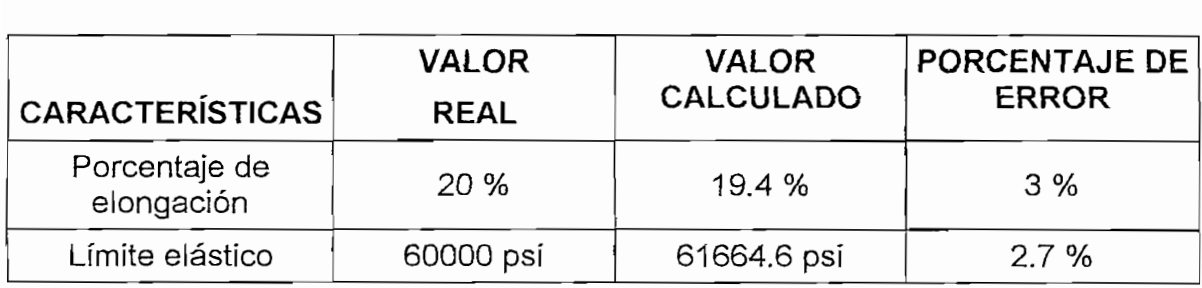

#### Tabla 5.1 Cálculo de Errores.

Estos resultados permiten concluir que el sistema aquí reportado cumplió de manera satisfactoria su objetivo.

#### $5.2$

- · En la elaboración de este trabajo y la experiencia adquirida en el mismo permite dar la siguiente sugerencia: asegurarse antes de tomar un tema de Proyecto de Titulación financiado que los fondos estén disponibles para iniciar el desarrollo del tema, ya que caso contrario el tiempo de culminación del provecto se alarga por motivos de fuerza mayor.
- El equipo MTS ha estado por muchos años inhabilitado pese al alto costo que representó su adquisición, debido al difícil control que significaba su operación. Finalmente este equipo ha sido recuperado y funciona en óptimas condiciones por medio de la colaboración conjunta entre Ingeniería Mecánica e Ingeniería en Electrónica y Control. Lo que demuestra que el trabajo en equipo y la ayuda mutua es algo que debe fomentarse siempre.
- La automatización total del sistema MTS no se logró puesto que algunos dispositivos mecánicos no se reemplazó por elementos electro-mecánicos, tales como: válvulas manuales V1, V2, UP y DOWN (Figura 3.2.5), debido a falta de financiamiento. Pero el PLC dispone de tres salidas discretas que podrían controlar válvulas solenoides que resultarían el reemplazo adecuado para estas válvulas manuales.
- La posición del Cabezal no puede ser medida debido a que el Marco de Carga no dispone de un sensor que efectúe tal medición, por lo cual se debe ejercer mucha precaución en el posicionamiento del mismo, ya que una caída repentina del cabezal puede provocar daños al operario y a la maquinaria.
- Cuando se requiera colocar el espécimen dentro del Marco de Carga es necesario desplazar el pistón, esto se recomienda realizarlo en baja presión para tener mayor control sobre el embolo. Después de colocar la probeta en la posición deseada, es importante asegurar el cabezal por medio de los pernos

que están sobre él para evitar que el espécimen sufra daños iniciales y por ende produzcan un ensayo fallido.

- Existen momentos en que el pistón suele atorarse con los elementos de amortiguamiento que están en los extremos del rango mecánico. Cuando esto suceda es necesario apagar el HPS y esperar al menos 30 minutos hasta que la presión de aceite del sístema disminuya y tratar de mover el émbolo en la dirección opuesta al atoramiento en alta presión.
- Para mantener el programa en la memoría ínterna del PLC, éste posee dos  $\bullet$ pilas de Litio dentro del Adaptador de Comunicación (Figura 2.1.5). En el momento en que estas baterías estén bajas se mostrará una ventana de aviso dentro del programa de control y monitoreo (Intouch) indicando que deben ser reemplazadas. Para efectuar dicho intercambio realizarlo con el PLC energízado para evitar que la memoria interna del PLC se borre, sin embargo él programa<sup>21</sup> del PLC se encuentra disponible en el CD que se anexa a ésté trabajo.
- Resulta conveniente y más económico dar mantenimiento eventual al equipo que realizar una reparación posterior, por lo que se recomienda limpiar el sistema HPS y el Panel de Control; además, se debe evitar que los cable estén regados en el suelo lo que ocasionaría que sean pisados frecuentemente y sufrir roturas.

21 El programa del PLC debe ser abierto en el programa del PLC debe ser abierto en el programa del Concept V2.<br>El programa del PLC de Software "Concept V2.5" o superior. El programa de Software "Concept" en el programa de

<sup>&</sup>lt;sup>21</sup> El programa del PLC debe ser abierto en el Software "Concept V2.5" o superior.

## **BIBLIOGRAFÍA**

- Intouch User's Guide; Wonderware FactorySuite 7.1; USA.  $\epsilon$
- Intouch Reference Guide; Wonderware FactorySuite 7.1; USA. ÷
- #O Server MODBUS User's Guide; Wonderware FactorySuite 7.1; USA. e.
- Concept's Guide; Groupe Schneider (Modicom); versión 2.0; USA.  $\bullet$
- DFB's Guide; Groupe Schneider (Modicom); versión 2.0; USA. ÷
- Ingeniería de Control Moderna, Katsuhiko Ogata, tercera edición, inglaterra.  $\bullet$
- Estudio, Diagnóstico y Reparación del Equipo MTS, Larrea Christian, 1999. s

## **ANEXOS**

 $\sim 10^{-10}$ 

 $\sim$   $\sim$ 

 $\sim 10^{-1}$ 

 $\sim$ 

### **ANEXO?**

### **CLAVES DE ACCESO**

#### 1. CLAVES PARA INGRESAR AL PROGRAMA DE CONTROL:

OPERADOR: MATERIAL TEST<sup>22</sup> CLAVE: MTS

2. CLAVE PARA ACCEDER A LA OPCIÓN MANUAL:

CLAVE: LAB

NOTA: Es necesario recalcar que estas claves de acceso son con las que se entregó el proyecto, cada usuario tiene la facultad de cambiar las mismas a su conveniencia.

<sup>&</sup>lt;sup>22</sup> El programa de control, no discrimina entre mayúsculas o minúsculas.

## **ANEXO2**

## **ESPECIFICACIONES DEL PLC**

El Controlado lógico programable seleccionado es el Momentum TXD perteneciente a la familia Schneider. A continuación se presenta sus características<sup>23.</sup>

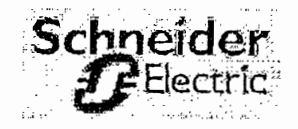

#### Momentum

### **Components of Momentum**

The Momentum Product Family is made up of 4 basic components:

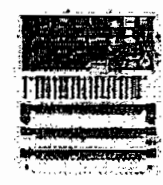

- I/O Modules: available in AC and DC voltages, Analog and Intelligent modules and includes built-in power supply
- Communication Adapters: provide direct connection to seven different networks

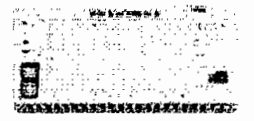

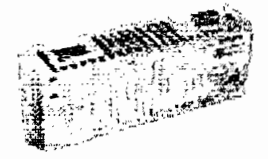

- Processor Adapters: eight models of full capability PLC's for stand-alone control to distributed control
- Communication Option Adapters: provide additional communication ports, battery and Time-of-Day clock for processors

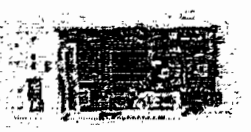

<sup>&</sup>lt;sup>23</sup> Para mayor información acerca de este tipo de PLC, remitirse a las ayudas dentro del Software Concept M V2.5 disponible en el Laboratorio de Análisis de Esfuerzos de Ingeniería mecánica.

## **MOMENTUM ANALOG - 6 CHANNEL INPUT / 4 CHANNEL OUTPUT WITH DISCRETE I/O MODULE BASE** MODEL NUMBER 170 ANR 120 90

The model 170 ANR 120 90 analog input/output module base has 6 single-ended inputs and 4 outputs capable of direct connection to analog sensors and actuators that have 0-10 VDC signals. Also included in this module are 8 discrete inputs and 8 discrete outputs for direct connection to 2 and 3 wire devices. This module base has the capability to directly connect to a number of standard communication networks for communicating with programmable controllers, industrial computers, and other controllers. by installing one of the snap-on Momentum Communication Adapters. This module can also be used as the I/O base for a programmable controller, in either a stand-alone, or distributed I/O configuration, by installing one of the snap-on Momentum M1 Processor Adapters.

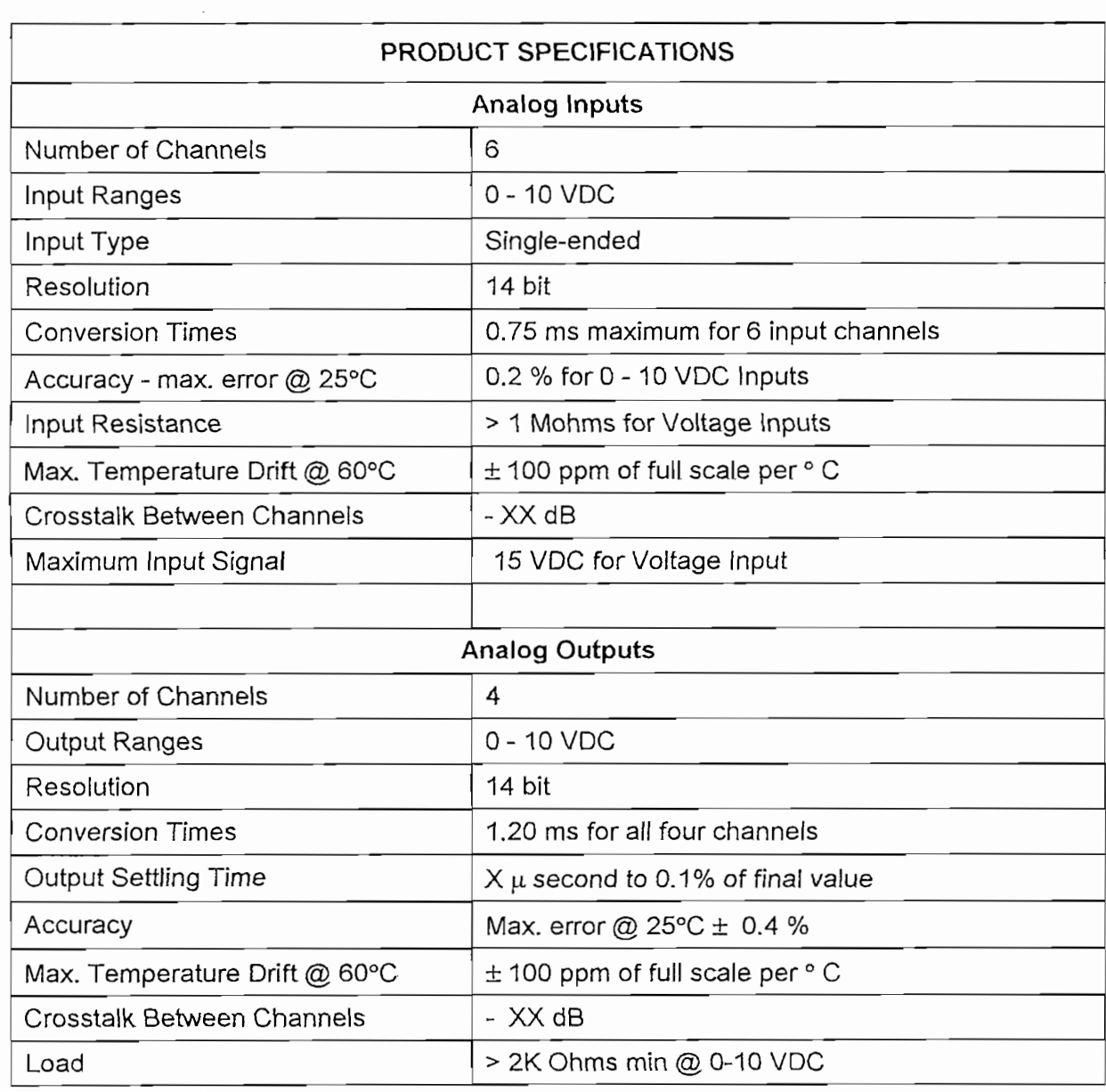

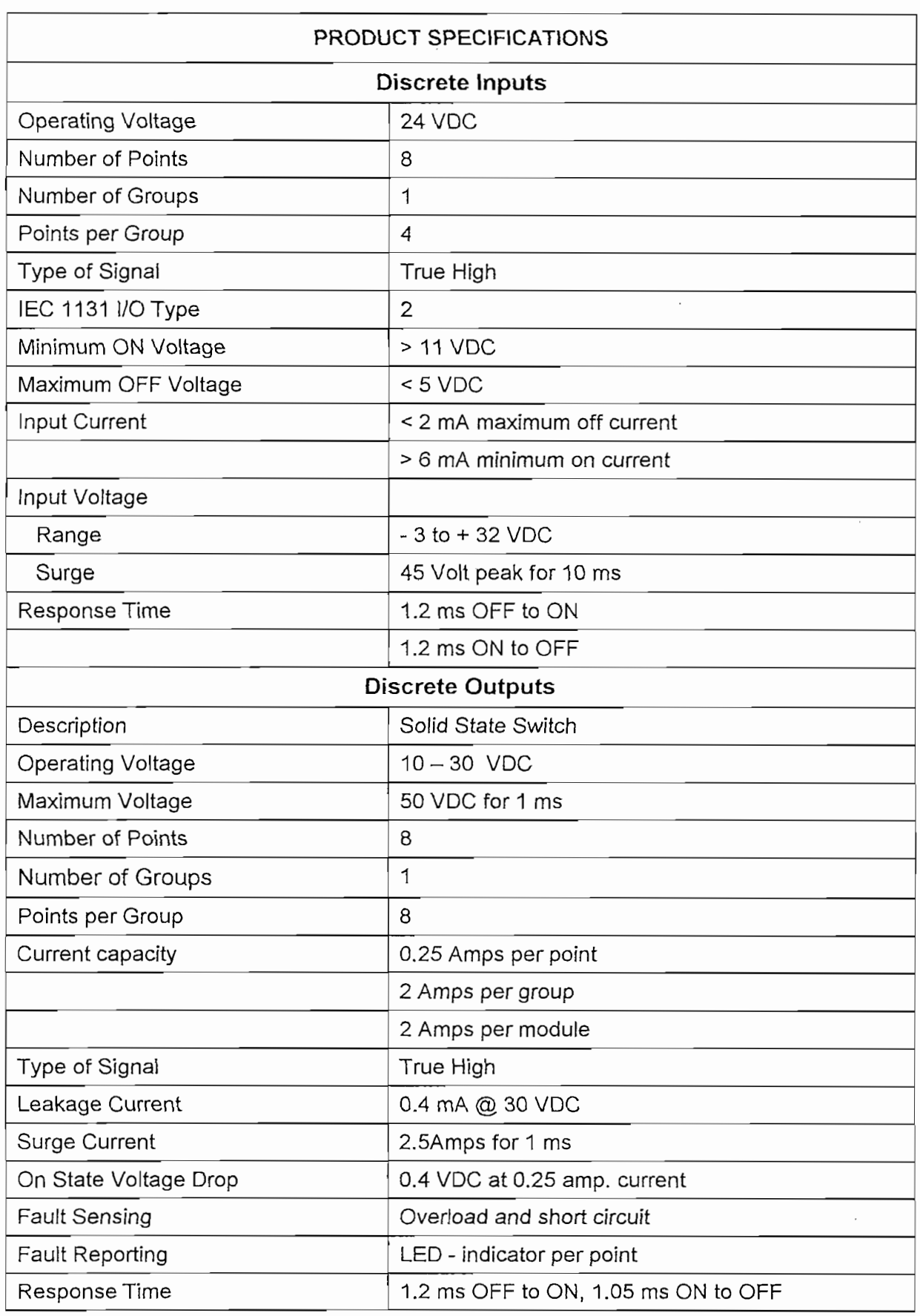

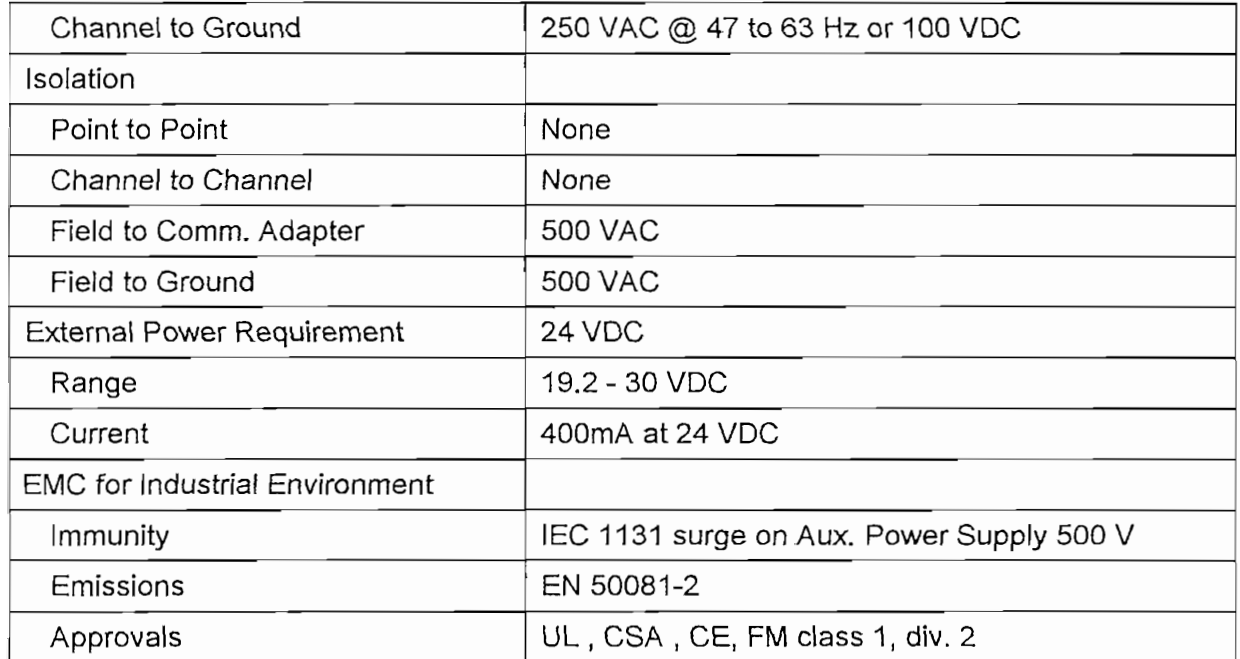

#### FIELD WIRING DIAGRAM

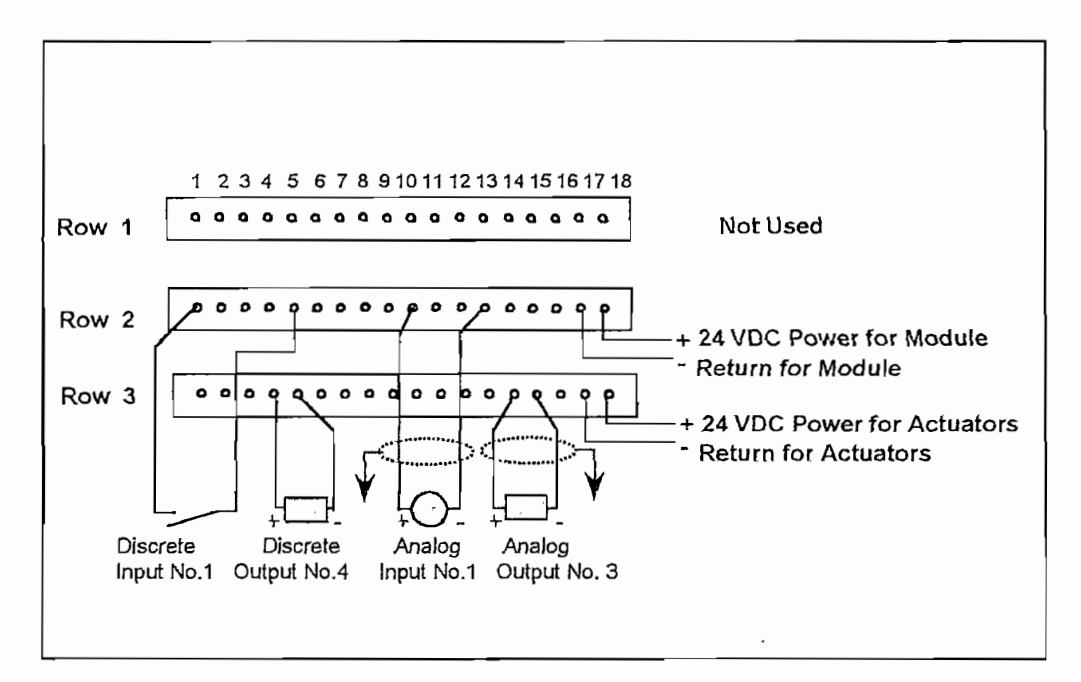

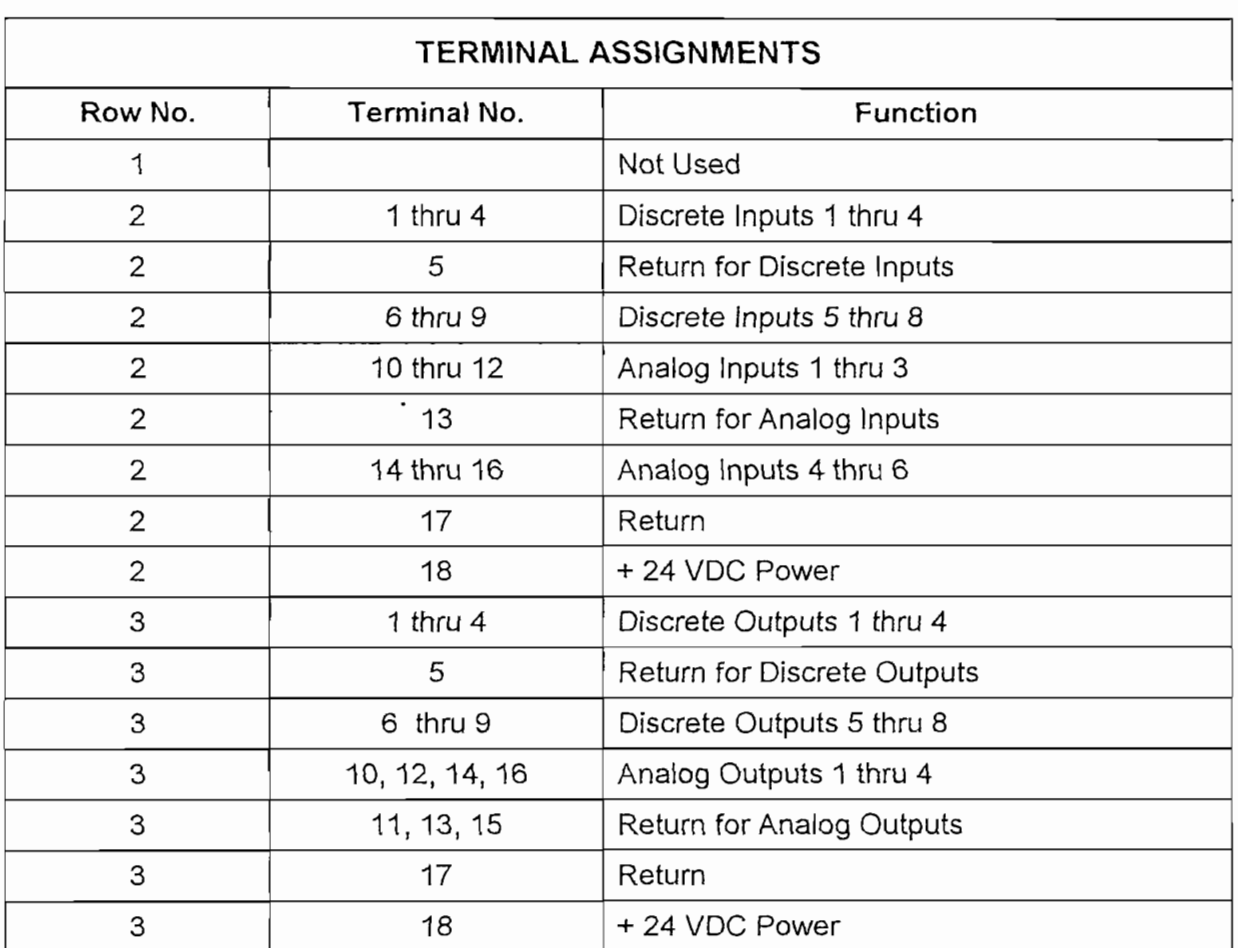

#### MODULE CONFIGURATION.

The model 170 ANR 120 90 analog input and output module base has 6 analog inputs and 4 analog outputs, and 8 discrete inputs and 8 discrete outputs. It is configured as 12 input words and 12 output words by the control system. The figure below illustrates the assignments for each of the configuration words. Refer to the Reference Guide for the individual Communication Adapters for detailed configuration information.

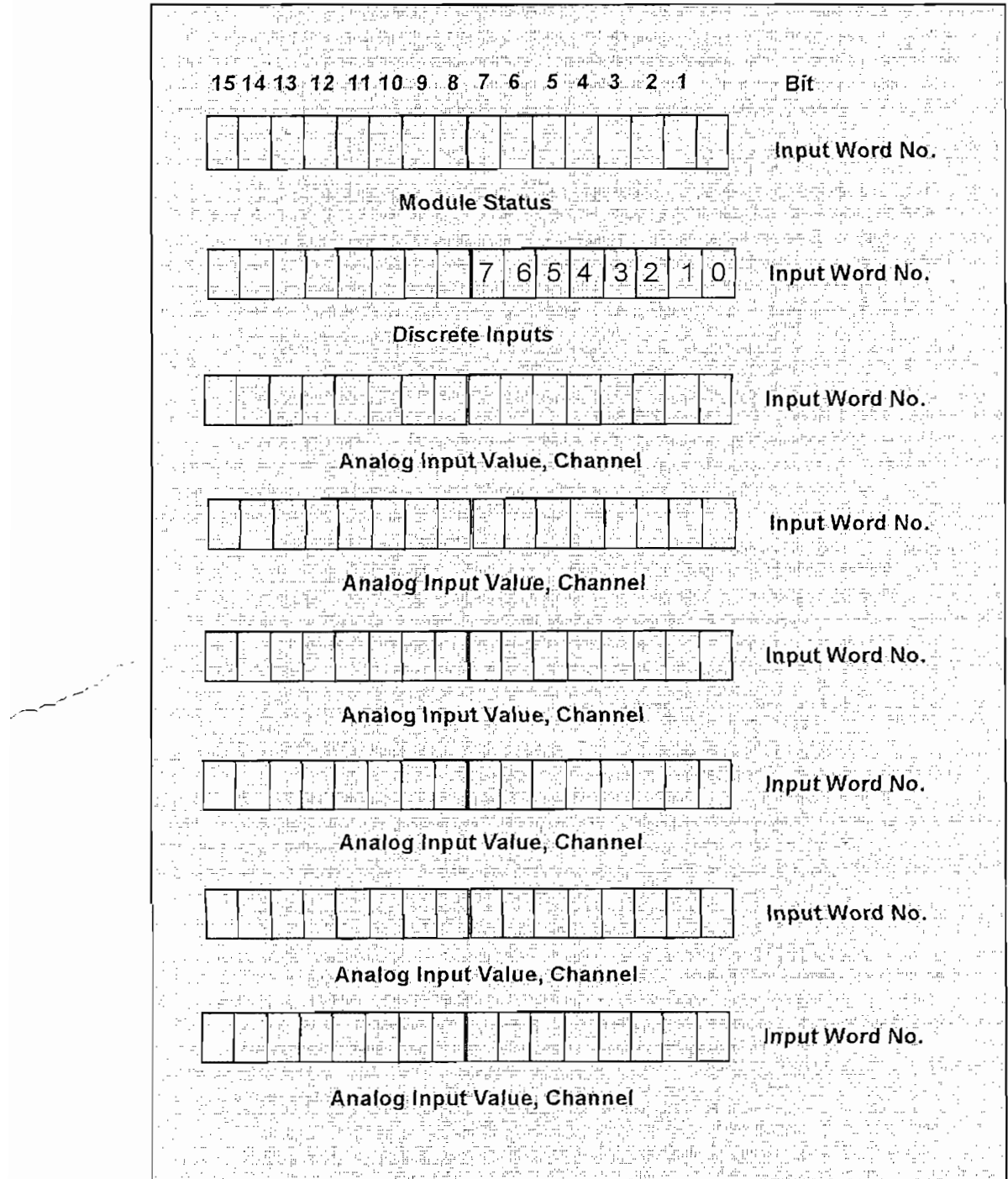

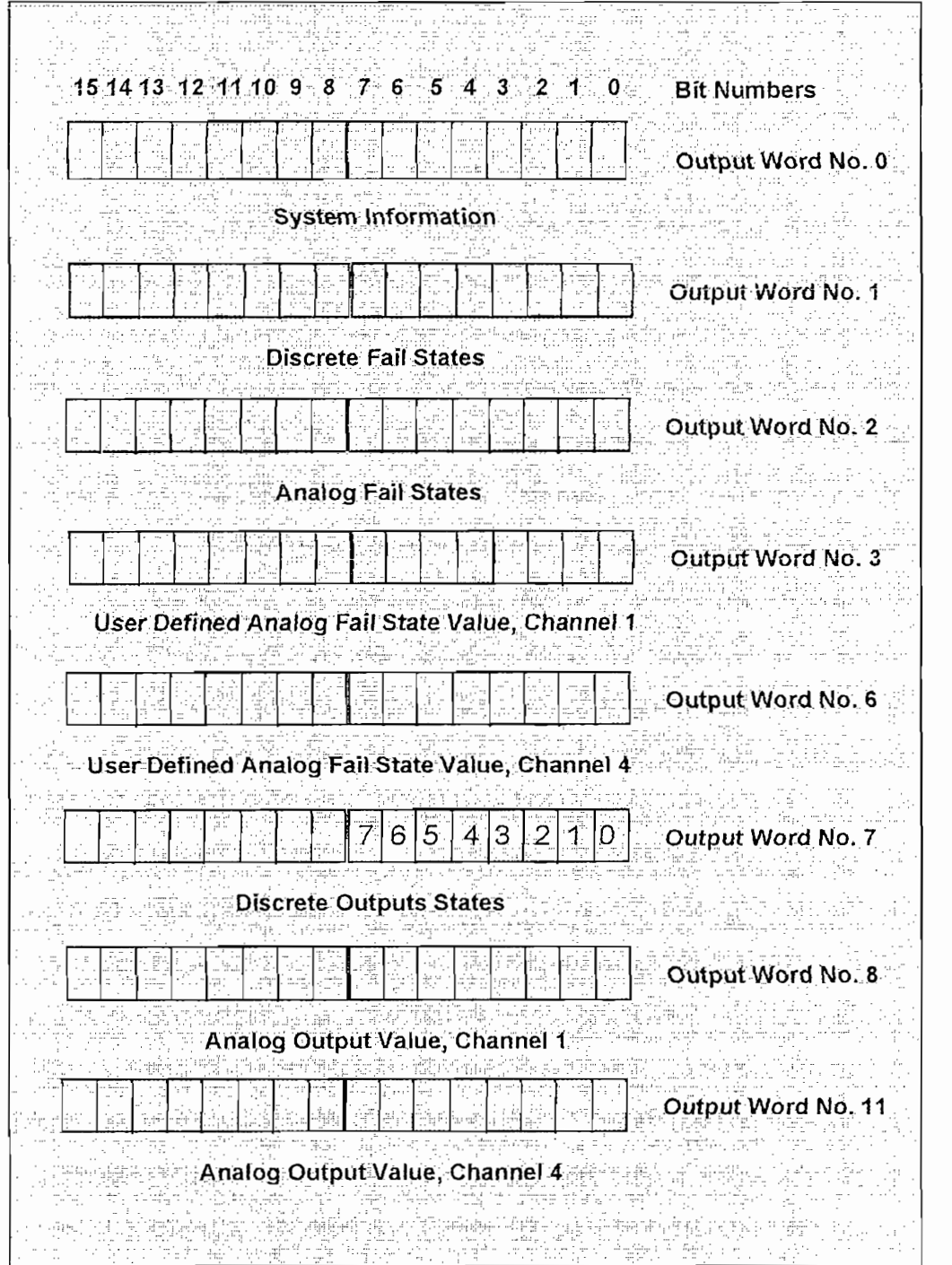

### **CLOCK AND BATTERY BACKUP MODEL NIMBER 172 PNN 210 22**

The model 172 PNN 210 22 Modbus Plus Communication Option Adapter can be mounted on Momentum I/O Bases, and can be used to expand the communication capabilities of the Momentum Processor Adapters, which mounts on top of the Communication Option Adapter. This model of the Modbus Plus Communication Option Adapter provides a single Modbus Plus communication port, in addition to an on-board time-of-day (TOD) clock and and a battery backup system that maintains the application and its variables in the event of a power outage to the Processor Adapter. The clock is useful for the scheduling of events, time-stamping operations and operator interface requirements. The Modbus Plus communication port provides additional networking capability for the Momentum Processor Adapter, enabling it to communicate over this high speed peer-to-peer network to control devices such as other Momentum Processor/Option Adapters, Modicon Quantum/984 controllers, operator control stations, computers, and literally thousands of other third-party devices using Modbus Plus to communicate.

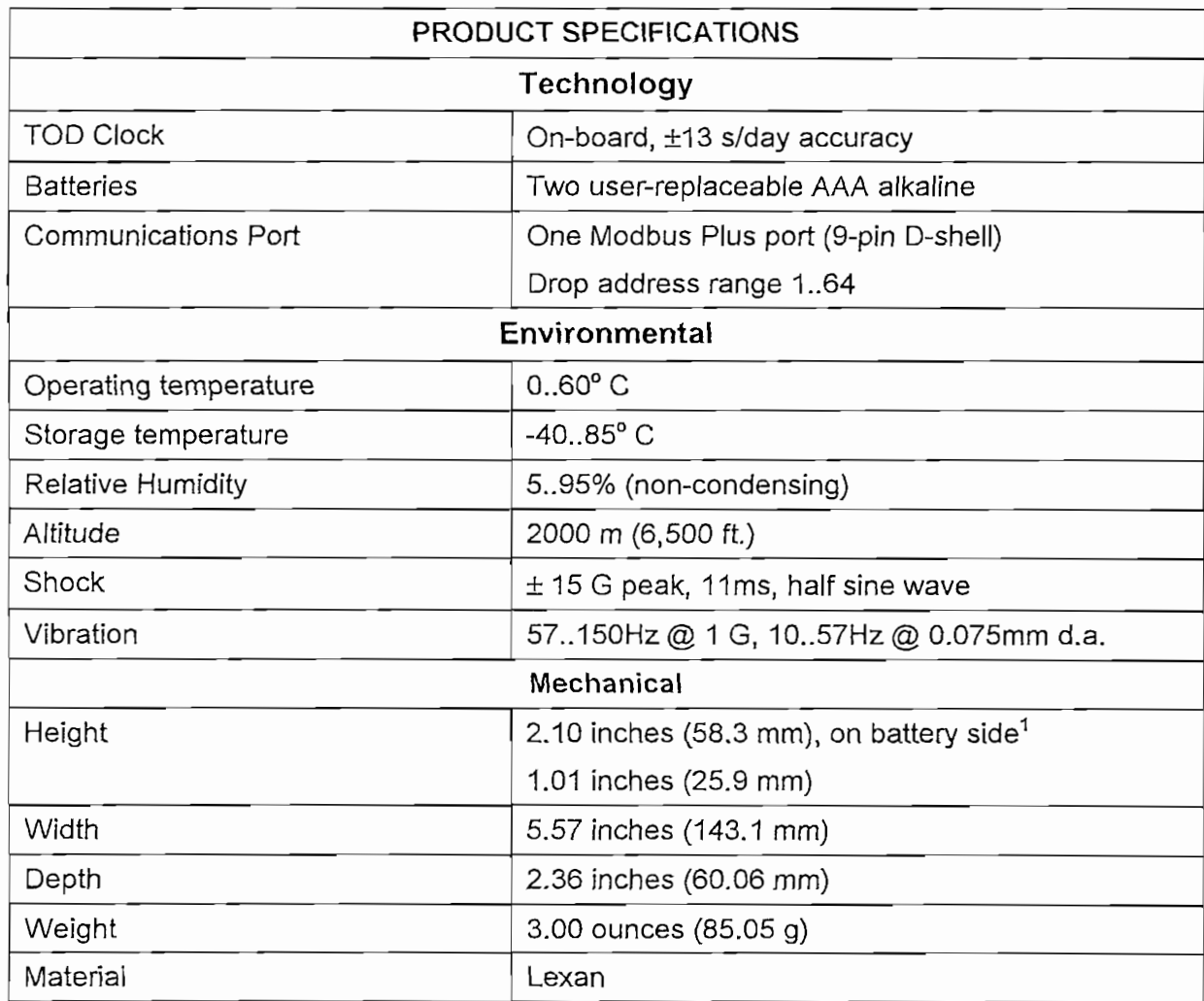

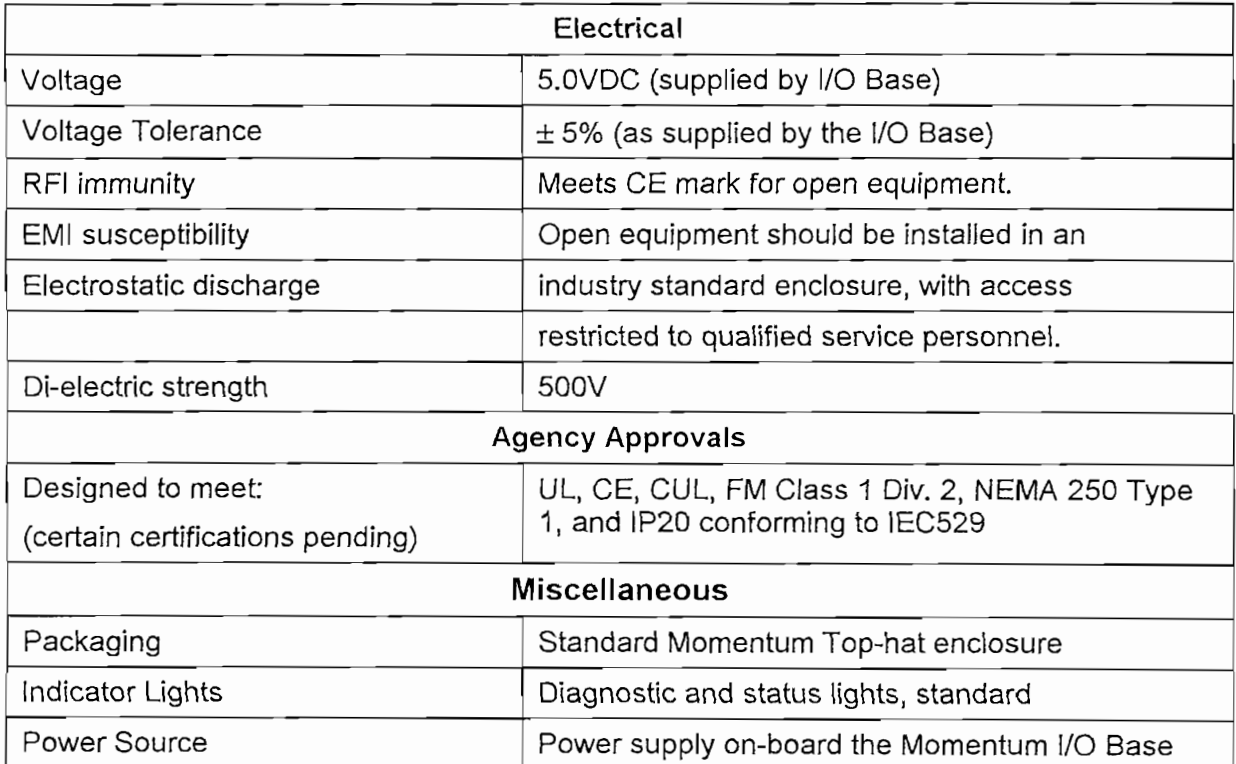

 $\mathcal{L}^{\text{max}}$ 

## **MOMENTUM M1 PROCESSOR ADAPTER, 512K RAM, RS232 AND RS485 MORTS**

#### MODEL NUMBER 171 CCC 780 10

The model 171 CCC 780 10 M1 Processor Adapter can be mounted on Momentum I/O Bases in a variety of system configurations, especially where an extra serial port is required. This Momentum M1 Processor Adapter contains 512K of RAM with 512K of Flash Memory, and has two communication ports; a dedicated RS232 Modbus port and a dedicated RS485 Modbus port. It can be used either as a stand-alone controller mounted on a single Momentum I/O Base, or mounted together with one of a variety of Momentum Communication Option Adapters, which provide different networking capabilities, a timeof-day clock, and a battery back-up system. In addition, the RS485 port can be used to talk to dedicated devices such as an operator interface panel or a marquee, or can be used in a Master/Slave RS485 network to talk to multiple devices.

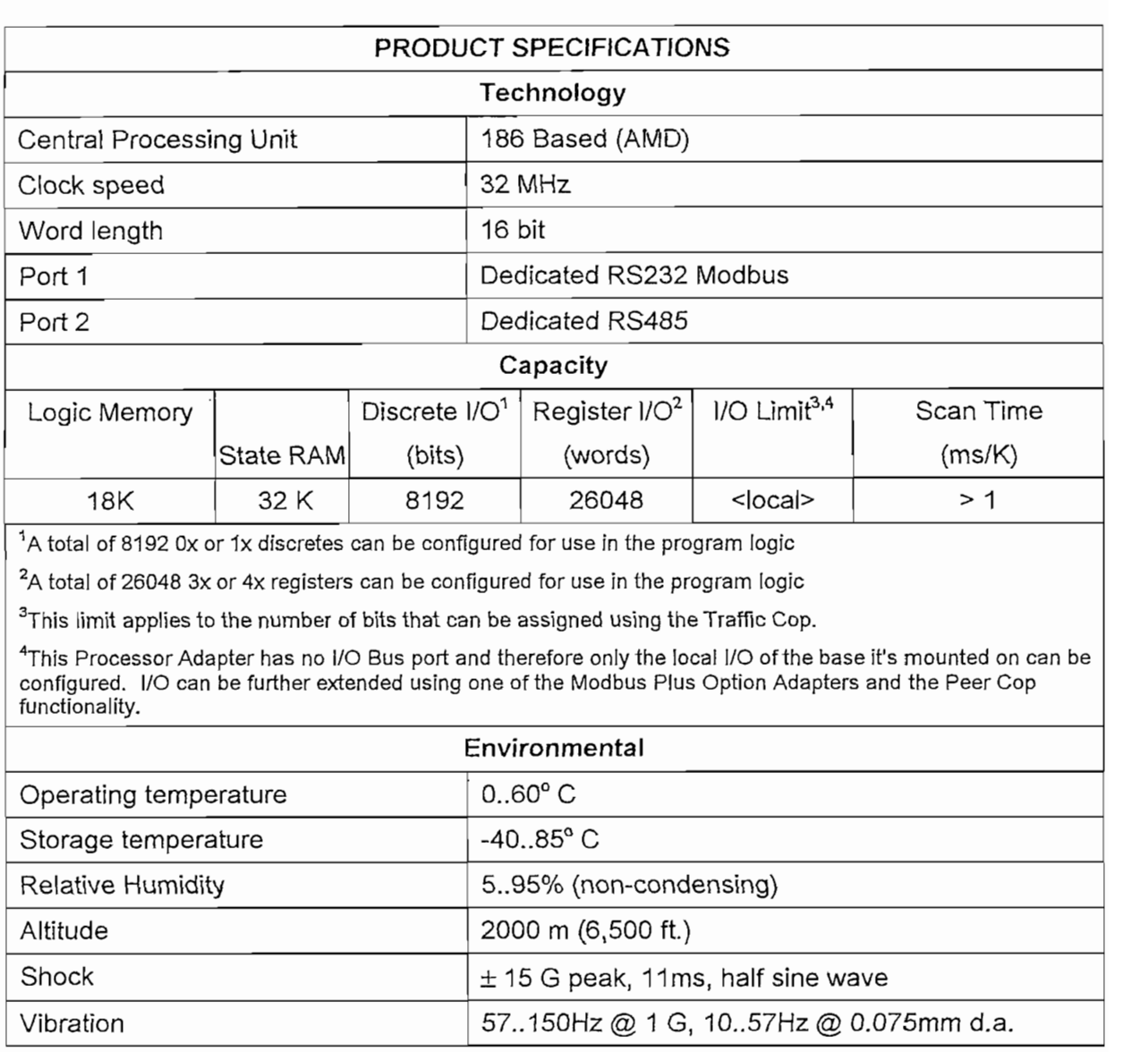

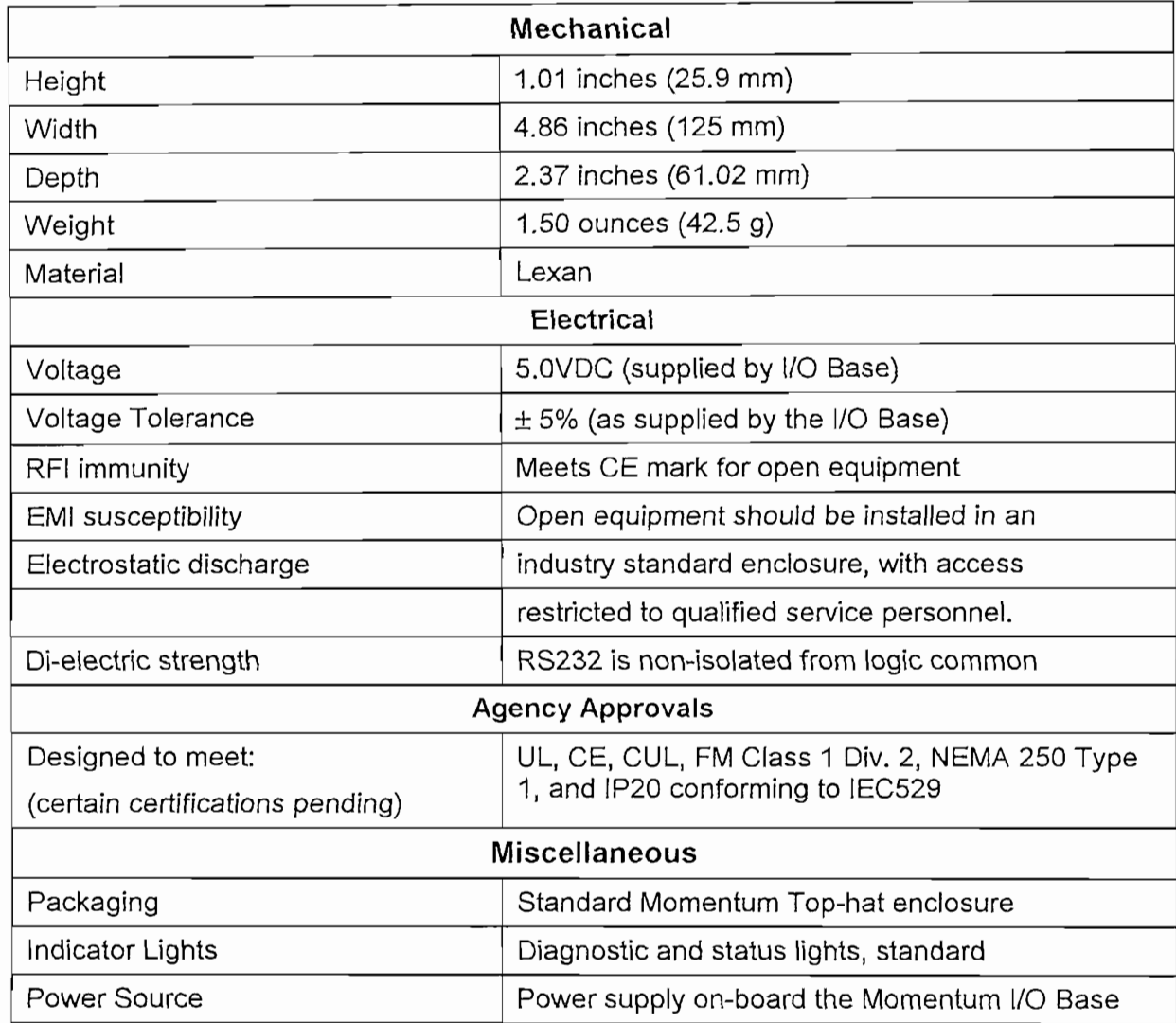

## **ANEXO3**

## PROGRAMA IMPLEMENTADO EN EL PLC **EN EL SOFTWARE CONCEPT 2.5**

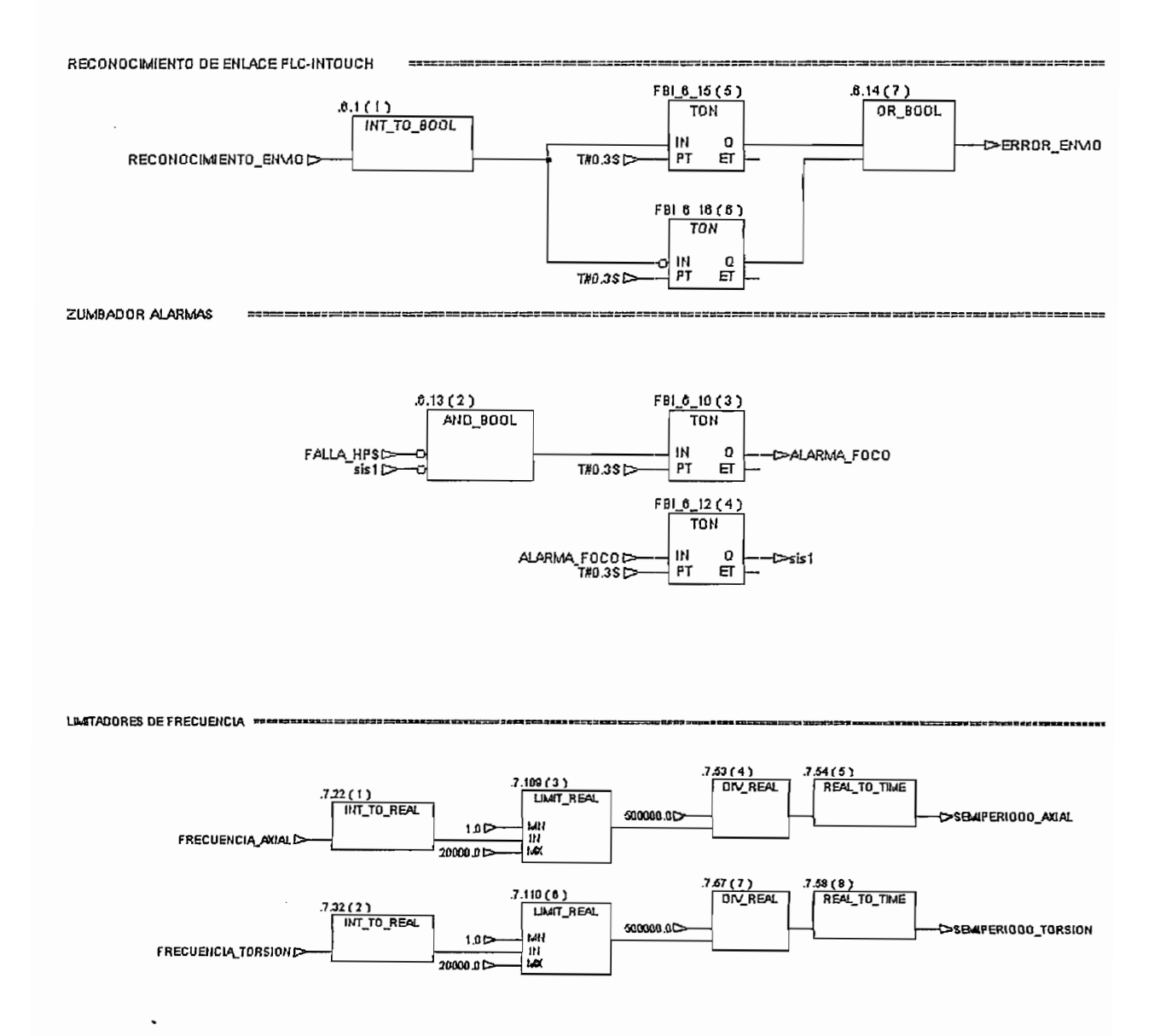

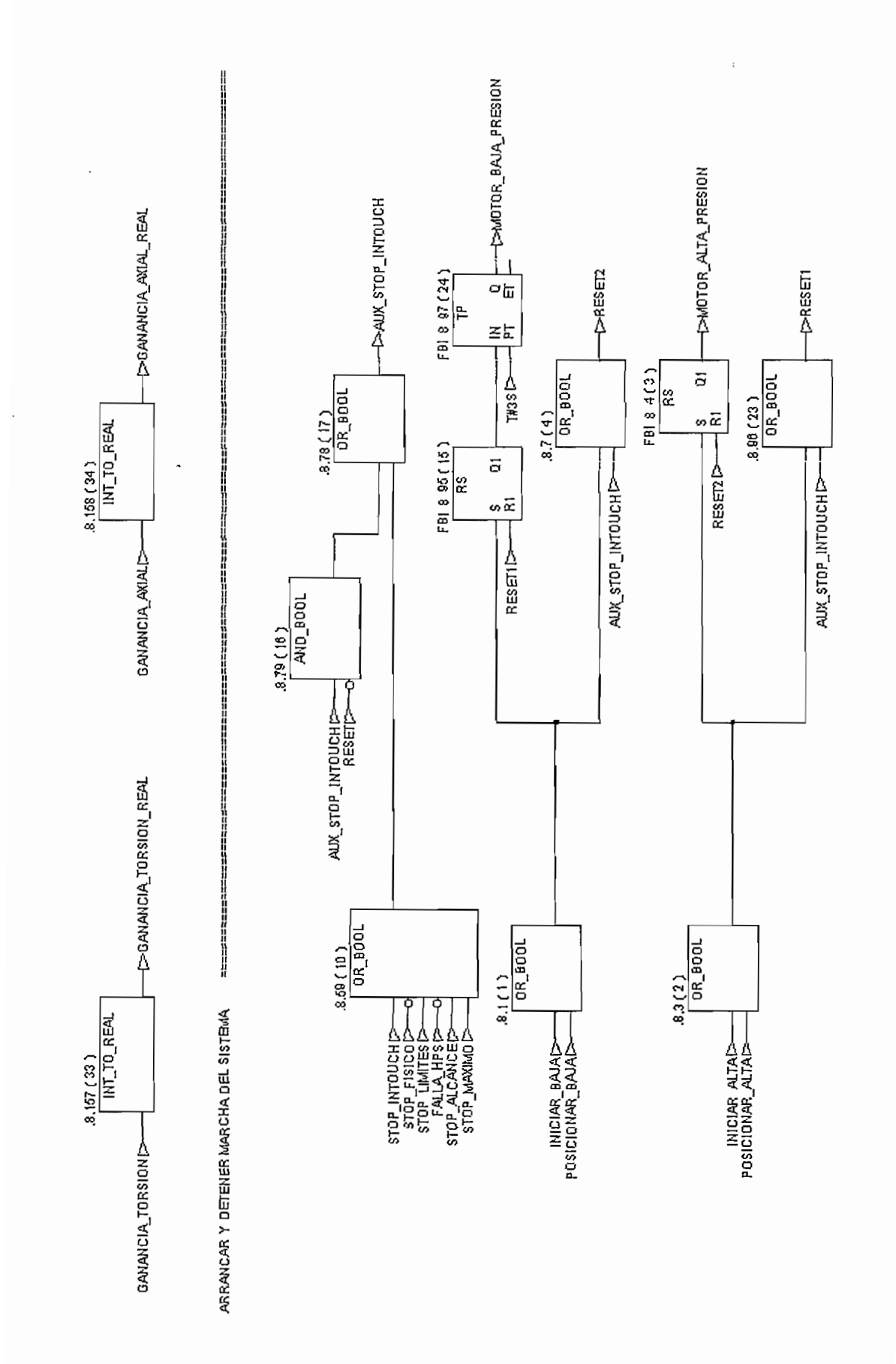

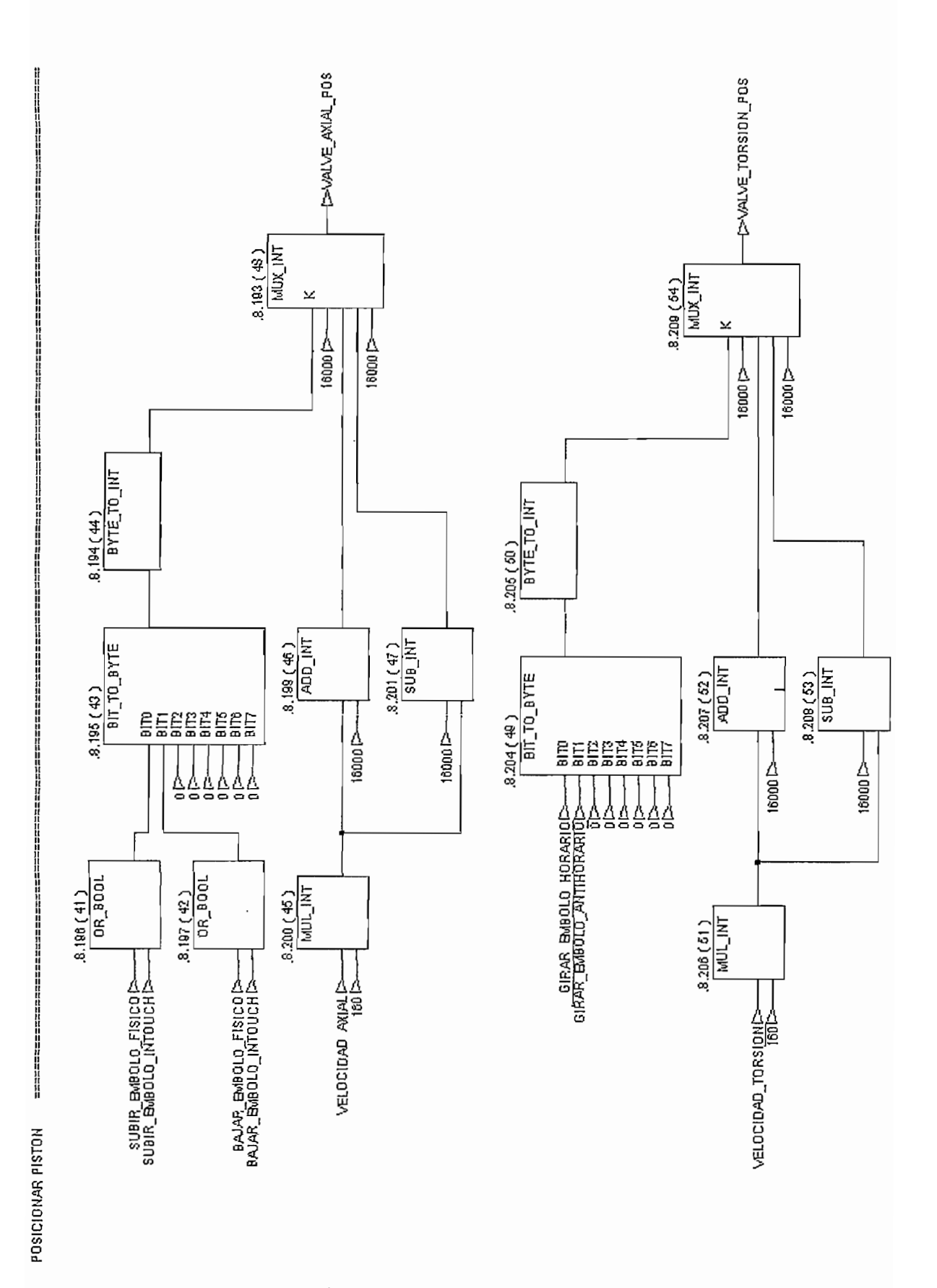

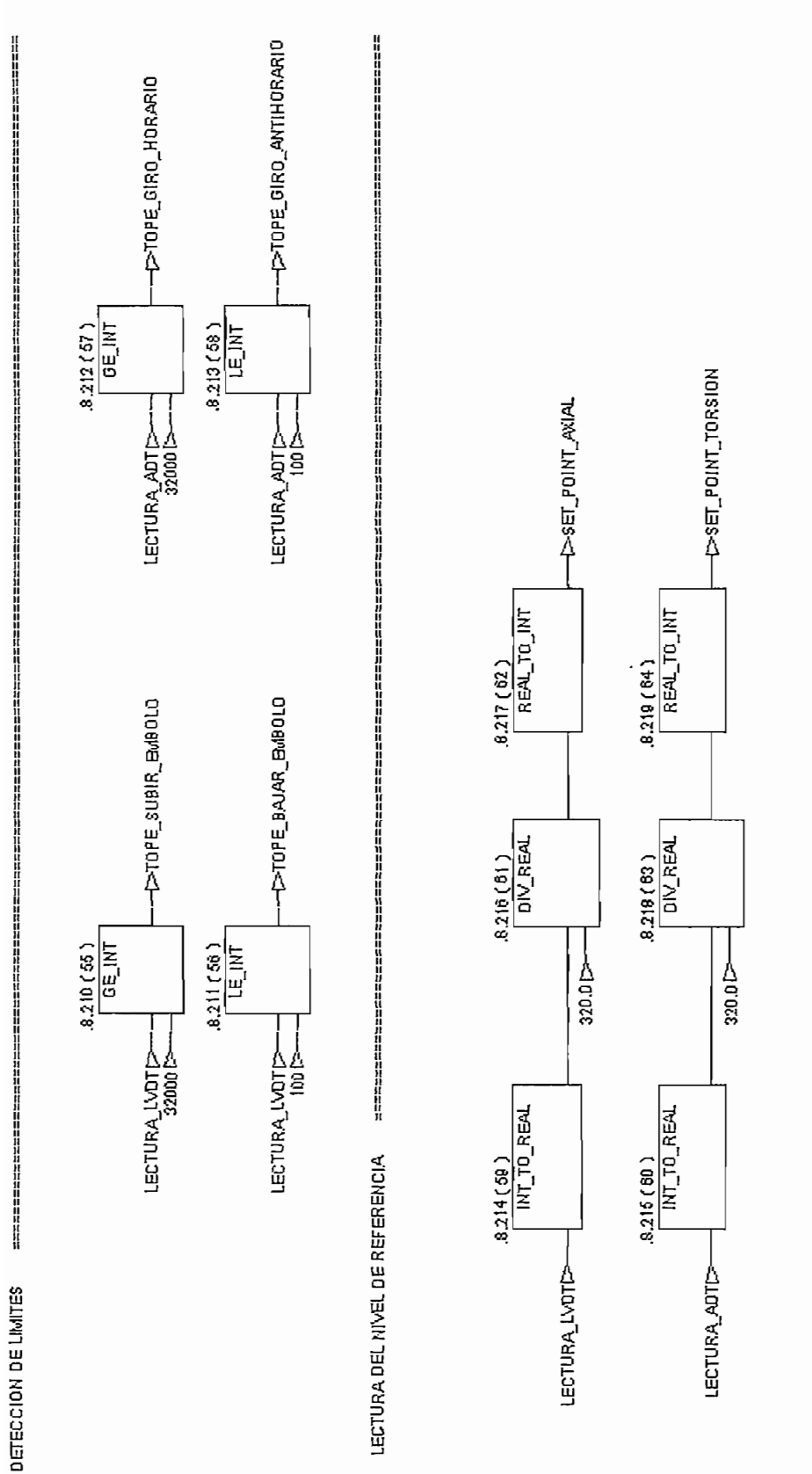

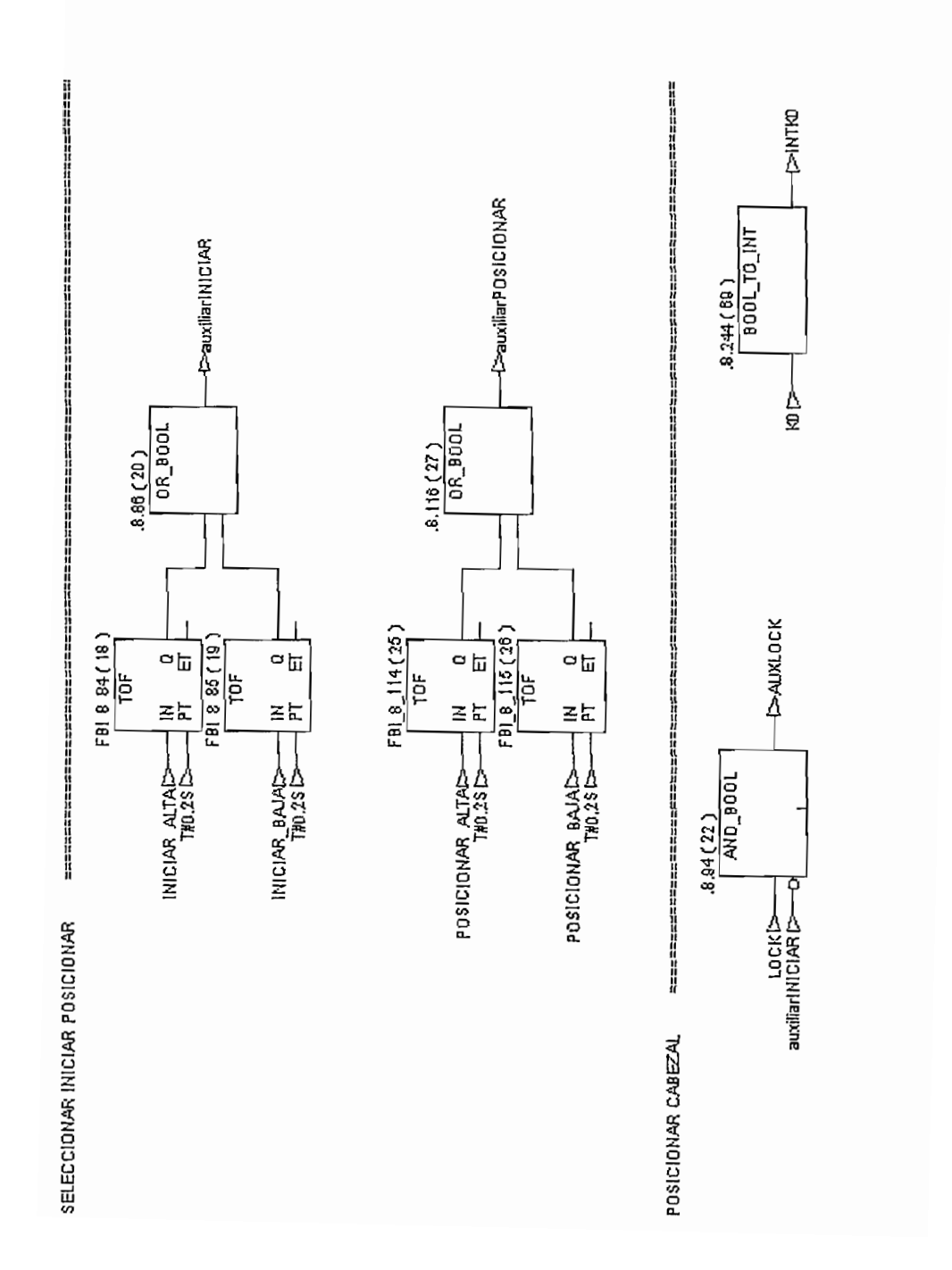

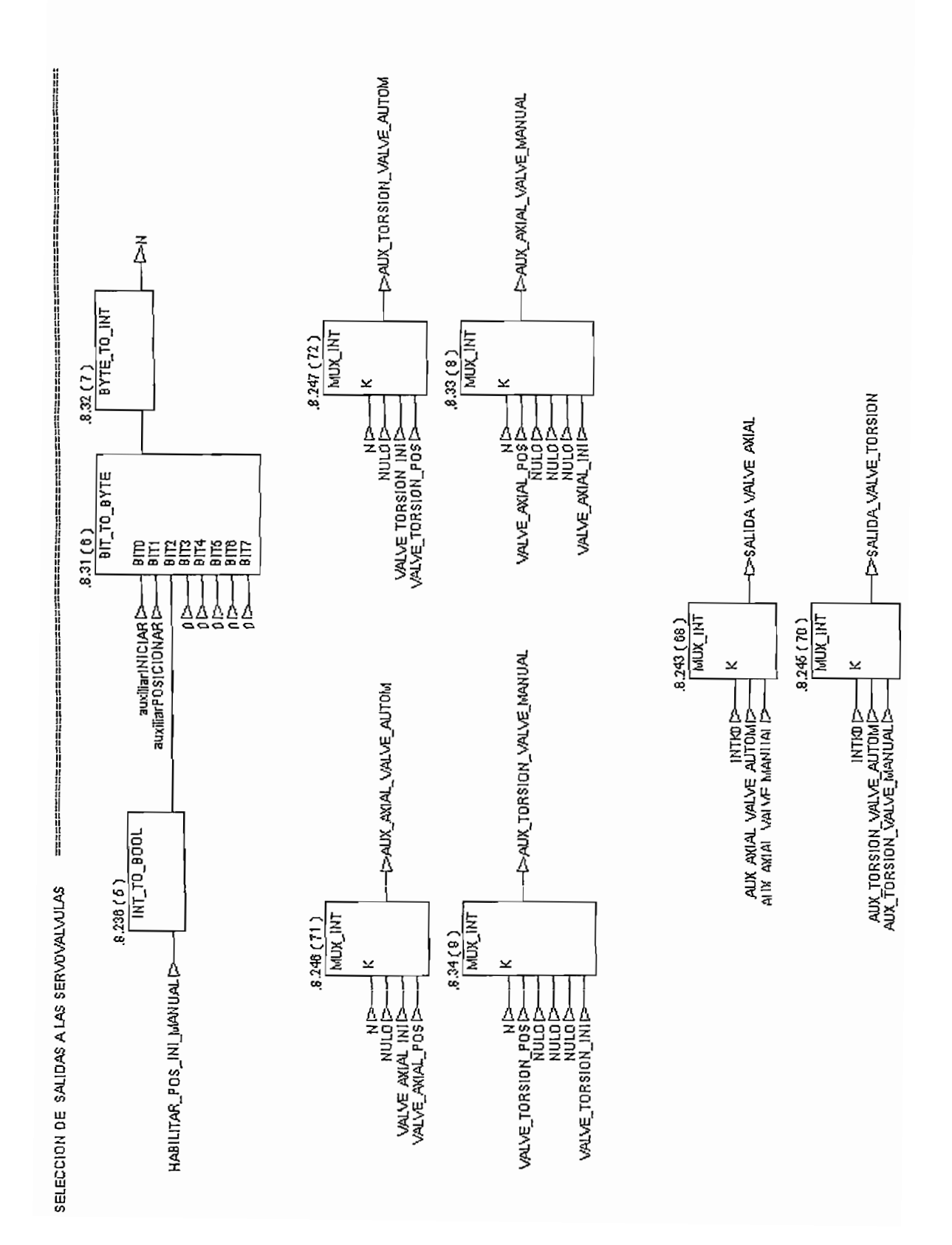

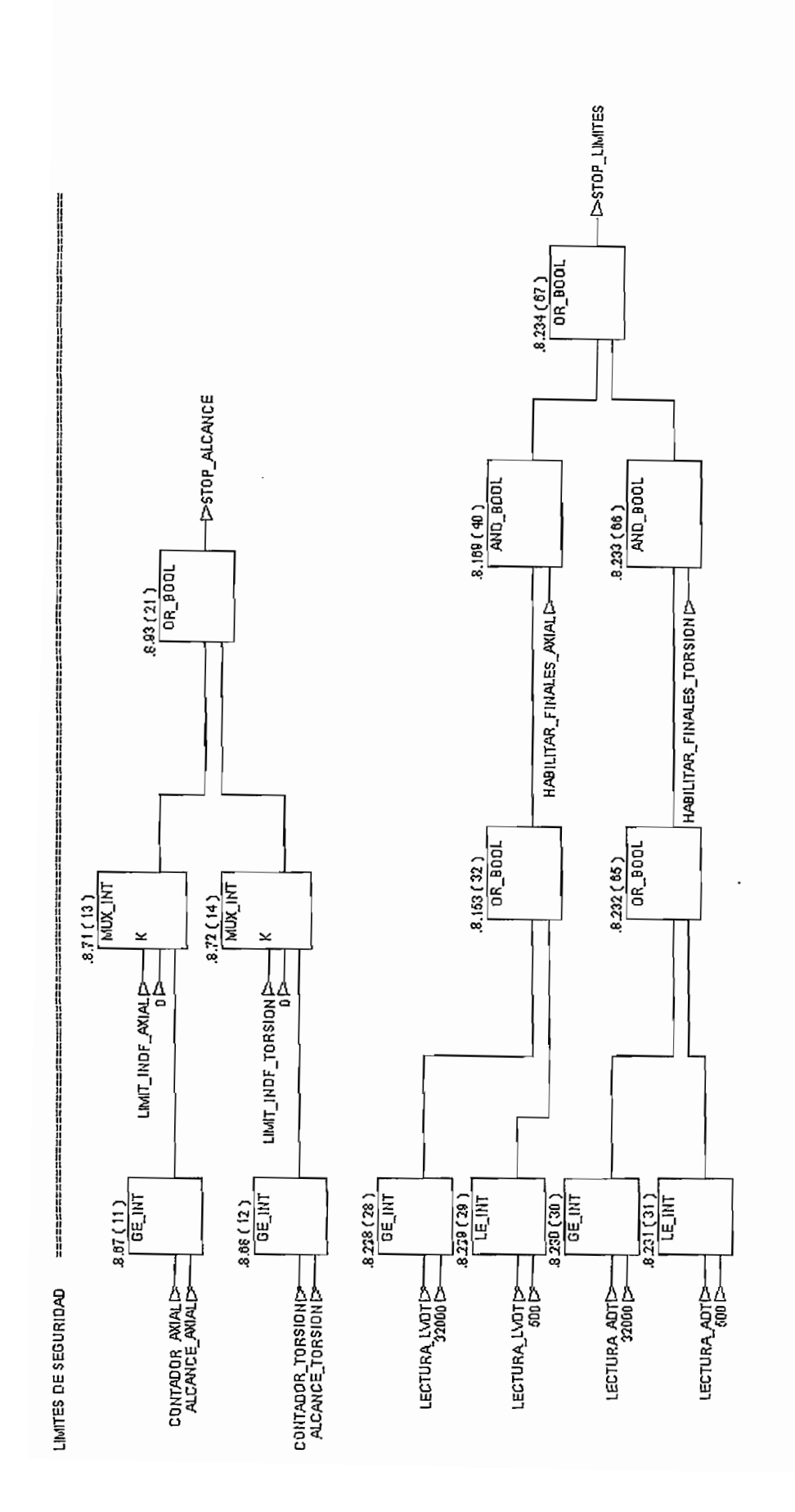

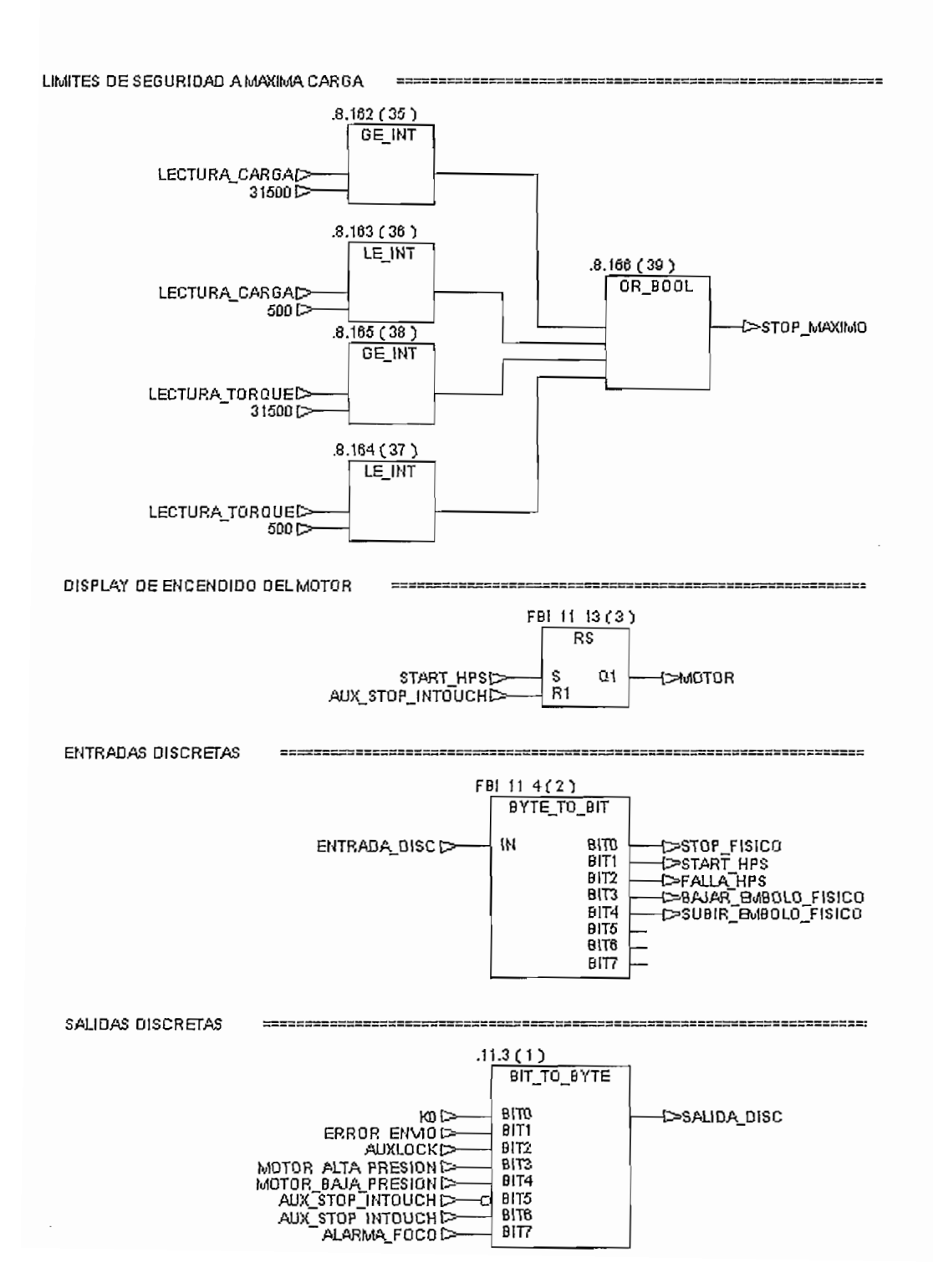

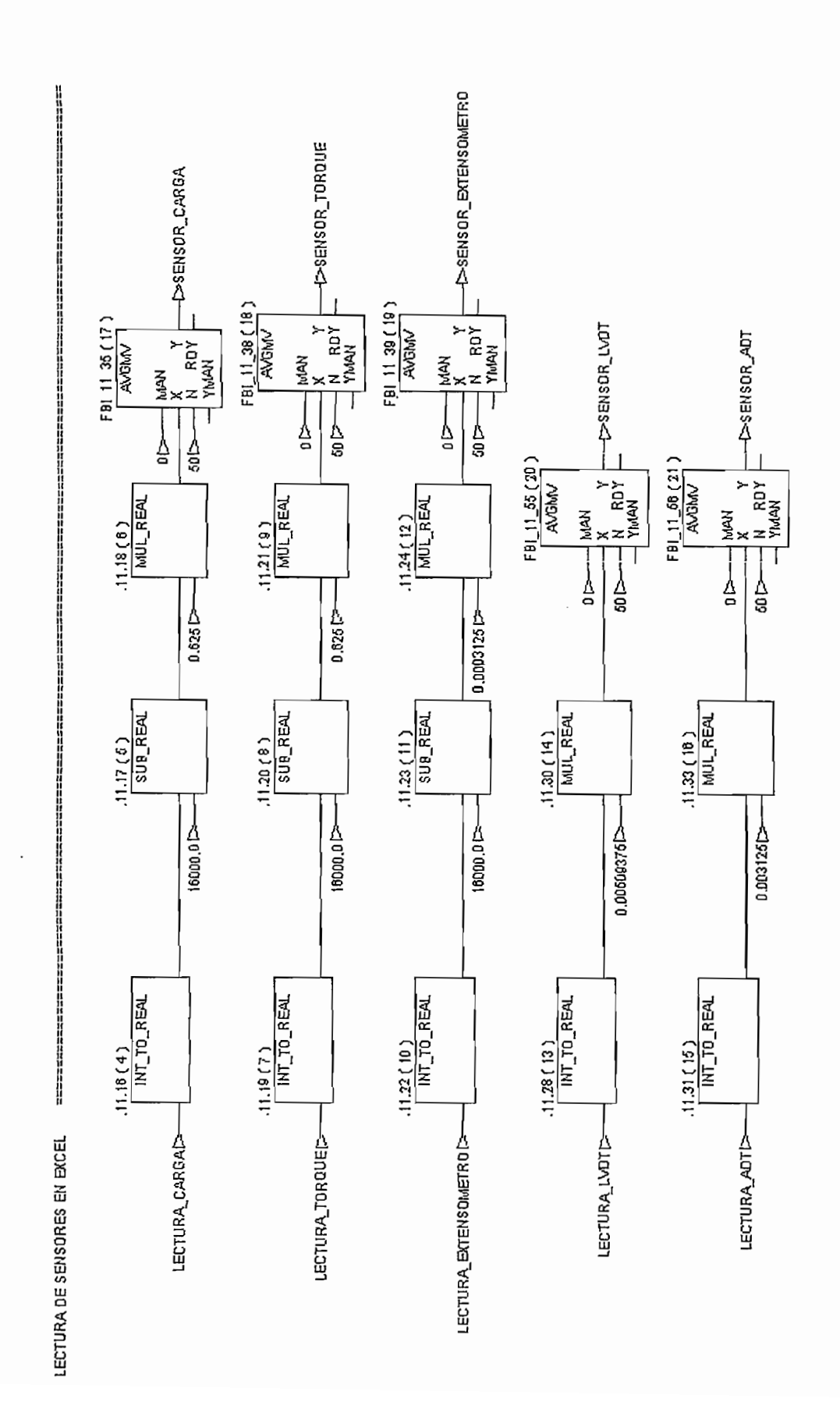
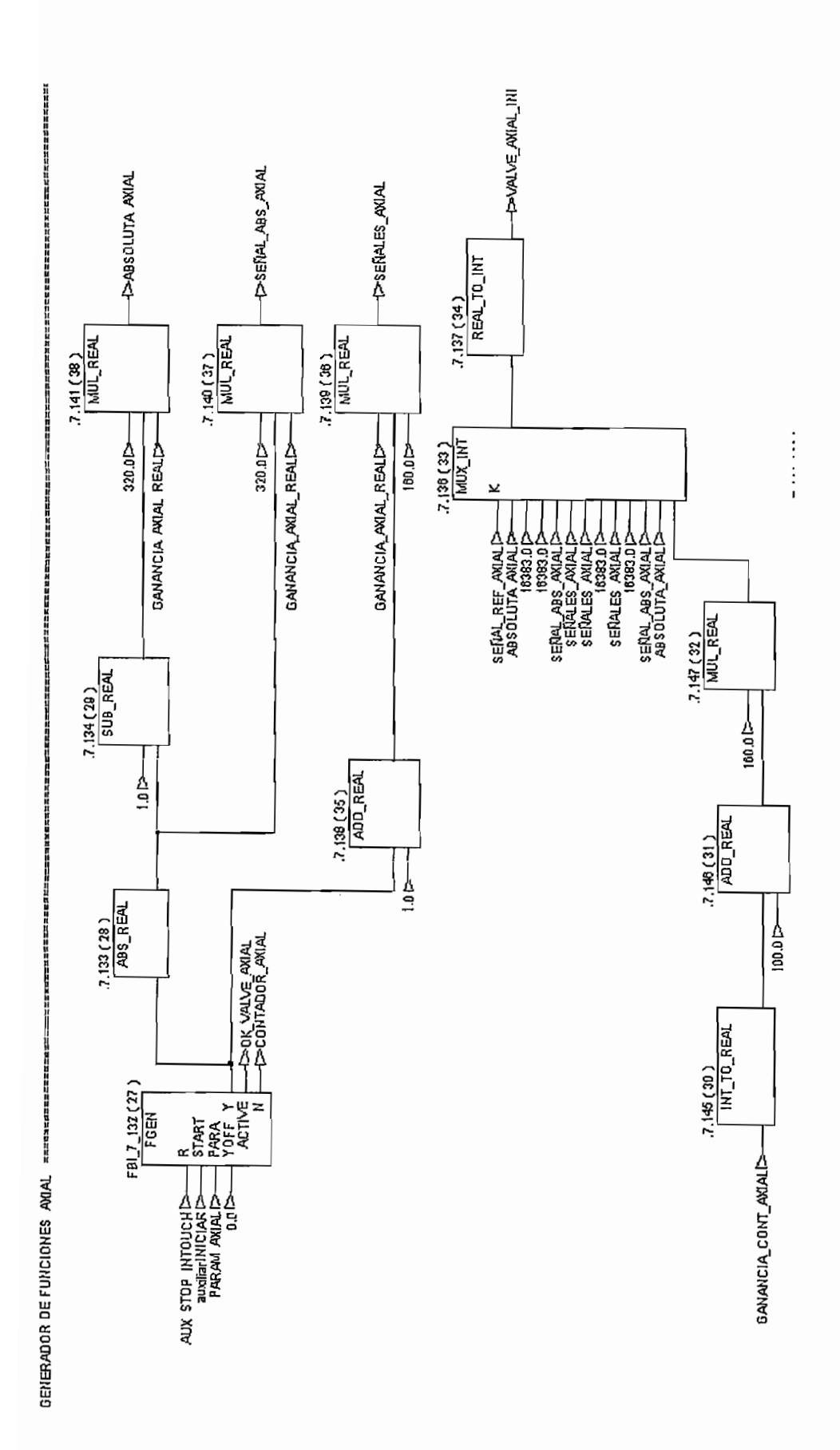

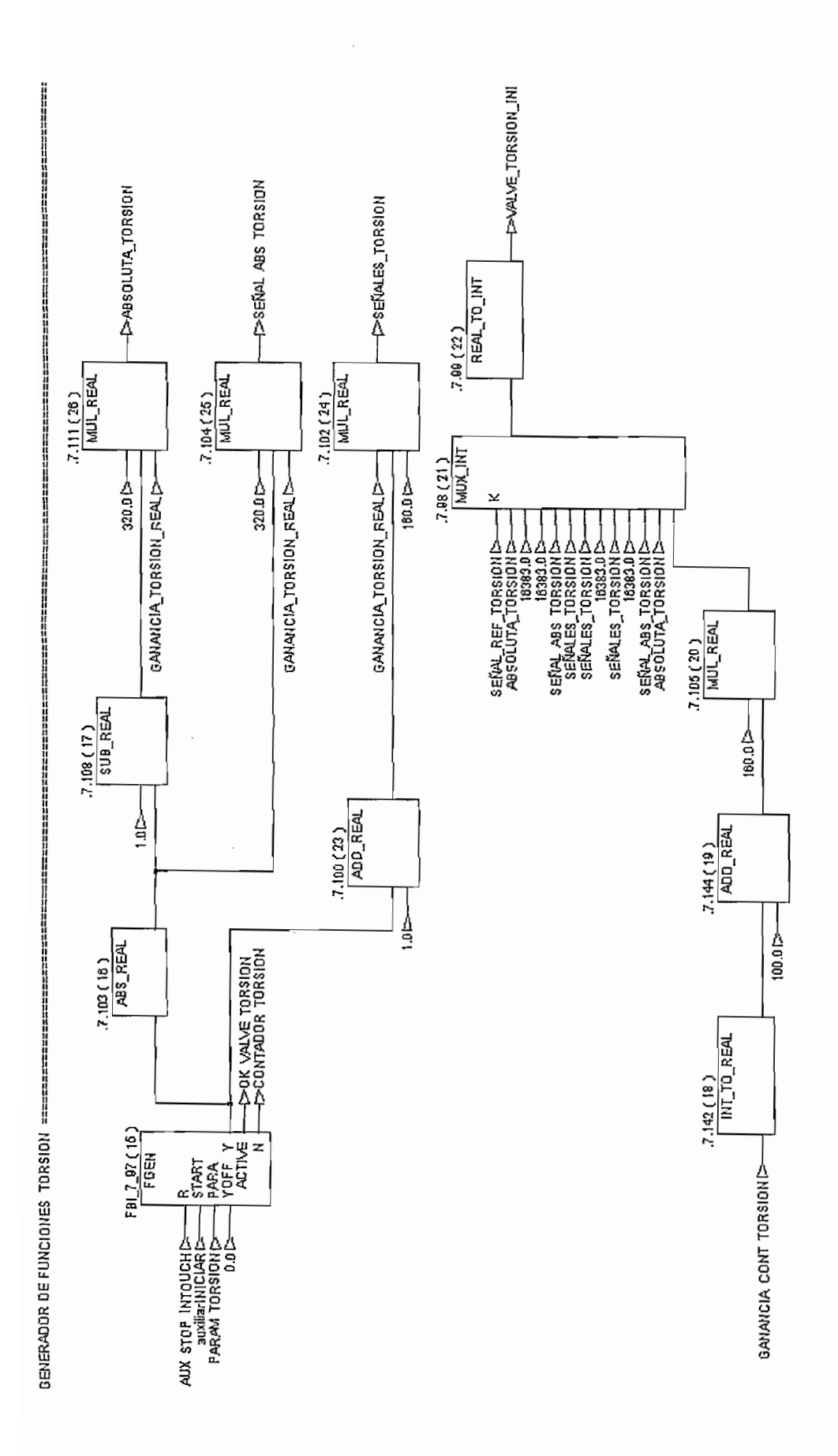

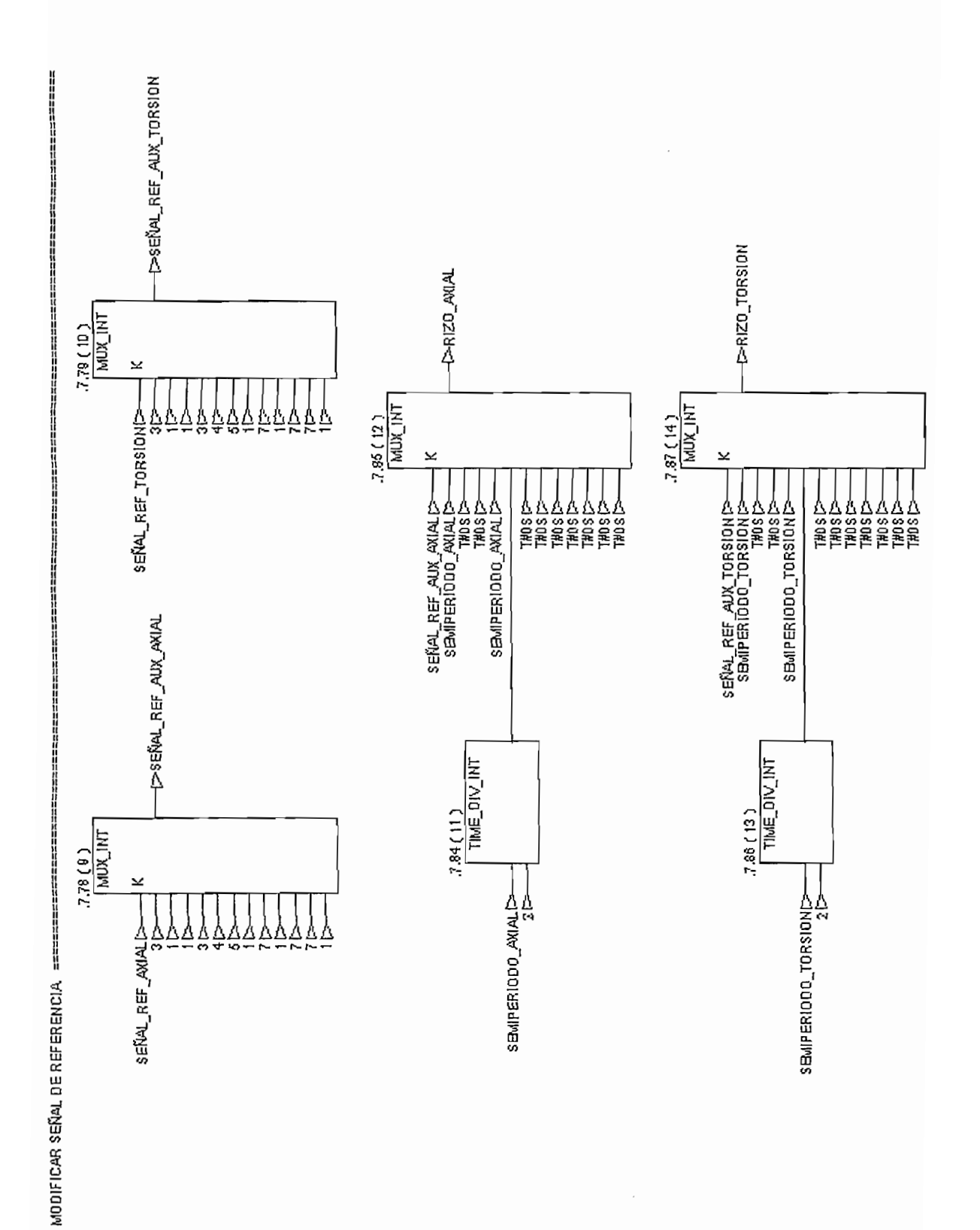

 $\ddot{\phantom{0}}$ 

136

Programación en texto estructurado para parametrizar el Bloque de Función "F GEN" que genera las señales de referencia.

PHIMMARIM Inicio de texto estructurado ««««««««««««»

PARAM\_AXIAL.FUNC\_NO:=SEÑAL\_REF\_AUX\_AXIAL; PARAM\_AXIAL.AMPLITUDE:=AMPLITUD;<br>PARAM\_AXIAL.HALFPERIOD:=SEMIPERIODO\_AXIAL: PARAM\_AXIAL.T\_RISE:=RIZO\_AXIAL; PARAM AXIAL.T OFF:= T#0S; PARAM\_AXIAL.T\_ACC:=T#0S; PARAM AXIAL.UNIPOLAR:=0: PARAM\_TORSION.FUNC\_NO:=SENAL\_REF\_AUX\_TORSION; PARAM<sup>TORSION.AMPLITUDE:=AMPLITUD;</sup> PARAM TORSION.HALFPERIOD:=SEMIPERIODO TORSION: PARAM TORSION.T RISE:=RIZO TORSION: PARAM\_TORSION.T\_OFF:=T#0S; PARAM TORSION.T ACC: - T#0S; **PARAM TORSIGN.UNIPOLAR:=0;** 

mmmmmmmm Final de texto estructurado «««««««««««»

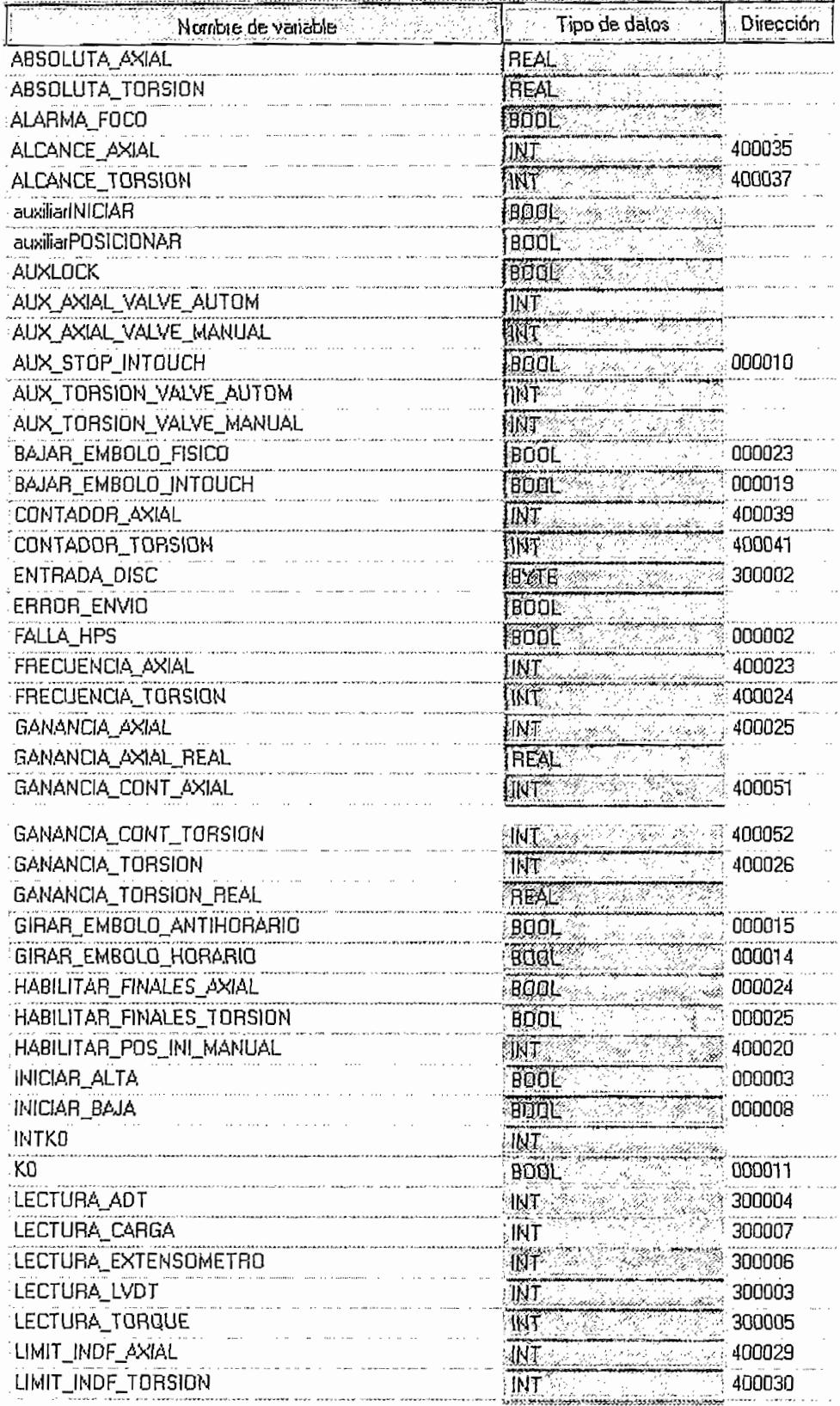

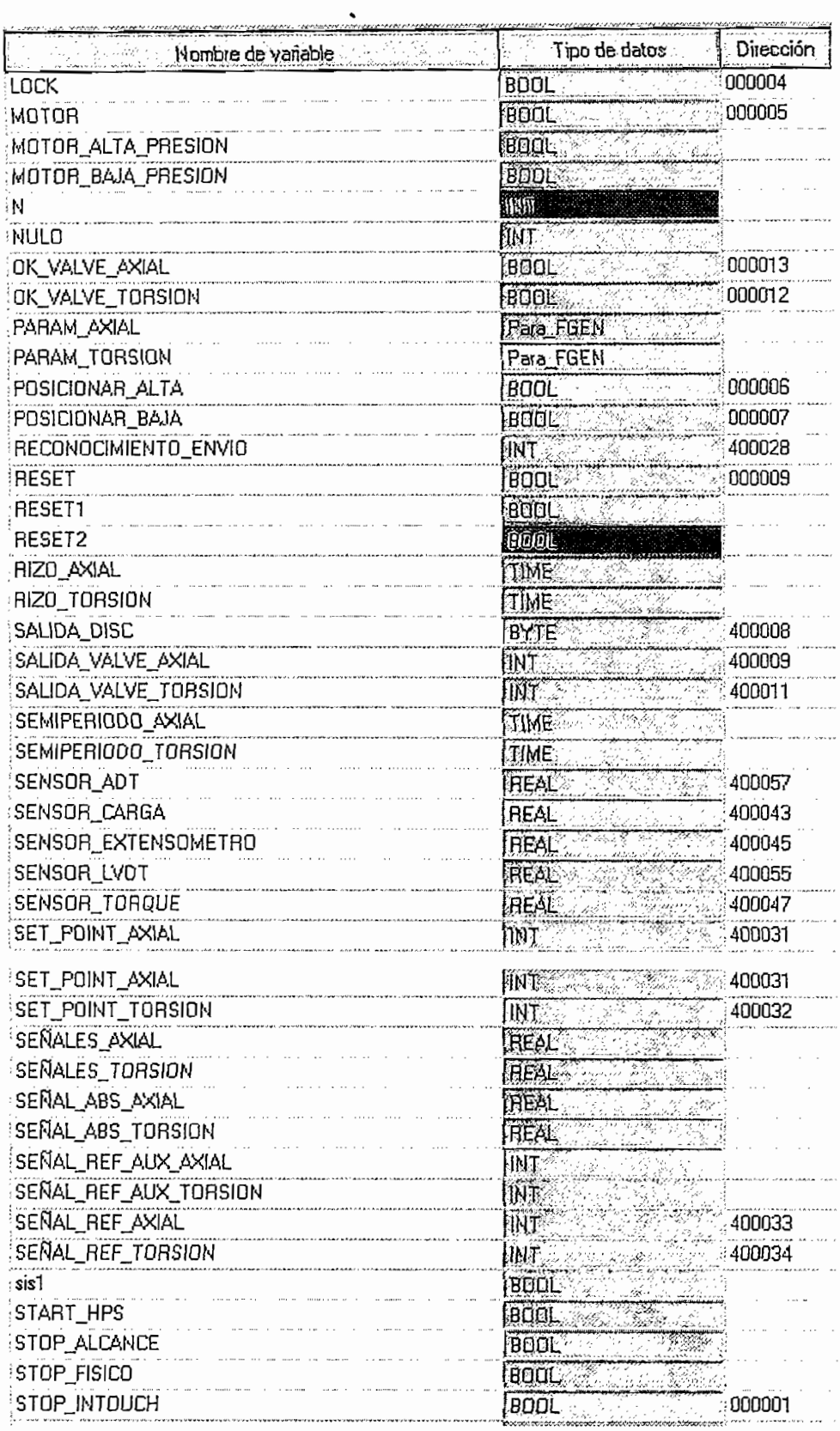

 $\overline{\phantom{a}}$ 

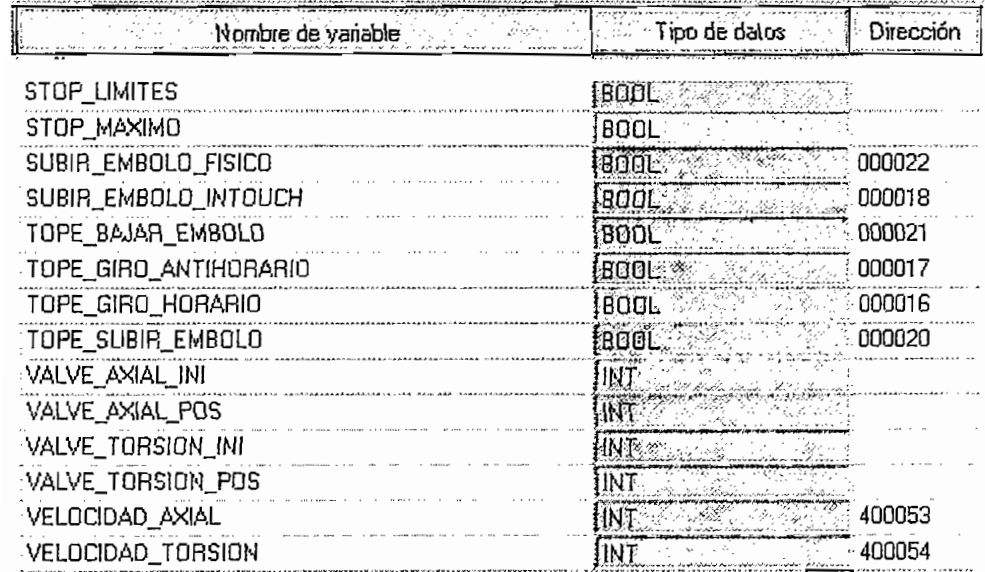

.<br>Nahabertukan juba di ketika meraka masa menjanji dalam kematan kata hawan dan kalipun nahan nahan pemajangan k